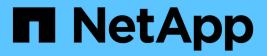

# Maintain the MetroCluster components

# **ONTAP MetroCluster**

NetApp September 20, 2024

This PDF was generated from https://docs.netapp.com/us-en/ontap-metrocluster/maintain/enableconsole-logging-before-maintenance.html on September 20, 2024. Always check docs.netapp.com for the latest.

# **Table of Contents**

| Vaintain the MetroCluster components                       | 1   |
|------------------------------------------------------------|-----|
| Prepare for MetroCluster maintenance                       | 1   |
| Maintenance procedures for MetroCluster FC configurations  | 5   |
| Maintenance procedures for MetroCluster IP configurations  | 162 |
| Maintenance procedures for all MetroCluster configurations | 223 |

# Maintain the MetroCluster components

# **Prepare for MetroCluster maintenance**

# Enable console logging before performing maintenance tasks

Enable console logging on your devices before performing maintenance tasks.

NetApp strongly recommends that you enable console logging on the devices that you are using and take the following actions before performing maintenance procedures:

- Leave AutoSupport enabled during maintenance.
- Trigger a maintenance AutoSupport message before and after maintenance to disable case creation for the duration of the maintenance activity.

See the Knowledge Base article How to suppress automatic case creation during scheduled maintenance windows.

• Enable session logging for any CLI session. For instructions on how to enable session logging, review the "Logging Session Output" section in the Knowledge Base article How to configure PuTTY for optimal connectivity to ONTAP systems.

# Remove ONTAP Mediator or Tiebreaker monitoring before performing maintenance tasks

Before performing maintenance tasks, you must remove monitoring if the MetroCluster configuration is monitored with the Tiebreaker or Mediator utility.

Maintenance tasks include upgrading the controller platform, upgrading ONTAP, and performing a negotiated switchover and switchback.

# Steps

1. Collect the output for the following command:

storage iscsi-initiator show

2. Remove the existing MetroCluster configuration from Tiebreaker, Mediator, or other software that can initiate switchover.

| If you are using | Use this procedure                                                                                               |
|------------------|----------------------------------------------------------------------------------------------------|
| Tiebreaker       | Removing MetroCluster Configurations in the<br>MetroCluster Tiebreaker Installation and<br>Configuration content |
| Mediator         | Issue the following command from the ONTAP prompt:                                                               |
|                  | metrocluster configuration-settings<br>mediator remove                                                           |

3. After completing maintenance of the MetroCluster configuration, you can resume monitoring with the Tiebreaker or Mediator utility.

| If you are using         | Use this procedure                                                                                                    |
|--------------------------|----------------------------------------------------------------------------------------------------|
| Tiebreaker               | Adding MetroCluster configurations in the <i>MetroCluster Tiebreaker Installation and Configuration</i> section.                           |
| Mediator                 | Configuring the ONTAP Mediator service from a MetroCluster IP configuration in the MetroCluster IP Installation and Configuration section. |
| Third-party applications | Refer to the product documentation.                                                                                                    |

# MetroCluster failure and recovery scenarios

You should be aware of how the MetroCluster configuration responds to different failure events.

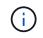

For additional information about recovery from node failures, see the section "Choosing the correct recovery procedure" in the Recover from a disaster.

| Event                      | Impact                                                                                                    | Recovery                                                                                                    |
|----------------------------|----------------------------------------------------------------------------------------------------|----------------------------------------------------------------------------------------------------|
| Single node failure        | A failover is triggered.                                                                                      | The configuration recovers through<br>a local takeover. RAID is not<br>impacted. Review system<br>messages and replace failed FRUs<br>as necessary.<br>ONTAP Hardware Systems<br>Documentation |
| Two nodes fail at one site | Two nodes will fail only if<br>automated switchover is enabled in<br>the MetroCluster Tiebreaker<br>software. | Manual unplanned switchover<br>(USO) if automated switchover in<br>MetroCluster Tiebreaker software is<br>not enabled.<br>ONTAP Hardware Systems<br>Documentation                              |

| MetroCluster IP interface—failure<br>of one port                                                                            | The system is degraded. Additional port failure impacts HA mirroring.                                          | The second port is used. Health<br>Monitor generates an alert if the<br>physical link to the port is broken.<br>Review system messages and<br>replace failed FRUs as necessary.<br>ONTAP Hardware Systems<br>Documentation |
|----------------------------------------------------------------------------------------------------|----------------------------------------------------------------------------------------------------|----------------------------------------------------------------------------------------------------|
| MetroCluster IP interface—failure<br>of both ports                                                                          | HA capability is impacted. RAID<br>SyncMirror of the node stops<br>syncing.                                    | Immediate manual recovery is<br>required as there is no HA<br>takeover. Review system<br>messages and replace failed FRUs<br>as necessary.<br>ONTAP Hardware Systems<br>Documentation                                      |
| Failure of one MetroCluster IP switch                                                                                       | No impact. Redundancy is provided through the second network.                                                  | Replace the failed switch as<br>necessary.<br>Replacing an IP switch                                                                                                    |
| Failure of two MetroCluster IP<br>switches that are in the same<br>network                                                  | No impact. Redundancy is provided through the second network.                                                  | Replace the failed switch as<br>necessary.<br>Replacing an IP switch                                                                                                    |
| Failure of two MetroCluster IP switches that are at one site                                                                | RAID SyncMirror of the node stops<br>syncing. HA capability is impacted<br>and the cluster goes out of quorum. | Replace the failed switch as<br>necessary.<br>Replacing an IP switch                                                                                                    |
| Failure of two MetroCluster IP<br>switches that are at different sites<br>and not on the same network<br>(diagonal failure) | RAID SyncMirror of the node stops syncing.                                                                     | RAID SyncMirror of the node stops<br>syncing. Cluster and HA capability<br>are not impacted. Replace the<br>failed switch as necessary.<br>Replacing an IP switch                                                          |

# Using the Interoperability Matrix Tool to find MetroCluster information

When setting up the MetroCluster configuration, you can use the Interoperability Tool to ensure you are using supported software and hardware versions.

# NetApp Interoperability Matrix Tool

After opening the Interoperability Matrix, you can use the Storage Solution field to select your MetroCluster solution.

You use the **Component Explorer** to select the components and ONTAP version to refine your search.

You can click **Show Results** to display the list of supported configurations that match the criteria.

# Where to find procedures for MetroCluster maintenance tasks

You should be sure you select the correct procedure when you perform MetroCluster hardware maintenance tasks.

# Maintenance procedures for different types of MetroCluster configurations

- If you have a MetroCluster IP configuration, review the procedures in Maintenance procedures for MetroCluster IP configurations.
- If you have a MetroCluster FC configuration, review the procedures in Maintenance procedures for MetroCluster FC configurations.
- If you cannot find the procedure in the specific section for your configuration, review the procedures in Maintenance procedures for all MetroCluster configurations.

# All other maintenance procedures

The following table provides links to procedures related to MetroCluster maintenance that are not located in the three sections listed above:

| Component         | MetroCluster type (FC or IP) | Task                     |                                                                                                    | Procedure                                                |
|-------------------|------------------------------|--------------------------|----------------------------------------------------------------------------------------------------|----------------------------------------------------------|
| ONTAP software    | Both                         | ONTAP so                 | oftware upgrade                                                                                                    | Upgrade, revert, or<br>downgrade                         |
| Controller module | Both                         |                          | Acement<br>controller<br>PCIe cards, FC-<br>nd so on)<br>Moving a<br>storage<br>controller<br>module or<br>NVRAM<br>card<br>among the<br>MetroClust<br>er storage<br>systems is<br>not<br>supported. | ONTAP Hardware<br>Systems Documentation                  |
|                   |                              | Upgrade a                | and expansion                                                                                                    | MetroCluster Upgrade<br>and Expansion                    |
|                   |                              | Transition<br>connectivi | from FC to IP<br>ity                                                                                                    | Transition from<br>MetroCluster FC to<br>MetroCluster IP |

| Drive shelf | FC   | All other shelf<br>maintenance procedures.<br>The standard procedures<br>can be used.                                                                                                    | Maintain DS460C<br>DS224C and DS212C<br>disk shelves                                   |
|-------------|------|----------------------------------------------------------------------------------------------------|----------------------------------------------------------------------------------------|
|             | IP   | All shelf maintenance<br>procedures. The standard<br>procedures can be used.<br>If adding shelves for an<br>unmirrored aggregate,<br>see Considerations when<br>using unmirrored<br>aggregates | Maintain DS460C<br>DS224C and DS212C<br>disk shelves                                   |
|             | Both | Hot adding IOM12<br>shelves to a stack of<br>IOM6 shelves                                                                                                    | Hot-adding shelves with<br>IOM12 modules to a stack<br>of shelves with IOM6<br>modules |

# Maintenance procedures for MetroCluster FC configurations

# Modify a switch or ATTO bridge IP address for health monitoring

After modifying the IP addresses of MetroCluster FC back-end switches and ATTO bridges, you must replace the old health monitoring IP addresses with the new values.

- Modify a switch IP address
- Modify an ATTO bridge IP address

# Modify a switch IP address

Replace the old health monitoring IP address of a MetroCluster FC back-end switch.

# Before you begin

Refer to the switch vendor's documentation for your switch model to change the IP address on the switch before changing the health monitoring IP address.

# Steps

- 1. Run the ::> storage switch show command and in the output, note the switches that are reporting errors.
- 2. Remove the switch entries with old IP addresses:

```
::> storage switch remove -name switch_name
```

- 3. Add the switches with new IP addresses:
  - ::> storage switch add -name switch\_name -address new\_IP\_address -managed-by

in-band

4. Verify the new IP addresses and confirm that there are no errors:

::> storage switch show

5. If required, refresh the entries:

```
::> set advanced
::*> storage switch refresh
::*> set admin
```

# Modify an ATTO bridge IP address

Replace the old health monitoring IP address of an ATTO bridge.

#### Steps

- 1. Run the ::> storage bridge show command and in the output, note the ATTO bridges that are reporting errors.
- 2. Remove the ATTO bridge entries with old IP addresses:

::> storage bridge remove -name ATTO bridge name

3. Add the ATTO bridges with new IP addresses:

```
::> storage bridge add -name ATTO_bridge_name -address new_IP_address -managed -by in-band
```

4. Verify the new IP addresses and confirm that there are no errors:

::> storage bridge show

- 5. If required, refresh the entries:
  - ::> set advanced
  - ::\*> storage bridge refresh

::\*> set admin

# FC-to-SAS bridge maintenance

# Support for FibreBridge 7600N bridges in MetroCluster configurations

The FibreBridge 7600N bridge is supported on ONTAP 9.5 and later as a replacement for the FibreBridge 7500N or 6500N bridge or when adding new storage to the MetroCluster configuration. The zoning requirements and restrictions regarding use of the bridge's FC ports are the same as that of the FibreBridge 7500N bridge.

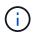

FibreBridge 6500N bridges are not supported in configurations running ONTAP 9.8 and later.

| Use case                                                                                    | Zoning changes needed?                                                                     | Restrictions                                                                                                    | Procedure                                                                                 |
|---------------------------------------------------------------------------------------------|--------------------------------------------------------------------------------------------|----------------------------------------------------------------------------------------------------|-------------------------------------------------------------------------------------------|
| Replacing a single<br>FibreBridge 7500N bridge<br>with a single FibreBridge<br>7600N bridge | No                                                                                         | The FibreBridge 7600N<br>bridge must be configured<br>exactly the same as the<br>FibreBridge 7500N bridge.                                                                                                    | Hot-swapping a FibreBridge<br>7500N with a 7600N bridge                                   |
| Replacing a single<br>FibreBridge 6500N bridge<br>with a single FibreBridge<br>7600N bridge | No                                                                                         | The FibreBridge 7600N<br>bridge must be configured<br>exactly the same as the<br>FibreBridge 6500N bridge.                                                                                                    | Hot-swapping a FibreBridge<br>6500N bridge with a<br>FibreBridge 7600N or<br>7500N bridge |
| Adding new storage through<br>adding a new pair of<br>FibreBridge 7600N bridges             | Yes<br>You must add<br>storage zones for<br>each of the FC<br>ports of the new<br>bridges. | You must have available<br>ports on the FC switch fabric<br>(in a fabric-attached<br>MetroCluster configuration)<br>or on the storage controllers<br>(in a stretch MetroCluster<br>configuration).Each pair of<br>FibreBridge 7500N or<br>7600N bridges can support<br>up to four stacks. | Hot-adding a stack of SAS<br>disk shelves and bridges to<br>a MetroCluster system         |

# Support for FibreBridge 7500N bridges in MetroCluster configurations

The FibreBridge 7500N bridge is supported as a replacement for the FibreBridge 6500N bridge or for when adding new storage to the MetroCluster configuration. The supported configurations have zoning requirements and restrictions regarding use of the bridge's FC ports and stack and storage shelf limits.

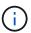

FibreBridge 6500N bridges are not supported in configurations running ONTAP 9.8 and later.

| Use case                                                                                    | Zoning changes<br>needed? | Restrictions                                                                                                    | Procedure                                                                                 |
|---------------------------------------------------------------------------------------------|---------------------------|----------------------------------------------------------------------------------------------------|-------------------------------------------------------------------------------------------|
| Replacing a single<br>FibreBridge 6500N bridge<br>with a single FibreBridge<br>7500N bridge | No                        | The FibreBridge 7500N<br>bridge must be configured<br>exactly the same as the<br>FibreBridge 6500N bridge,<br>using a single FC port and<br>attaching to a single stack.<br>The second FC port on the<br>FibreBridge 7500N must not<br>be used. | Hot-swapping a FibreBridge<br>6500N bridge with a<br>FibreBridge 7600N or<br>7500N bridge |

| Use case                                                                                                    | Zoning changes needed?                                                                     | Restrictions                                                                                                    | Procedure                                                                          |
|----------------------------------------------------------------------------------------------------|--------------------------------------------------------------------------------------------|----------------------------------------------------------------------------------------------------|------------------------------------------------------------------------------------|
| Consolidating multiple<br>stacks by replacing multiple<br>pairs of FibreBridge 6500N<br>bridges with a single pair of<br>FibreBridge 7500N bridges | Yes                                                                                        | In this case, you take the<br>FibreBridge 6500N bridges<br>out of service and replace<br>them with a single pair of<br>FibreBridge 7500N<br>bridges.Each pair of<br>FibreBridge 7500N or<br>7600N bridges can support<br>up to four stacks.<br>At the end of the procedure,<br>both the top and bottom of<br>the stacks must be<br>connected to corresponding<br>ports on the FibreBridge<br>7500N bridges. | Replacing a pair of<br>FibreBridge 6500N bridges<br>with 7600N or 7500N<br>bridges |
| Adding new storage through<br>adding a new pair of<br>FibreBridge 7500N bridges                                                                    | Yes<br>You must add<br>storage zones for<br>each of the FC<br>ports of the new<br>bridges. | You must have available<br>ports on the FC switch fabric<br>(in a fabric-attached<br>MetroCluster configuration)<br>or on the storage controllers<br>(in a stretch MetroCluster<br>configuration).Each pair of<br>FibreBridge 7500N or<br>7600N bridges can support<br>up to four stacks.                                                                                                    | Hot-adding a stack of SAS<br>disk shelves and bridges to<br>a MetroCluster system  |

# Enabling IP port access on the FibreBridge 7600N bridge if necessary

If you are using an ONTAP version prior to 9.5, or otherwise plan to use out-of-band access to the FibreBridge 7600N bridge using telnet or other IP port protocols and services (FTP, ExpressNAV, ICMP, or QuickNAV), you can enable the access services via the console port.

Unlike the ATTO FibreBridge 7500N bridge, the FibreBridge 7600N bridge is shipped with all IP port protocols and services disabled.

Beginning with ONTAP 9.5, *in-band management* of the bridges is supported. This means the bridges can be configured and monitored from the ONTAP CLI via the FC connection to the bridge. Physical access to the bridge via the bridge Ethernet ports is not required and the bridge user interfaces are not required.

Beginning with ONTAP 9.8, *in-band management* of the bridges is supported by default and out-of-band SNMP management is deprecated.

This task is required if you are **not** using in-band management to manage the bridges. In this case, you need to configure the bridge via the Ethernet management port.

# Steps

- 1. Access the bridge's console interface by connecting a serial cable to the serial port on the FibreBridge 7600N bridge.
- 2. Using the console, enable the access services, and then save the configuration:

#### set closeport none

#### saveconfiguration

The set closeport none command enables all access services on the bridge.

3. Disable a service, if desired, by issuing the set closeport and repeating the command as necessary until all desired services are disabled:

#### set closeport service

The set closeport command disables a single service at a time.

service can specify one of the following:

- expressnav
- ∘ ftp
- icmp
- quicknav
- snmp
- telnet

You can check whether a specific protocol is enabled or disabled by using the get closeport command.

4. If you are enabling SNMP, you must also issue the set SNMP enabled command:

#### set SNMP enabled

SNMP is the only protocol that requires a separate enable command.

5. Save the configuration:

#### saveconfiguration

# Updating firmware on a FibreBridge bridge

The procedure for updating the bridge firmware depends on your bridge model and ONTAP version.

# About this task

Enable console logging before performing this task.

# Updating firmware on FibreBridge 7600N or 7500N bridges on configurations running ONTAP 9.4 and later

You might need to update the firmware on your FibreBridge bridges to ensure that you have the latest features

or to resolve possible issues. This procedure should be used for FibreBridge 7600N or 7500N bridges on configurations running ONTAP 9.4 and later.

- The MetroCluster configuration must be operating normally.
- All of the FibreBridge bridges in the MetroCluster configuration must be up and operating.
- All of the storage paths must be available.
- You need the admin password and access to an HTTP, FTP, SFTP, or Trivial File Transfer Protocol (TFTP) server.
- You must be using a supported firmware version.

# NetApp Interoperability Matrix Tool

In the IMT, you can use the Storage Solution field to select your MetroCluster solution. You use the **Component Explorer** to select the components and ONTAP version to refine your search. You can click **Show Results** to display the list of supported configurations that match the criteria.

- You can use this task only on FibreBridge 7600N or 7500N bridges in configurations running ONTAP 9.4 or later.
- You must perform this task on each FibreBridge bridge in the MetroCluster configuration, so that all of the bridges are running the same firmware version.

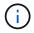

This procedure is nondisruptive and takes approximately 30 minutes to complete.

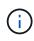

Beginning with ONTAP 9.8, the storage bridge command is replaced with system bridge. The following steps show the storage bridge command, but if you are running ONTAP 9.8 or later, the system bridge command is preferred.

# Steps

1. Invoke an AutoSupport message indicating the start of the maintenance:

system node autosupport invoke -node \* -type all -message MAINT=maintenancewindow-in-hours

"maintenance-window-in-hours" specifies the length of the maintenance window, with a maximum of 72 hours. If the maintenance is completed before the time has elapsed, you can invoke an AutoSupport message indicating the end of the maintenance period:

system node autosupport invoke -node \* -type all -message MAINT=end

2. Go to the ATTO FibreBridge page and select the appropriate firmware for your bridge.

# ATTO FibreBridge Firmware Download Page

- 3. Review the Caution/MustRead and End User Agreement, and click the check box to indicate acceptance and proceed.
- 4. Place the firmware file in a network location that is network accessible to the controller modules.

You can enter the commands in the remaining steps from the console of either controller module.

5. Change to the advanced privilege level:

You must respond with "y" when prompted to continue into advanced mode and see the advanced mode prompt (\*>).

6. Update the bridge firmware:

storage bridge firmware update -bridge name -uri URL-of-firmware-package

```
cluster_A> storage bridge firmware update -bridge bridge_A_la -uri
http://192.168.132.97/firmware.ZBD
```

7. Return to the admin privilege level:

set -privilege admin

8. Verify that the firmware upgrade is complete:

job show -name "job-name"

The following example shows that the job "storage bridge firmware update" is still running:

| cluster_A> job show -name "storage bridge firmware update"<br>Owning |           |          |         |  |
|----------------------------------------------------------------------|-----------|----------|---------|--|
| Job ID Name                                                          | Vserver   | Node     | State   |  |
| 2246 job-name                                                        |           |          |         |  |
|                                                                      | cluster_A |          |         |  |
|                                                                      |           | node_A_1 |         |  |
|                                                                      |           |          | Running |  |
| Description: Storage bridge firmware update job                      |           |          |         |  |

After approximately 10 minutes, the new firmware is fully installed and the job state will be Success:

| cluster_A> job show -name "storage bridge firmware update" |            |          |         |  |
|------------------------------------------------------------|------------|----------|---------|--|
|                                                            | Owning     |          |         |  |
| Job ID Name                                                | Vserver    | Node     | State   |  |
|                                                            |            |          |         |  |
| 2246 Storage bridge firmw                                  | are update |          |         |  |
|                                                            | cluster_A  |          |         |  |
|                                                            |            | node_A_1 |         |  |
|                                                            |            |          | Success |  |
| Description: Storage bridge firmware update job            |            |          |         |  |

- Complete the steps according to whether in-band management is enabled and which version of ONTAP your system is running:
  - If you are running ONTAP 9.4, in-band management is not supported and the command must be issued from the bridge console:
    - i. Run the flashimages command on the console of the bridge and confirm that the correct firmware versions are displayed.

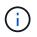

The example shows that primary flash image shows the new firmware image, while the secondary flash image shows the old image.

- i. Reboot the bridge by running the firmwarerestart command from the bridge.
  - If you are running ONTAP 9.5 or later, in-band management is supported and the command can be issued from the cluster prompt:

ii. Run the storage bridge run-cli -name bridge-name -command FlashImages command.

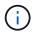

The example shows that primary flash image shows the new firmware image, while the secondary flash image shows the old image.

iii. If necessary, restart the bridge:

storage bridge run-cli -name ATTO 7500N IB 1 -command FirmwareRestart

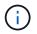

Beginning with ATTO firmware version 2.95 the bridge will restart automatically and this step is not required.

10. Verify that the bridge restarted correctly:

sysconfig

The system should be cabled for multipath high availability (both controllers have access through the bridges to the disk shelves in each stack).

```
cluster_A> node run -node cluster_A-01 -command sysconfig
NetApp Release 9.6P8: Sat May 23 16:20:55 EDT 2020
System ID: 1234567890 (cluster_A-01); partner ID: 0123456789 (cluster_A-
02)
System Serial Number: 200012345678 (cluster_A-01)
System Rev: A4
System Storage Configuration: Quad-Path HA
```

11. Verify that the FibreBridge firmware was updated:

storage bridge show -fields fw-version, symbolic-name

12. Verify the partitions are updated from the bridge's prompt:

flashimages

The primary flash image displays the new firmware image, while the secondary flash image displays the old image.

- 13. Repeat steps 5 to 10 to ensure that both flash images are updated to the same version.
- 14. Verify that both flash images are updated to the same version.

flashimages

The output should show the same version for both partitions.

15. Repeat steps 5 to 13 on the next bridge until all of the bridges in the MetroCluster configuration have been updated.

# Updating firmware on FibreBridge 7500N on configurations running ONTAP 9.3.x and earlier

You might need to update the firmware on your FibreBridge bridges to verify that you have the latest features or to resolve possible issues. This procedure should be used for FibreBridge 7500N on configurations running ONTAP 9.3.x.

# Before you begin

- The MetroCluster configuration must be operating normally.
- All of the FibreBridge bridges in the MetroCluster configuration must be up and operating.
- All of the storage paths must be available.
- You need the admin password and access to an FTP or SCP server.
- You must be using a supported firmware version.

# NetApp Interoperability Matrix Tool

In the IMT, you can use the Storage Solution field to select your MetroCluster solution. You use the

**Component Explorer** to select the components and ONTAP version to refine your search. You can click **Show Results** to display the list of supported configurations that match the criteria.

Beginning with ONTAP 9.3, you can use the ONTAP storage bridge firmware update command to update bridge firmware on FibreBridge 7500N bridges.

Updating firmware on FibreBridge 7600N or 7500N bridges on configurations running ONTAP 9.4 and later

You must perform this task on each FibreBridge bridge in the MetroCluster configuration, so that all of the bridges are running the same firmware version.

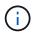

This procedure is nondisruptive and takes approximately 30 minutes to complete.

# Steps

1. Invoke an AutoSupport message indicating the start of the maintenance:

```
system node autosupport invoke -node * -type all -message MAINT=maintenance-
window-in-hours
```

"\_maintenance-window-in-hours\_" specifies the length of the maintenance window, with a maximum of 72 hours. If the maintenance is completed before the time has elapsed, you can invoke an AutoSupport message indicating the end of the maintenance period:

system node autosupport invoke -node \* -type all -message MAINT=end

2. Go to the ATTO FibreBridge page and select the appropriate firmware for your bridge.

ATTO FibreBridge Firmware Download Page

- 3. Review the Caution/MustRead and End User Agreement, and click the check box to indicate acceptance and proceed.
- 4. Download the bridge firmware file using Steps 1 through 3 of the procedure on the ATTO FibreBridge Firmware Download page.
- 5. Make a copy of the ATTO FibreBridge Firmware Download page and release notes for reference when you are instructed to update the firmware on each bridge.
- 6. Update the bridge:
  - a. Install the firmware on the FibreBridge 7500N bridge.

You should refer to the instructions provided in the "Update Firmware" section of the ATTO FibreBridge 7500N Installation and Operation Manual.

**ATTENTION:** Make sure that you power-cycle the individual bridge now. If you wait and power-cycle both bridges in a stack simultaneously, the controller might lose access to the drives, resulting in a plex failure or multidisk panic.

The bridge should restart.

b. From the console of either controller, verify that the bridge restarted correctly:

sysconfig

The system should be cabled for multipath high availability (both controllers have access through the

bridges to the disk shelves in each stack).

cluster\_A::> node run -node cluster\_A-01 -command sysconfig NetApp Release 9.1P7: Sun Aug 13 22:33:49 PDT 2017 System ID: 1234567890 (cluster\_A-01); partner ID: 0123456789 (cluster\_A-02) System Serial Number: 200012345678 (cluster\_A-01) System Rev: A4 System Storage Configuration: Quad-Path HA

c. From the console of either controller, verify that the FibreBridge firmware was updated:

storage bridge show -fields fw-version, symbolic-name

 cluster\_A::> storage bridge show -fields fw-version, symbolic-name

 name
 fw-version
 symbolic-name

 ATTO\_10.0.0.1
 1.63 071C 51.01
 bridge\_A\_1a

 ATTO\_10.0.0.2
 1.63 071C 51.01
 bridge\_A\_1b

 ATTO\_10.0.1.1
 1.63 071C 51.01
 bridge\_B\_1a

 ATTO\_10.0.1.2
 1.63 071C 51.01
 bridge\_B\_1b

 4 entries were displayed.
 1

- d. Repeat the previous substeps on the same bridge to update the second partition.
- e. Verify that both partitions are updated:

flashimages

The output should show the same version for both partitions.

7. Repeat the previous step on the next bridge, until all of the bridges in the MetroCluster configuration have been updated.

# Replacing a single FC-to-SAS bridge

You can nondisruptively replace a bridge with a same model bridge or with a new model

# bridge.

# Before you begin

You need the admin password and access to an FTP or SCP server.

# About this task

This procedure is nondisruptive and takes approximately 60 minutes to complete.

This procedure uses the bridge CLI to configure and manage a bridge, and to update the bridge firmware and the ATTO QuickNAV utility to configure the bridge Ethernet management 1 port. You can use other interfaces if they meet the requirements.

Requirements for using other interfaces to configure and manage FibreBridge bridges

# **Related information**

Replacing a pair of FibreBridge 6500N bridges with 7600N or 7500N bridges

# Verifying storage connectivity

Before replacing bridges, you should verify bridge and storage connectivity. Familiarizing yourself with the command output enables you to subsequently confirm connectivity after making configuration changes.

# About this task

You can issue these commands from the admin prompt of any of the controller modules in the MetroCluster configuration at the site undergoing maintenance.

# Steps

1. Confirm connectivity to the disks by entering the following command on any one of the MetroCluster nodes:

run local sysconfig -v

The output shows the disks attached to the initiator ports on the controller, and identifies the shelves connected to the FC-to-SAS bridges:

```
node A 1> run local sysconfig -v
NetApp Release 9.3.2X18: Sun Dec 13 01:23:24 PST 2017
System ID: 4068741258 (node A 1); partner ID: 4068741260 (node B 1)
System Serial Number: 940001025471 (node A 1)
System Rev: 70
System Storage Configuration: Multi-Path HA**<=== Configuration should
be multi-path HA**
slot 0: FC Host Adapter 0g (QLogic 8324 rev. 2, N-port, <UP>)**<===</pre>
Initiator port**
                            7.5.0
        Firmware rev:
                            0.0.0
        Flash rev:
                            0x60130
        Host Port Id:
                            5:00a:098201:bae312
        FC Node Name:
```

FC Port Name: 5:00a:098201:bae312 SFP Vendor: UTILITIES CORP. SFP Part Number: FTLF8529P3BCVAN1 SFP Serial Number: URQ0Q9R SFP Capabilities: 4, 8 or 16 Gbit Link Data Rate: 16 Gbit Switch Port: brcd6505-fcs40:1 \*\*<List of disks visible to port\>\*\* ID Vendor Model FW Size brcd6505-fcs29:12.126L1527 : NETAPP X302 HJUPI01TSSM NA04 847.5GB (1953525168 512B/sect) brcd6505-fcs29:12.126L1528 : NETAPP X302 HJUPI01TSSA NA02 847.5GB (1953525168 512B/sect) \*\*<List of FC-to-SAS bridges visible to port\>\*\* FC-to-SAS Bridge: brcd6505-fcs40:12.126L0 : ATTO FibreBridge6500N 1.61 FB6500N102980 brcd6505-fcs42:13.126L0 : ATTO FibreBridge6500N 1.61 FB6500N102980 brcd6505-fcs42:6.126L0 FibreBridge6500N 1.61 : ATTO FB6500N101167 brcd6505-fcs42:7.126L0 : ATTO FibreBridge6500N 1.61 FB6500N102974 . \*\*<List of storage shelves visible to port\>\*\* brcd6505-fcs40:12.shelf6: DS4243 Firmware rev. IOM3 A: 0200 IOM3 B: 0200 brcd6505-fcs40:12.shelf8: DS4243 Firmware rev. IOM3 A: 0200 IOM3 B: 0200 . .

#### Hot-swapping a bridge with a replacement bridge of the same model

You can hot-swap a failed bridge with another bridge of the same model.

#### About this task

If you will be using in-band management of the bridge rather than IP management, the steps for configuring the Ethernet port and IP settings can be skipped, as noted in the relevant steps.

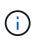

Beginning with ONTAP 9.8, the storage bridge command is replaced with system bridge. The following steps show the storage bridge command, but if you are running ONTAP 9.8 or later, the system bridge command is preferred.

# Steps

1. If the old bridge is accessible, you can retrieve the configuration information.

| lf                               | Then                                                                                                |  |  |
|----------------------------------|----------------------------------------------------------------------------------------------------|--|--|
| You are using IP management      | Connect to the old bridge with a Telnet connection and copy the output of the bridge configuration. |  |  |
| You are using in-band management | Use the ONTAP CLI to retrieve the configuration information with the following commands:            |  |  |
|                                  | storage bridge run-cli -name <i>bridge-name</i> -command<br>"info"                                  |  |  |
|                                  | storage bridge run-cli -name <i>bridge-name</i> -command<br>"sasportlist"                           |  |  |

a. Enter the command:

```
storage bridge run-cli -name bridge_A1 -command "info"
```

info

| Device Status        | = Good                  |    |
|----------------------|-------------------------|----|
| Unsaved Changes      | = None                  |    |
| Device               | = "FibreBridge 7500N"   |    |
| Serial Number        | = FB7500N100000         |    |
| Device Version       | = 3.10                  |    |
| Board Revision       | = 7                     |    |
| Build Number         | = 007A                  |    |
| Build Type           | = Release               |    |
| Build Date           | = "Aug 20 2019" 11:01:2 | 24 |
| Flash Revision       | = 0.02                  |    |
| Firmware Version     | = 3.10                  |    |
| BCE Version (FPGA 1) | = 15                    |    |
| BAU Version (FPGA 2) | = 33                    |    |
| User-defined name    | = "bridgeA1"            |    |
| World Wide Name      | = 20 00 00 10 86 A1 C7  | 00 |
| MB of RAM Installed  | = 512                   |    |
| FC1 Node Name        | = 20 00 00 10 86 A1 C7  | 00 |
| FC1 Port Name        | = 21 00 00 10 86 A1 C7  | 00 |
| FC1 Data Rate        | = 16Gb                  |    |
| FC1 Connection Mode  | = ptp                   |    |
|                      |                         |    |

```
      FC1 FW Revision
      = 11.4.337.0

      FC2 Node Name
      = 20 00 00 10 86 A1 C7 00

      FC2 Port Name
      = 22 00 00 10 86 A1 C7 00

      FC2 Data Rate
      = 16Gb

      FC2 Connection Mode
      = ptp

      FC2 FW Revision
      = 11.4.337.0

      SAS FW Revision
      = 3.09.52

      MP1 IP Address
      = 10.10.10.10

      MP1 IP Subnet Mask
      = 255.255.255.0

      MP1 IP Gateway
      = 10.10.10.1

      MP1 IP DHCP
      = disabled

      MP1 MAC Address
      = 0.0.0.0 (disabled)

      MP2 IP Subnet Mask
      = 0.0.0.0

      MP2 IP Gateway
      = 0.0.0.0

      MP2 IP Gateway
      = 0.0.0.0

      MP2 IP DHCP
      = enabled

      MP2 MAC Address
      = 00-10-86-A1-C7-01

      SNMP
      = enabled

      SNMP Community String
      = public

      PS A Status
      = Up

      PS B Status
      = Up

      Active Configuration
      = NetApp
```

b. Enter the command:

storage bridge run-cli -name bridge A1 -command "sasportlist"

| SASPortList       |            |              |          |                 |                  |
|-------------------|------------|--------------|----------|-----------------|------------------|
| ;Connec           | tor        | PHY          | Link     | Speed           | SAS Address      |
| ;======<br>Device | =====<br>A | =======<br>1 | <br>Up   | ========<br>6Gb | 5001086000a1c700 |
| Device            | A          | 2            | Up       | 6Gb             | 5001086000a1c700 |
| Device            | A          | 3            | Up       | 6Gb             | 5001086000a1c700 |
| Device            | A          | 4            | Up       | 6Gb             | 5001086000a1c700 |
| Device            | В          | 1            | Disabled | 12Gb            | 5001086000a1c704 |
| Device            | В          | 2            | Disabled | 12Gb            | 5001086000a1c704 |
| Device            | В          | 3            | Disabled | 12Gb            | 5001086000a1c704 |
| Device            | В          | 4            | Disabled | 12Gb            | 5001086000a1c704 |
| Device            | С          | 1            | Disabled | 12Gb            | 5001086000a1c708 |
| Device            | С          | 2            | Disabled | 12Gb            | 5001086000a1c708 |
| Device            | С          | 3            | Disabled | 12Gb            | 5001086000a1c708 |
| Device            | С          | 4            | Disabled | 12Gb            | 5001086000a1c708 |
| Device            | D          | 1            | Disabled | 12Gb            | 5001086000a1c70c |
| Device            | D          | 2            | Disabled | 12Gb            | 5001086000a1c70c |
| Device            | D          | 3            | Disabled | 12Gb            | 5001086000a1c70c |
| Device            | D          | 4            | Disabled | 12Gb            | 5001086000a1c70c |

- 2. If the bridge is in a fabric-attached MetroCluster configuration, disable all of the switch ports that connect to the bridge FC port or ports.
- 3. From the ONTAP cluster prompt, remove the bridge undergoing maintenance from health monitoring:
  - a. Remove the bridge: storage bridge remove -name bridge-name
  - b. View the list of monitored bridges and confirm that the removed bridge is not present: storage bridge show
- 4. Properly ground yourself.
- 5. Power down the ATTO bridge and remove the power cables connected to the bridge.
- 6. Disconnect the cables that are connected to the old bridge.

You should make note of the port to which each cable was connected.

- 7. Remove the old bridge from the rack.
- 8. Install the new bridge into the rack.
- 9. Reconnect the power cord and, if configuring for IP access to the bridge, a shielded Ethernet cable.

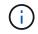

You must not reconnect the SAS or FC cables at this time.

10. Connect the bridge to a power source, and then turn it on.

The bridge Ready LED might take up to 30 seconds to illuminate, indicating that the bridge has completed its power-on self test sequence.

11. If configuring for in-band management, connect a cable from FibreBridge RS-232 serial port to the serial (COM) port on a personal computer.

The serial connection will be used for initial configuration, and then in-band management via ONTAP and the FC ports can be used to monitor and manage the bridge.

12. If configuring for IP management, configure the Ethernet management 1 port for each bridge by following the procedure in section 2.0 of the *ATTO FibreBridge Installation and Operation Manual* for your bridge model.

In systems running ONTAP 9.5 or later, in-band management can be used to access the bridge via the FC ports rather than the Ethernet port. Beginning with ONTAP 9.8, only in-band management is supported and SNMP management is deprecated.

When running QuickNAV to configure an Ethernet management port, only the Ethernet management port that is connected by the Ethernet cable is configured. For example, if you also wanted to configure the Ethernet management 2 port, you would need to connect the Ethernet cable to port 2 and run QuickNAV.

13. Configure the bridge.

If you retrieved the configuration information from the old bridge, use the information to configure the new bridge.

Be sure to make note of the user name and password that you designate.

The ATTO FibreBridge Installation and Operation Manual for your bridge model has the most current information on available commands and how to use them.

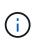

Do not configure time synchronization on ATTO FibreBridge 7600N or 7500N. The time synchronization for ATTO FibreBridge 7600N or 7500N is set to the cluster time after the bridge is discovered by ONTAP. It is also synchronized periodically once a day. The time zone used is GMT and is not changeable.

a. If configuring for IP management, configure the IP settings of the bridge.

To set the IP address without the QuickNAV utility, you need to have a serial connection to the FibreBridge.

If using the CLI, you must run the following commands:

set ipaddress mp1 \_ip-address
set ipsubnetmask mp1 subnet-mask
set ipgateway mp1 x.x.x.x
set ipdhcp mp1 disabled
set ethernetspeed mp1 1000

b. Configure the bridge name.

The bridges should each have a unique name within the MetroCluster configuration.

Example bridge names for one stack group on each site:

- bridge\_A\_1a
- bridge\_A\_1b
- bridge\_B\_1a
- bridge\_B\_1b

If using the CLI, you must run the following command:

set bridgename bridgename

c. If running ONTAP 9.4 or earlier, enable SNMP on the bridge:

set SNMP enabled

In systems running ONTAP 9.5 or later, in-band management can be used to access the bridge via the FC ports rather than the Ethernet port. Beginning with ONTAP 9.8, only in-band management is supported and SNMP management is deprecated.

- 14. Configure the bridge FC ports.
  - a. Configure the data rate/speed of the bridge FC ports.

The supported FC data rate depends on your model bridge.

- The FibreBridge 7600N bridge supports up to 32, 16, or 8 Gbps.
- The FibreBridge 7500N bridge supports up to 16, 8, or 4 Gbps.

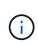

The FCDataRate speed you select is limited to the maximum speed supported by both the bridge and the switch to which the bridge port connects. Cabling distances must not exceed the limitations of the SFPs and other hardware.

If using the CLI, you must run the following command:

set FCDataRate port-number port-speed

b. If you are configuring a FibreBridge 7500N, configure the connection mode that the port uses to "ptp".

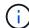

The FCConnMode setting is not required when configuring a FibreBridge 7600N bridge.

If using the CLI, you must run the following command:

```
set FCConnMode port-number ptp
```

- c. If you are configuring a FibreBridge 7600N or 7500N bridge, you must configure or disable the FC2 port.
  - If you are using the second port, you must repeat the previous substeps for the FC2 port.
  - If you are not using the second port, then you must disable the port:

FCPortDisable port-number

d. If you are configuring a FibreBridge 7600N or 7500N bridge, disable the unused SAS ports:

SASPortDisable sas-port

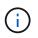

SAS ports A through D are enabled by default. You must disable the SAS ports that are not being used. If only SAS port A is used, then SAS ports B, C, and D must be disabled.

- 15. Secure access to the bridge and save the bridge's configuration.
  - a. From the controller prompt check the status of the bridges: storage bridge show

The output shows which bridge is not secured.

b. Check the status of the unsecured bridge's ports:

info

The output shows the status of Ethernet ports MP1 and MP2.

c. If Ethernet port MP1 is enabled, run the following command:

set EthernetPort mp1 disabled

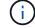

If Ethernet port MP2 is also enabled, repeat the previous substep for port MP2.

d. Save the bridge's configuration.

You must run the following commands:

SaveConfiguration

FirmwareRestart

You are prompted to restart the bridge.

- 16. Connect the FC cables to the same ports on the new bridge.
- 17. Update the FibreBridge firmware on each bridge.

If the new bridge is the same type as the partner bridge, upgrade to the same firmware as the partner bridge. If the new bridge is a different type to the partner bridge, upgrade to the latest firmware supported by the bridge and version of ONTAP. See Updating firmware on a FibreBridge bridge

18. Reconnect the SAS cables to the same ports on the new bridge.

You must replace the cables connecting the bridge to the top or bottom of the shelf stack. The FibreBridge 7600N and 7500N bridges require mini-SAS cables for these connections.

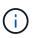

Wait at least 10 seconds before connecting the port. The SAS cable connectors are keyed; when oriented correctly into a SAS port, the connector clicks into place and the disk shelf SAS port LNK LED illuminates green. For disk shelves, you insert a SAS cable connector with the pull tab oriented down (on the underside of the connector). For controllers, the orientation of SAS ports can vary depending on the platform model; therefore, the correct orientation of the SAS cable connector varies.

19. Verify that each bridge can see all of the disk drives and disk shelves to which the bridge is connected.

| If you are using the   | Then                                                                                                    |
|------------------------|----------------------------------------------------------------------------------------------------|
| ATTO ExpressNAV GUI    | a. In a supported web browser, enter the IP address of the bridge in the browser box.                                 |
|                        | You are brought to the ATTO FibreBridge homepage, which has a link.                                                   |
|                        | b. Click the link, and then enter your user name and the password that you designated when you configured the bridge. |
|                        | The ATTO FibreBridge status page appears with a menu to the left.                                                     |
|                        | c. Click <b>Advanced</b> in the menu.                                                                                 |
|                        | d. View the connected devices:                                                                                        |
|                        | sastargets                                                                                                    |
|                        | e. Click <b>Submit</b> .                                                                                              |
| Serial port connection | View the connected devices:                                                                                           |
|                        | sastargets                                                                                                    |

The output shows the devices (disks and disk shelves) to which the bridge is connected. The output lines are sequentially numbered so that you can quickly count the devices.

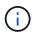

If the text response truncated appears at the beginning of the output, you can use Telnet to connect to the bridge, and then view all of the output by using the sastargets command.

The following output shows that 10 disks are connected:

| Tgt | VendorID | ProductID        | Туре | SerialNumber         |
|-----|----------|------------------|------|----------------------|
| 0   | NETAPP   | X410_S15K6288A15 | DISK | 3QP1CLE300009940UHJV |
| 1   | NETAPP   | X410_S15K6288A15 | DISK | 3QP1ELF600009940V1BV |
| 2   | NETAPP   | X410_S15K6288A15 | DISK | 3QP1G3EW00009940U2M0 |
| 3   | NETAPP   | X410_S15K6288A15 | DISK | 3QP1EWMP00009940U1X5 |
| 4   | NETAPP   | X410_S15K6288A15 | DISK | 3QP1FZLE00009940G8YU |
| 5   | NETAPP   | X410_S15K6288A15 | DISK | 3QP1FZLF00009940TZKZ |
| 6   | NETAPP   | X410_S15K6288A15 | DISK | 3QP1CEB400009939MGXL |
| 7   | NETAPP   | X410_S15K6288A15 | DISK | 3QP1G7A900009939FNTT |
| 8   | NETAPP   | X410_S15K6288A15 | DISK | 3QP1FY0T00009940G8PA |
| 9   | NETAPP   | X410_S15K6288A15 | DISK | 3QP1FXW600009940VERQ |
|     |          |                  |      |                      |

20. Verify that the command output shows that the bridge is connected to all of the appropriate disks and disk shelves in the stack.

| If the output is | Then                                                                           |
|------------------|--------------------------------------------------------------------------------|
| Correct          | Repeat Step 19 for each remaining bridge.                                      |
| Not correct      | a. Check for loose SAS cables or correct the SAS cabling by repeating Step 18. |
|                  | b. Repeat Step 19.                                                             |

21. If the bridge is in a fabric-attached MetroCluster configuration, re-enable the FC switch port that you disabled at the beginning of this procedure.

This should be the port that connects to the bridge.

22. From the system console of both controller modules, verify that all of the controller modules have access through the new bridge to the disk shelves (that is, that the system is cabled for Multipath HA):

run local sysconfig

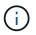

It might take up to a minute for the system to complete discovery.

If the output does not indicate Multipath HA, you must correct the SAS and FC cabling because not all of the disk drives are accessible through the new bridge.

The following output states that the system is cabled for Multipath HA:

| NetApp Release 8.3.2: Tue Jan 26 01:41:49 PDT 2016                    |  |  |  |  |
|-----------------------------------------------------------------------|--|--|--|--|
| System ID: 1231231231 (node_A_1); partner ID: 4564564564 (node_A_2)   |  |  |  |  |
| System Serial Number: 700000123123 (node_A_1); partner Serial Number: |  |  |  |  |
| 70000456456 (node_A_2)                                                |  |  |  |  |
| System Rev: BO                                                        |  |  |  |  |
| System Storage Configuration: Multi-Path HA                           |  |  |  |  |
| System ACP Connectivity: NA                                           |  |  |  |  |

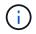

When the system is not cabled as Multipath HA, restarting a bridge might cause loss of access to the disk drives and result in a multi-disk panic.

23. If running ONTAP 9.4 or earlier, verify that the bridge is configured for SNMP.

If you are using the bridge CLI, run the following command:

get snmp

- 24. From the ONTAP cluster prompt, add the bridge to health monitoring:
  - a. Add the bridge, using the command for your version of ONTAP:

| ONTAP version   | Command                                                                          |
|-----------------|----------------------------------------------------------------------------------|
| 9.5 and later   | storage bridge add -address 0.0.0.0 -managed-by in-band -name bridge-name        |
| 9.4 and earlier | storage bridge add -address <i>bridge-ip-address</i> -name<br><i>bridge-name</i> |

b. Verify that the bridge has been added and is properly configured:

storage bridge show

It might take as long as 15 minutes to reflect all data because of the polling interval. The ONTAP health monitor can contact and monitor the bridge if the value in the "Status" column is "ok", and other information, such as the worldwide name (WWN), is displayed.

The following example shows that the FC-to-SAS bridges are configured:

controller A 1::> storage bridge show Symbolic Name Is Monitored Monitor Status Bridge Vendor Model Bridge WWN \_\_\_\_\_ \_\_\_\_ ATTO 10.10.20.10 atto01 true ok Atto FibreBridge 7500N 2000010867038c0 ATTO 10.10.20.11 atto02 true ok Atto FibreBridge 7500N 2000010867033c0 ATTO\_10.10.20.12 atto03 true ok Atto FibreBridge 7500N 2000010867030c0 ATTO 10.10.20.13 atto04 true ok Atto FibreBridge 7500N 200001086703b80 4 entries were displayed controller A 1::>

- 25. Verify the operation of the MetroCluster configuration in ONTAP:
  - a. Check whether the system is multipathed: node run -node *node-name* sysconfig -a
  - b. Check for any health alerts on both clusters: system health alert show
  - c. Confirm the MetroCluster configuration and that the operational mode is normal: metrocluster show
  - d. Perform a MetroCluster check: metrocluster check run
  - e. Display the results of the MetroCluster check: metrocluster check show
  - f. Check for any health alerts on the switches (if present): storage switch show
  - g. Run Config Advisor.

# NetApp Downloads: Config Advisor

h. After running Config Advisor, review the tool's output and follow the recommendations in the output to address any issues discovered.

#### **Related information**

# In-band management of the FC-to-SAS bridges

#### Hot-swapping a FibreBridge 7500N with a 7600N bridge

You can hot-swap a FibreBridge 7500N bridge with a 7600N bridge.

# About this task

If you will be using in-band management of the bridge rather than IP management, the steps for configuring the Ethernet port and IP settings can be skipped, as noted in the relevant steps.

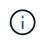

Beginning with ONTAP 9.8, the storage bridge command is replaced with system bridge. The following steps show the storage bridge command, but if you are running ONTAP 9.8 or later, the system bridge command is preferred.

# Steps

- 1. If the bridge is in a fabric-attached MetroCluster configuration, disable all of the switch ports that connect to the bridge FC port or ports.
- 2. From the ONTAP cluster prompt, remove the bridge undergoing maintenance from health monitoring:
  - a. Remove the bridge: storage bridge remove -name bridge-name
  - b. View the list of monitored bridges and confirm that the removed bridge is not present: storage bridge show
- 3. Properly ground yourself.
- 4. Remove the power cables connected to the bridge to power down the bridge.
- 5. Disconnect the cables that are connected to the old bridge.

You should make note of the port to which each cable was connected.

- 6. Remove the old bridge from the rack.
- 7. Install the new bridge into the rack.
- 8. Reconnect the power cord and shielded Ethernet cable.

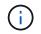

You must not reconnect the SAS or FC cables at this time.

9. Connect the bridge to a power source, and then turn it on.

The bridge Ready LED might take up to 30 seconds to illuminate, indicating that the bridge has completed its power-on self test sequence.

10. If configuring for in-band management, connect a cable from FibreBridge RS-232 serial port to the serial (COM) port on a personal computer.

The serial connection will be used for initial configuration, and then in-band management via ONTAP and the FC ports can be used to monitor and manage the bridge.

11. If configuring for in-band management, connect a cable from FibreBridge RS-232 serial port to the serial (COM) port on a personal computer.

The serial connection will be used for initial configuration, and then in-band management via ONTAP and the FC ports can be used to monitor and manage the bridge.

12. If configuring for IP management, configure the Ethernet management 1 port for each bridge by following the procedure in section 2.0 of the *ATTO FibreBridge Installation and Operation Manual* for your bridge model.

In systems running ONTAP 9.5 or later, in-band management can be used to access the bridge via the FC ports rather than the Ethernet port. Beginning with ONTAP 9.8, only in-band management is supported and SNMP management is deprecated.

When running QuickNAV to configure an Ethernet management port, only the Ethernet management port that is connected by the Ethernet cable is configured. For example, if you also wanted to configure the Ethernet management 2 port, you would need to connect the Ethernet cable to port 2 and run QuickNAV.

13. Configure the bridges.

Be sure to make note of the user name and password that you designate.

The ATTO FibreBridge Installation and Operation Manual for your bridge model has the most current information on available commands and how to use them.

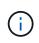

Do not configure time synchronization on FibreBridge 7600N. The time synchronization for FibreBridge 7600N is set to the cluster time after the bridge is discovered by ONTAP. It is also synchronized periodically once a day. The time zone used is GMT and is not changeable.

a. If configuring for IP management, configure the IP settings of the bridge.

To set the IP address without the QuickNAV utility, you need to have a serial connection to the FibreBridge.

If using the CLI, you must run the following commands:

```
set ipaddress mp1 ip-address
set ipsubnetmask mp1 subnet-mask
set ipgateway mp1 x.x.x.x
set ipdhcp mp1 disabled
set ethernetspeed mp1 1000
```

b. Configure the bridge name.

The bridges should each have a unique name within the MetroCluster configuration.

Example bridge names for one stack group on each site:

- bridge\_A\_1a
- bridge\_A\_1b
- bridge\_B\_1a
- bridge\_B\_1b

If using the CLI, you must run the following command:

set bridgename bridgename

c. If running ONTAP 9.4 or earlier, enable SNMP on the bridge:

In systems running ONTAP 9.5 or later, in-band management can be used to access the bridge via the FC ports rather than the Ethernet port. Beginning with ONTAP 9.8, only in-band management is supported and SNMP management is deprecated.

- 14. Configure the bridge FC ports.
  - a. Configure the data rate/speed of the bridge FC ports.

The supported FC data rate depends on your model bridge.

- The FibreBridge 7600N bridge supports up to 32, 16, or 8 Gbps.
- The FibreBridge 7500N bridge supports up to 16, 8, or 4 Gbps.

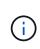

The FCDataRate speed you select is limited to the maximum speed supported by both the bridge and the FC port of the controller module or switch to which the bridge port connects. Cabling distances must not exceed the limitations of the SFPs and other hardware.

If using the CLI, you must run the following command:

set FCDataRate port-number port-speed

- b. You must configure or disable the FC2 port.
  - If you are using the second port, you must repeat the previous substeps for the FC2 port.
  - If you are not using the second port, then you must disable the unused port:

FCPortDisable port-number

The following example shows the disabling of FC port 2:

FCPortDisable 2 Fibre Channel Port 2 has been disabled.

c. Disable the unused SAS ports:

SASPortDisable sas-port

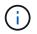

SAS ports A through D are enabled by default. You must disable the SAS ports that are not being used.

If only SAS port A is used, then SAS ports B, C, and D must be disabled. The following example shows disabling of SAS port B. You must similarly disable SAS ports C and D:

```
SASPortDisable b
SAS Port B has been disabled.
```

- 15. Secure access to the bridge and save the bridge's configuration.
  - a. From the controller prompt check the status of the bridges:

storage bridge show

The output shows which bridge is not secured.

b. Check the status of the unsecured bridge's ports:

info

The output shows the status of Ethernet ports MP1 and MP2.

c. If Ethernet port MP1 is enabled, run the following command:

set EthernetPort mp1 disabled

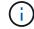

If Ethernet port MP2 is also enabled, repeat the previous substep for port MP2.

d. Save the bridge's configuration.

You must run the following commands:

SaveConfiguration

FirmwareRestart

You are prompted to restart the bridge.

- 16. Connect the FC cables to the same ports on the new bridge.
- 17. Update the FibreBridge firmware on each bridge.

Update firmware on a FibreBridge bridge

18. Reconnect the SAS cables to the same ports on the new bridge.

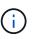

Wait at least 10 seconds before connecting the port. The SAS cable connectors are keyed; when oriented correctly into a SAS port, the connector clicks into place and the disk shelf SAS port LNK LED illuminates green. For disk shelves, you insert a SAS cable connector with the pull tab oriented down (on the underside of the connector). For controllers, the orientation of SAS ports can vary depending on the platform model; therefore, the correct orientation of the SAS cable connector varies.

19. Verify that each bridge can see all of the disk drives and disk shelves to which the bridge is connected:

sastargets

The output shows the devices (disks and disk shelves) to which the bridge is connected. The output lines are sequentially numbered so that you can quickly count the devices.

The following output shows that 10 disks are connected:

| Tgt | VendorID | ProductID        | Туре | SerialNumber         |
|-----|----------|------------------|------|----------------------|
| 0   | NETAPP   | X410_S15K6288A15 | DISK | 3QP1CLE300009940UHJV |
| 1   | NETAPP   | X410_S15K6288A15 | DISK | 3QP1ELF600009940V1BV |
| 2   | NETAPP   | X410_S15K6288A15 | DISK | 3QP1G3EW00009940U2M0 |
| 3   | NETAPP   | X410_S15K6288A15 | DISK | 3QP1EWMP00009940U1X5 |
| 4   | NETAPP   | X410_S15K6288A15 | DISK | 3QP1FZLE00009940G8YU |
| 5   | NETAPP   | X410_S15K6288A15 | DISK | 3QP1FZLF00009940TZKZ |
| 6   | NETAPP   | X410_S15K6288A15 | DISK | 3QP1CEB400009939MGXL |
| 7   | NETAPP   | X410_S15K6288A15 | DISK | 3QP1G7A900009939FNTT |
| 8   | NETAPP   | X410_S15K6288A15 | DISK | 3QP1FY0T00009940G8PA |
| 9   | NETAPP   | X410_S15K6288A15 | DISK | 3QP1FXW600009940VERQ |

20. Verify that the command output shows that the bridge is connected to all of the appropriate disks and disk shelves in the stack.

| If the output is | Then                                                                                                   |
|------------------|----------------------------------------------------------------------------------------------------|
| Correct          | Repeat the previous step for each remaining bridge.                                                    |
| Not correct      | <ul> <li>a. Check for loose SAS cables or correct the SAS cabling by repeating Step<br/>18.</li> </ul> |
|                  | b. Repeat the previous step.                                                                           |

21. If the bridge is in a fabric-attached MetroCluster configuration, reenable the FC switch port that you disabled at the beginning of this procedure.

This should be the port that connects to the bridge.

22. From the system console of both controller modules, verify that all of the controller modules have access through the new bridge to the disk shelves (that is, that the system is cabled for Multipath HA):

run local sysconfig

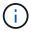

It might take up to a minute for the system to complete discovery.

If the output does not indicate Multipath HA, you must correct the SAS and FC cabling because not all of the disk drives are accessible through the new bridge.

The following output states that the system is cabled for Multipath HA:

```
NetApp Release 8.3.2: Tue Jan 26 01:41:49 PDT 2016
System ID: 1231231231 (node_A_1); partner ID: 4564564564 (node_A_2)
System Serial Number: 700000123123 (node_A_1); partner Serial Number:
700000456456 (node_A_2)
System Rev: B0
System Storage Configuration: Multi-Path HA
System ACP Connectivity: NA
```

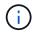

When the system is not cabled as Multipath HA, restarting a bridge might cause loss of access to the disk drives and result in a multi-disk panic.

23. If running ONTAP 9.4 or earlier, verify that the bridge is configured for SNMP.

If you are using the bridge CLI, run the following command:

get snmp

24. From the ONTAP cluster prompt, add the bridge to health monitoring:

| ONTAP version   | Command                                                                   |  |
|-----------------|---------------------------------------------------------------------------|--|
| 9.5 and later   | storage bridge add -address 0.0.0.0 -managed-by in-band -name bridge-name |  |
| 9.4 and earlier | storage bridge add -address bridge-ip-address -name bridge-name           |  |

a. Add the bridge, using the command for your version of ONTAP:

b. Verify that the bridge has been added and is properly configured:

storage bridge show

It might take as long as 15 minutes to reflect all data because of the polling interval. The ONTAP health monitor can contact and monitor the bridge if the value in the "Status" column is "ok", and other information, such as the worldwide name (WWN), is displayed.

The following example shows that the FC-to-SAS bridges are configured:

controller A 1::> storage bridge show Symbolic Name Is Monitored Monitor Status Bridge Vendor Model Bridge WWN \_\_\_\_\_ \_\_\_\_ \_\_\_\_\_ \_\_\_\_\_ ATTO 10.10.20.10 atto01 true ok Atto FibreBridge 7500N 2000010867038c0 ATTO 10.10.20.11 atto02 true ok Atto FibreBridge 7500N 2000010867033c0 ATTO 10.10.20.12 atto03 true ok Atto FibreBridge 7500N 2000010867030c0 ATTO 10.10.20.13 atto04 true ok Atto FibreBridge 7500N 200001086703b80 4 entries were displayed controller A 1::>

- 25. Verify the operation of the MetroCluster configuration in ONTAP:
  - a. Check whether the system is multipathed: node run -node *node-name* sysconfig -a
  - b. Check for any health alerts on both clusters: system health alert show
  - c. Confirm the MetroCluster configuration and that the operational mode is normal: metrocluster show
  - d. Perform a MetroCluster check: metrocluster check run
  - e. Display the results of the MetroCluster check:

metrocluster check show

- f. Check for any health alerts on the switches (if present): storage switch show
- g. Run Config Advisor.

#### NetApp Downloads: Config Advisor

h. After running Config Advisor, review the tool's output and follow the recommendations in the output to address any issues discovered.

#### **Related information**

In-band management of the FC-to-SAS bridges

#### Hot-swapping a FibreBridge 6500N bridge with a FibreBridge 7600N or 7500N bridge

You can hot-swap a FibreBridge 6500N bridge with a FibreBridge 7600N or 7500N bridge to replace a failed bridge or upgrade your bridge in a fabric-attached or a bridge-attached MetroCluster configuration.

## About this task

- This procedure is for hot-swapping a single FibreBridge 6500N bridge with single FibreBridge 7600N or 7500N bridge.
- When you hot-swap a FibreBridge 6500N bridge with a FibreBridge 7600N or 7500N bridge, you must use only one FC port and one SAS port on the FibreBridge 7600N or 7500N bridge.
- If you will be using in-band management of the bridge rather than IP management, the steps for configuring the Ethernet port and IP settings can be skipped, as noted in the relevant steps.

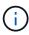

If you are hot-swapping both FibreBridge 6500N bridges in a pair, you must use the Consolidate Multiple Storage Stacks procedure for zoning instructions. By replacing both FibreBridge 6500N bridges on the bridge, you can take advantage of the additional ports on the FibreBridge 7600N or 7500N bridge.

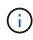

Beginning with ONTAP 9.8, the storage bridge command is replaced with system bridge. The following steps show the storage bridge command, but if you are running ONTAP 9.8 or later, the system bridge command is preferred.

#### Steps

- 1. Do one of the following:
  - If the failed bridge is in a fabric-attached MetroCluster configuration, disable the switch port that connects to the bridge FC port.
  - If the failed bridge is in a stretch MetroCluster configuration, use either one of the available FC ports.
- 2. From the ONTAP cluster prompt, remove the bridge undergoing maintenance from health monitoring:
  - a. Remove the bridge:

storage bridge remove -name bridge-name

b. View the list of monitored bridges and confirm that the removed bridge is not present:

storage bridge show

- 3. Properly ground yourself.
- 4. Turn off the power switch of the bridge.
- 5. Disconnect the cables connected from the shelf to the FibreBridge 6500N bridge ports and power cables.

You should make note of the ports that each cable was connected to.

- 6. Remove the FibreBridge 6500N bridge that you need to replace from the rack.
- 7. Install the new FibreBridge 7600N or 7500N bridge into the rack.
- 8. Reconnect the power cord and, if necessary, the shielded Ethernet cable.

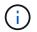

Do not reconnect the SAS or FC cables at this time.

9. If configuring for in-band management, connect a cable from FibreBridge RS-232 serial port to the serial (COM) port on a personal computer.

The serial connection will be used for initial configuration, and then in-band management via ONTAP and the FC ports can be used to monitor and manage the bridge.

10. If configuring for IP management, connect the Ethernet management 1 port on each bridge to your network by using an Ethernet cable.

In systems running ONTAP 9.5 or later, in-band management can be used to access the bridge via the FC ports rather than the Ethernet port. Beginning with ONTAP 9.8, only in-band management is supported and SNMP management is deprecated.

The Ethernet management 1 port enables you to quickly download the bridge firmware (using ATTO ExpressNAV or FTP management interfaces) and to retrieve core files and extract logs.

11. If configuring for IP management, configure the Ethernet management 1 port for each bridge by following the procedure in section 2.0 of the *ATTO FibreBridge Installation and Operation Manual* for your bridge model.

In systems running ONTAP 9.5 or later, in-band management can be used to access the bridge via the FC ports rather than the Ethernet port. Beginning with ONTAP 9.8, only in-band management is supported and SNMP management is deprecated.

When running QuickNAV to configure an Ethernet management port, only the Ethernet management port that is connected by the Ethernet cable is configured. For example, if you also wanted to configure the Ethernet management 2 port, you would need to connect the Ethernet cable to port 2 and run QuickNAV.

12. Configure the bridge.

If you retrieved the configuration information from the old bridge, use the information to configure the new bridge.

Be sure to make note of the user name and password that you designate.

The ATTO FibreBridge Installation and Operation Manual for your bridge model has the most current information on available commands and how to use them.

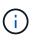

Do not configure time synchronization on ATTO FibreBridge 7600N or 7500N. The time synchronization for ATTO FibreBridge 7600N or 7500N is set to the cluster time after the bridge is discovered by ONTAP. It is also synchronized periodically once a day. The time zone used is GMT and is not changeable.

a. If configuring for IP management, configure the IP settings of the bridge.

To set the IP address without the QuickNAV utility, you need to have a serial connection to the FibreBridge.

If using the CLI, you must run the following commands:

set ipaddress mp1 *ip-address* 

set ipsubnetmask mp1 subnet-mask

set ipgateway mp1 x.x.x.x

set ipdhcp mp1 disabled

set ethernetspeed mp1 1000

b. Configure the bridge name.

The bridges should each have a unique name within the MetroCluster configuration.

Example bridge names for one stack group on each site:

- bridge\_A\_1a
- bridge\_A\_1b
- bridge\_B\_1a
- bridge\_B\_1b

If using the CLI, you must run the following command:

set bridgename bridgename

c. If running ONTAP 9.4 or earlier, enable SNMP on the bridge: set SNMP enabled

In systems running ONTAP 9.5 or later, in-band management can be used to access the bridge via the FC ports rather than the Ethernet port. Beginning with ONTAP 9.8, only in-band management is supported and SNMP management is deprecated.

- 13. Configure the bridge FC ports.
  - a. Configure the data rate/speed of the bridge FC ports.

The supported FC data rate depends on your model bridge.

- The FibreBridge 7600N bridge supports up to 32, 16, or 8 Gbps.
- The FibreBridge 7500N bridge supports up to 16, 8, or 4 Gbps.
- The FibreBridge 6500N bridge supports up to 8, 4, or 2 Gbps.

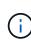

The FCDataRate speed you select is limited to the maximum speed supported by both the bridge and the switch to which the bridge port connects. Cabling distances must not exceed the limitations of the SFPs and other hardware.

If using the CLI, you must run the following command:

```
set FCDataRate port-number port-speed
```

b. If you are configuring a FibreBridge 7500N or 6500N bridge, configure the connection mode that the port uses to ptp.

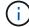

The FCConnMode setting is not required when configuring a FibreBridge 7600N bridge.

If using the CLI, you must run the following command:

```
set FCConnMode port-number ptp
```

- c. If you are configuring a FibreBridge 7600N or 7500N bridge, you must configure or disable the FC2 port.
  - If you are using the second port, you must repeat the previous substeps for the FC2 port.
  - If you are not using the second port, then you must disable the port:

FCPortDisable port-number

d. If you are configuring a FibreBridge 7600N or 7500N bridge, disable the unused SAS ports:

SASPortDisable sas-port

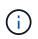

SAS ports A through D are enabled by default. You must disable the SAS ports that are not being used. If only SAS port A is used, then SAS ports B, C, and D must be disabled.

- 14. Secure access to the bridge and save the bridge's configuration.
  - a. From the controller prompt check the status of the bridges:

storage bridge show

The output shows which bridge is not secured.

b. Check the status of the unsecured bridge's ports:

info

The output shows the status of Ethernet ports MP1 and MP2.

c. If Ethernet port MP1 is enabled, run the following command:

set EthernetPort mp1 disabled

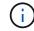

If Ethernet port MP2 is also enabled, repeat the previous substep for port MP2.

d. Save the bridge's configuration.

You must run the following commands:

SaveConfiguration

FirmwareRestart

You are prompted to restart the bridge.

- 15. Turn on Health Monitoring for the FibreBridge 7600N or 7500N bridge.
- 16. Connect the FC cables to the Fibre Channel 1 ports on the new bridge.

You must cable the FC port to the same switch or controller port that the FibreBridge 6500N bridge had been connected to.

17. Update the FibreBridge firmware on each bridge.

If the new bridge is the same type as the partner bridge, upgrade to the same firmware as the partner bridge. If the new bridge is a different type to the partner bridge, upgrade to the latest firmware and version of ONTAP supported by the bridge.

Update firmware on a FibreBridge bridge

18. Reconnect the SAS cables to the SAS A ports on the new bridge.

The SAS port must be cabled to the same shelf port that the FibreBridge 6500N bridge had been connected to.

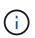

Do not force a connector into a port. The mini-SAS cables are keyed; when oriented correctly into a SAS port, the SAS cable clicks into place and the disk shelf SAS port LNK LED illuminates green. For disk shelves, you insert a SAS cable connector with the pull tab oriented down (on the underside of the connector).For controllers, the orientation of SAS ports can vary depending on the platform model; therefore, the correct orientation of the SAS cable connector varies.

19. Verify that the bridge can detect all of the disk drives and disk shelves it is connected to.

| If you are using the   | Then                                                                                                    |
|------------------------|----------------------------------------------------------------------------------------------------|
| ATTO ExpressNAV GUI    | a. In a supported web browser, enter the IP address of the bridge in the browser box.                                 |
|                        | You are brought to the ATTO FibreBridge homepage, which has a link.                                                   |
|                        | b. Click the link, and then enter your user name and the password that you designated when you configured the bridge. |
|                        | The ATTO FibreBridge status page appears with a menu to the left.                                                     |
|                        | c. Click <b>Advanced</b> in the menu.                                                                                 |
|                        | d. Enter the following command and then click <b>Submit</b> to see the list of disks visible to the bridge:           |
|                        | sastargets                                                                                                    |
| Serial port connection | Display the list of disks visible to the bridge:                                                                      |
|                        | sastargets                                                                                                    |

The output shows the devices (disks and disk shelves) that the bridge is connected to. Output lines are sequentially numbered so that you can quickly count the devices. For example, the following output shows that 10 disks are connected:

| Tgt | VendorID | ProductID        | Туре | SerialNumber         |
|-----|----------|------------------|------|----------------------|
| 0   | NETAPP   | X410_S15K6288A15 | DISK | 3QP1CLE300009940UHJV |
| 1   | NETAPP   | X410_S15K6288A15 | DISK | 3QP1ELF600009940V1BV |
| 2   | NETAPP   | X410_S15K6288A15 | DISK | 3QP1G3EW00009940U2M0 |
| 3   | NETAPP   | X410_S15K6288A15 | DISK | 3QP1EWMP00009940U1X5 |
| 4   | NETAPP   | X410_S15K6288A15 | DISK | 3QP1FZLE00009940G8YU |
| 5   | NETAPP   | X410_S15K6288A15 | DISK | 3QP1FZLF00009940TZKZ |
| 6   | NETAPP   | X410_S15K6288A15 | DISK | 3QP1CEB400009939MGXL |
| 7   | NETAPP   | X410_S15K6288A15 | DISK | 3QP1G7A900009939FNTT |
| 8   | NETAPP   | X410_S15K6288A15 | DISK | 3QP1FY0T00009940G8PA |
| 9   | NETAPP   | X410_S15K6288A15 | DISK | 3QP1FXW600009940VERQ |
|     |          |                  |      |                      |

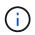

If the text "response truncated" appears at the beginning of the output, you can use Telnet to access the bridge and enter the same command to see all of the output.

20. Verify that the command output shows that the bridge is connected to all of the necessary disks and disk shelves in the stack.

| If the output is | Then                                                                           |  |
|------------------|--------------------------------------------------------------------------------|--|
| Correct          | Repeat the previous step for each remaining bridge.                            |  |
| Not correct      | a. Check for loose SAS cables or correct the SAS cabling by repeating Step 18. |  |
|                  | b. Repeat the previous step for each remaining bridge.                         |  |

- 21. Reenable the FC switch port that connects to the bridge.
- 22. Verify that all controllers have access through the new bridge to the disk shelves (that the system is cabled for Multipath HA), at the system console of both controllers:

```
run local sysconfig
```

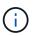

It might take up to a minute for the system to complete discovery.

For example, the following output shows that the system is cabled for Multipath HA:

```
NetApp Release 8.3.2: Tue Jan 26 01:23:24 PST 2016
System ID: 1231231231 (node_A_1); partner ID: 4564564564 (node_A_2)
System Serial Number: 700000123123 (node_A_1); partner Serial Number:
700000456456 (node_A_2)
System Rev: B0
System Storage Configuration: Multi-Path HA
System ACP Connectivity: NA
```

If the command output indicates that the configuration is mixed-path or single-path HA, you must correct

the SAS and FC cabling because not all disk drives are accessible through the new bridge.

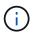

When the system is not cabled as Multipath HA, restarting a bridge might cause loss of access to the disk drives and result in a multi-disk panic.

- 23. From the ONTAP cluster prompt, add the bridge to health monitoring:
  - a. Add the bridge, using the command for your version of ONTAP:

| ONTAP version   | Command                                                                          |  |  |
|-----------------|----------------------------------------------------------------------------------|--|--|
| 9.5 and later   | storage bridge add -address 0.0.0.0 -managed-by in-band -name bridge-name        |  |  |
| 9.4 and earlier | storage bridge add -address <i>bridge-ip-address</i> -name<br><i>bridge-name</i> |  |  |

b. Verify that the bridge has been added and is properly configured: storage bridge show

It might take as long as 15 minutes to reflect all data because of the polling interval. The ONTAP health monitor can contact and monitor the bridge if the value in the "Status" column is "ok", and other information, such as the worldwide name (WWN), is displayed.

The following example shows that the FC-to-SAS bridges are configured:

```
controller A 1::> storage bridge show
        Symbolic Name Is Monitored Monitor Status
Bridge
Vendor Model
                   Bridge WWN
_____ _____
_____ ____
                    _____
ATTO_10.10.20.10 atto01 true
                                ok
                                              Atto
FibreBridge 7500N 2000010867038c0
ATTO 10.10.20.11 atto02 true
                                  ok
                                              Atto
FibreBridge 7500N 2000010867033c0
ATTO 10.10.20.12 atto03 true
                                  ok
                                              Atto
FibreBridge 7500N 2000010867030c0
ATTO 10.10.20.13 atto04 true
                                  ok
                                             Atto
FibreBridge 7500N 200001086703b80
4 entries were displayed
controller A 1::>
```

- 24. Verify the operation of the MetroCluster configuration in ONTAP:
  - a. Check whether the system is multipathed:

node run -node node-name sysconfig -a

- b. Check for any health alerts on both clusters: system health alert show
- c. Confirm the MetroCluster configuration and that the operational mode is normal:

metrocluster show

d. Perform a MetroCluster check:

metrocluster check run

e. Display the results of the MetroCluster check:

metrocluster check show

f. Check for any health alerts on the switches (if present):

storage switch show

g. Run Config Advisor.

NetApp Downloads: Config Advisor

- h. After running Config Advisor, review the tool's output and follow the recommendations in the output to address any issues discovered.
- 25. After replacing the part, return the failed part to NetApp, as described in the RMA instructions shipped with the kit. See the Part Return & Replacements page for further information.

## **Related information**

In-band management of the FC-to-SAS bridges

## Replacing a pair of FibreBridge 6500N bridges with 7600N or 7500N bridges

To take advantage of the additional FC2 port on the FibreBridge 7600N or 7500N bridges and reduce rack utilization, you can nondisruptively replace 6500N bridges and consolidate up to four storage stacks behind a single pair of FibreBridge 7600N or 7500N bridges.

## Before you begin

You need the admin password and access to an FTP or SCP server.

## About this task

You should use this procedure if:

• You are replacing a pair of FibreBridge 6500N bridges with FibreBridge 7600N or 7500N bridges.

After the replacement, both bridges in the pair must be the same model.

• You previously replaced a single FibreBridge 6500N bridge with a 7600N or 7500N bridge and are now replacing the second bridge in the pair.

• You have a pair of FibreBridge 7600N or 7500N bridges with available SAS ports and you are consolidating SAS storage stacks that are currently connected using FibreBridge 6500N bridges.

This procedure is nondisruptive and takes approximately two hours to complete.

#### **Related information**

Replacing a single FC-to-SAS bridge

#### Verifying storage connectivity

Before replacing bridges, you should verify bridge and storage connectivity. Familiarizing yourself with the command output enables you to subsequently confirm connectivity after making configuration changes.

You can issue these commands from the admin prompt of any of the controller modules in the MetroCluster configuration at the site undergoing maintenance.

1. Confirm connectivity to the disks by entering the following command on any one of the MetroCluster nodes:

```
run local sysconfig -v
```

The output shows the disks attached to the initiator ports on the controller, and identifies the shelves connected to the FC-to-SAS bridges:

```
node A 1> run local sysconfig -v
NetApp Release 9.3.2X18: Sun Dec 13 01:23:24 PST 2017
System ID: 4068741258 (node A 1); partner ID: 4068741260 (node B 1)
System Serial Number: 940001025471 (node A 1)
System Rev: 70
System Storage Configuration: Multi-Path HA**<=== Configuration should
be multi-path HA**
slot 0: FC Host Adapter 0g (QLogic 8324 rev. 2, N-port, <UP>)**<===
Initiator port**
       Firmware rev: 7.5.0
       Flash rev:
                        0.0.0
       Host Port Id:
FC Node Name:
                        0x60130
                        5:00a:098201:bae312
       FC Port Name:
                        5:00a:098201:bae312
       SFP Vendor: UTILITIES CORP.
       SFP Part Number: FTLF8529P3BCVAN1
       SFP Serial Number: URQ0Q9R
       SFP Capabilities: 4, 8 or 16 Gbit
       Link Data Rate: 16 Gbit
       Switch Port:
                        brcd6505-fcs40:1
  **<List of disks visible to port\>**
        ID Vendor Model
                                       FW Size
       brcd6505-fcs29:12.126L1527 : NETAPP X302 HJUPI01TSSM NA04
```

```
847.5GB (1953525168 512B/sect)
       brcd6505-fcs29:12.126L1528
                                       : NETAPP
                                                  X302 HJUPI01TSSA NA02
847.5GB (1953525168 512B/sect)
        .
        **<List of FC-to-SAS bridges visible to port\>**
        FC-to-SAS Bridge:
        brcd6505-fcs40:12.126L0
                                       : ATTO
                                                  FibreBridge6500N 1.61
FB6500N102980
       brcd6505-fcs42:13.126L0
                                       : ATTO
                                                  FibreBridge6500N 1.61
FB6500N102980
       brcd6505-fcs42:6.126L0
                                       : ATTO
                                                  FibreBridge6500N 1.61
FB6500N101167
       brcd6505-fcs42:7.126L0
                                     : ATTO
                                                  FibreBridge6500N 1.61
FB6500N102974
        .
        .
  **<List of storage shelves visible to port\>**
       brcd6505-fcs40:12.shelf6: DS4243 Firmware rev. IOM3 A: 0200
IOM3 B: 0200
       brcd6505-fcs40:12.shelf8: DS4243 Firmware rev. IOM3 A: 0200
IOM3 B: 0200
        •
        •
        .
```

#### Hot-swapping FibreBridge 6500N bridges to create a pair of FibreBridge 7600N or 7500N bridges

To hot-swap one or two FibreBridge 6500N bridges to create a configuration with a pair of FibreBridge 7600N or 7500N bridges, you must replace the bridges one at a time and follow the correct cabling procedure. The new cabling is different from the original cabling.

## About this task

You can also use this procedure if the following conditions are true:

- You are replacing a pair of FibreBridge 6500N bridges that are both connected to the same stack of SAS storage.
- You previously replaced one FibreBridge 6500N bridge in the pair, and your storage stack is configured with one FibreBridge 6500N bridge and one FibreBridge 7600N or 7500N bridge.

In this case, you should start with the step below to hot-swap the bottom FibreBridge 6500N bridge with a FibreBridge 7600N or 7500N bridge.

The following diagram shows an example of the initial configuration, in which four FibreBridge 6500N bridges are connecting two SAS storage stacks:

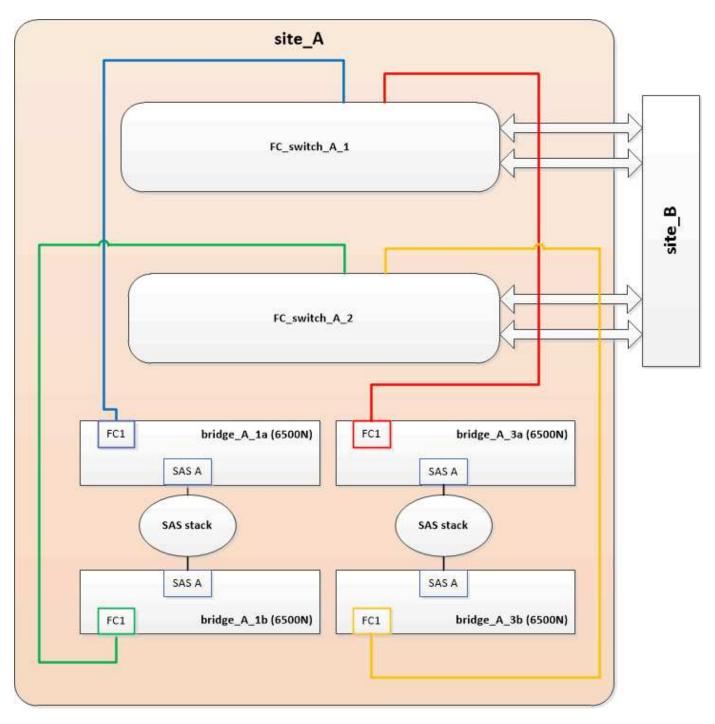

## Steps

- 1. Using the following guidelines, hot-swap the top FibreBridge 6500N bridge with a FibreBridge 7600N or 7500N bridge using the procedure in Hot-swapping a FibreBridge 6500N bridge with a FibreBridge 7600N or 7500N bridge:
  - Connect the FibreBridge 7600N or 7500N bridge FC1 port to the switch or controller.

This is the same connection that was made to the FibreBridge 6500N bridge FC1 port.

 Do not connect the FibreBridge 7600N or 7500N bridge FC2 port at this time. The following diagram shows that bridge\_A\_1a has been replaced and is now a FibreBridge 7600N or 7500N bridge:

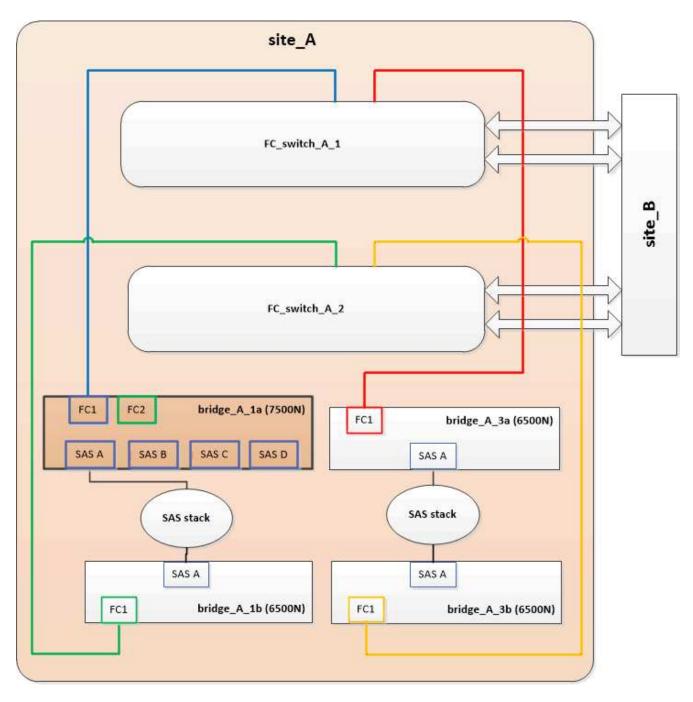

2. Confirm connectivity to the bridge-connected disks and that the new FibreBridge 7500N is visible in the configuration:

```
run local sysconfig -v
```

```
node_A_1> run local sysconfig -v
NetApp Release 9.3.2X18: Sun Dec 13 01:23:24 PST 2015
System ID: 0536872165 (node_A_1); partner ID: 0536872141 (node_B_1)
System Serial Number: 940001025465 (node_A_1)
System Rev: 70
System Storage Configuration: Multi-Path HA**<=== Configuration should
be multi-path HA**
```

slot 0: FC Host Adapter 0g (QLogic 8324 rev. 2, N-port, <UP>)\*\*<===</pre> Initiator port\*\* Firmware rev: 7.5.0 Flash rev: 0.0.0 Host Port Id: 0x60100 FC Node Name: 5:00a:098201:bae312 FC Port Name: 5:00a:098201:bae312 FINISAR CORP. SFP Vendor: SFP Part Number: FTLF8529P3BCVAN1 SFP Serial Number: URQOR1R SFP Capabilities: 4, 8 or 16 Gbit Link Data Rate: 16 Gbit Switch Port: brcd6505-fcs40:1 \*\*<List of disks visible to port\>\*\* ID Vendor Model FW Size brcd6505-fcs40:12.126L1527 : NETAPP X302\_HJUPI01TSSM NA04 847.5GB (1953525168 512B/sect) brcd6505-fcs40:12.126L1528 : NETAPP X302\_HJUPI01TSSA NA02 847.5GB (1953525168 512B/sect) \*\*<List of FC-to-SAS bridges visible to port\>\*\* FC-to-SAS Bridge: brcd6505-fcs40:12.126L0 : ATTO FibreBridge7500N A30H FB7500N100104\*\*<===\*\* brcd6505-fcs42:13.126L0 : ATTO FibreBridge6500N 1.61 FB6500N102980 brcd6505-fcs42:6.126L0 : ATTO FibreBridge6500N 1.61 FB6500N101167 brcd6505-fcs42:7.126L0 : ATTO FibreBridge6500N 1.61 FB6500N102974 . \*\*<List of storage shelves visible to port\>\*\* brcd6505-fcs40:12.shelf6: DS4243 Firmware rev. IOM3 A: 0200 IOM3 B: 0200 brcd6505-fcs40:12.shelf8: DS4243 Firmware rev. IOM3 A: 0200 IOM3 B: 0200 .

- 3. Using the following guidelines, hot-swap the bottom FibreBridge 6500N bridge with a FibreBridge 7600N or 7500N bridge using the procedure in Hot-swapping a FibreBridge 6500N bridge with a FibreBridge 7600N or 7500N bridge:
  - Connect the FibreBridge 7600N or 7500N bridge FC2 port to the switch or controller.

This is the same connection that was made to the FibreBridge 6500N bridge FC1 port.

• Do not connect the FibreBridge 7600N or 7500N bridge FC1 port at this time.

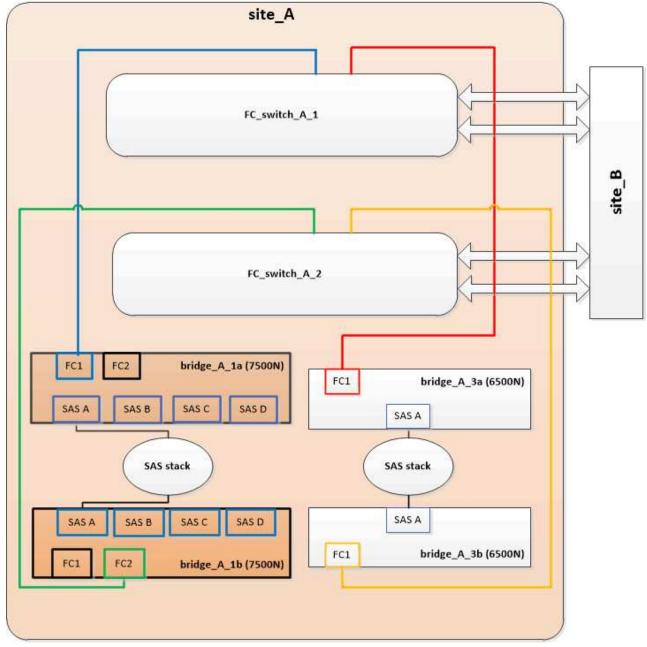

4. Confirm connectivity to the bridge-connected disks:

```
run local sysconfig \ensuremath{-v}
```

The output shows the disks attached to the initiator ports on the controller, and identifies the shelves connected to the FC-to-SAS bridges:

```
node A 1> run local sysconfig -v
NetApp Release 9.3.2X18: Sun Dec 13 01:23:24 PST 2015
System ID: 0536872165 (node A 1); partner ID: 0536872141 (node B 1)
System Serial Number: 940001025465 (node A 1)
System Rev: 70
System Storage Configuration: Multi-Path HA**<=== Configuration should
be multi-path HA**
•
slot 0: FC Host Adapter 0g (QLogic 8324 rev. 2, N-port, <UP>)**<===
Initiator port**
       Firmware rev: 7.5.0
       Flash rev:
                        0.0.0
       Host Port Id: 0x60100
FC Node Name: 5:00a:098201:bae312
       FC Port Name:
                        5:00a:098201:bae312
       SFP Vendor: FINISAR CORP.
       SFP Part Number: FTLF8529P3BCVAN1
       SFP Serial Number: URQOR1R
       SFP Capabilities: 4, 8 or 16 Gbit
       Link Data Rate: 16 Gbit
       Switch Port: brcd6505-fcs40:1
  **<List of disks visible to port\>**
        ID Vendor Model
                                     FW Size
       brcd6505-fcs40:12.126L1527 : NETAPP X302_HJUPI01TSSM NA04
847.5GB (1953525168 512B/sect)
       brcd6505-fcs40:12.126L1528 : NETAPP X302 HJUPI01TSSA NA02
847.5GB (1953525168 512B/sect)
       **<List of FC-to-SAS bridges visible to port\>**
       FC-to-SAS Bridge:
       brcd6505-fcs40:12.126L0 : ATTO FibreBridge7500N A30H
FB7500N100104
       brcd6505-fcs42:13.126L0 : ATTO FibreBridge7500N A30H
FB7500N100104
  **<List of storage shelves visible to port\>**
       brcd6505-fcs40:12.shelf6: DS4243 Firmware rev. IOM3 A: 0200
IOM3 B: 0200
       brcd6505-fcs40:12.shelf8: DS4243 Firmware rev. IOM3 A: 0200
IOM3 B: 0200
```

| • | ۲ |
|---|---|
| • |   |
| • |   |

Cabling the bridge SAS ports when consolidating storage behind FibreBridge 7600N or 7500N bridges

When consolidating multiple SAS storage stacks behind a single pair of FibreBridge 7600N or 7500N bridges with available SAS ports, you must move the top and bottom SAS cables to the new bridges.

# About this task

The FibreBridge 6500N bridge SAS ports use QSFP connectors. The FibreBridge 7600N or 7500N bridge SAS ports use mini-SAS connectors.

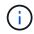

If you insert a SAS cable into the wrong port, when you remove the cable from a SAS port, you must wait at least 120 seconds before plugging the cable into a different SAS port. If you fail to do so, the system will not recognize that the cable has been moved to another port.

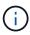

Wait at least 10 seconds before connecting the port. The SAS cable connectors are keyed; when oriented correctly into a SAS port, the connector clicks into place and the disk shelf SAS port LNK LED illuminates green. For disk shelves, you insert a SAS cable connector with the pull tab oriented down (on the underside of the connector).

## Steps

1. Remove the cable that connects the SAS A port of the top FibreBridge 6500N bridge to the top SAS shelf, being sure to note the SAS port on the storage shelf to which it connects.

The cable is shown in blue in the following example:

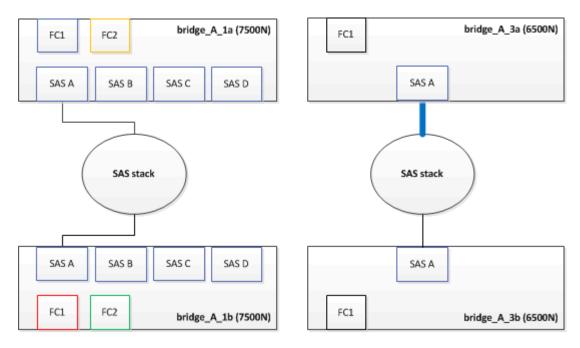

2. Using a cable with a mini-SAS connector, connect the same SAS port on the storage shelf to the SAS B port of the top FibreBridge 7600N or 7500N bridge.

The cable is shown in blue in the following example:

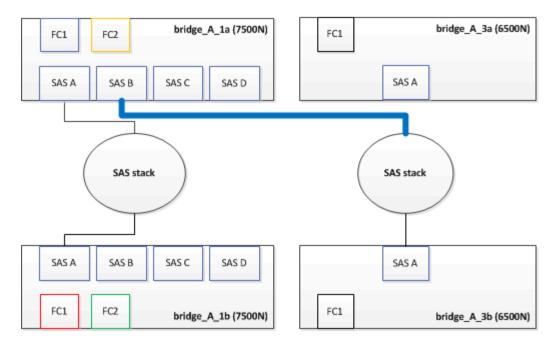

3. Remove the cable that connects the SAS A port of the bottom FibreBridge 6500N bridge to the top SAS shelf, being sure to note the SAS port on the storage shelf to which it connects.

This cable is shown in green in the following example:

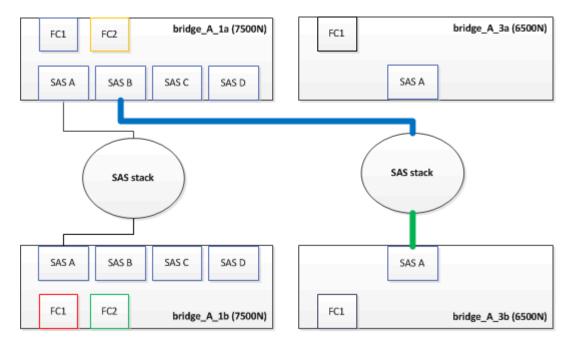

4. Using a cable with a mini-SAS connector, connect the same SAS port on the storage shelf to the SAS B port of the bottom FibreBridge 7600N or 7500N bridge.

This cable is shown in green in the following example:

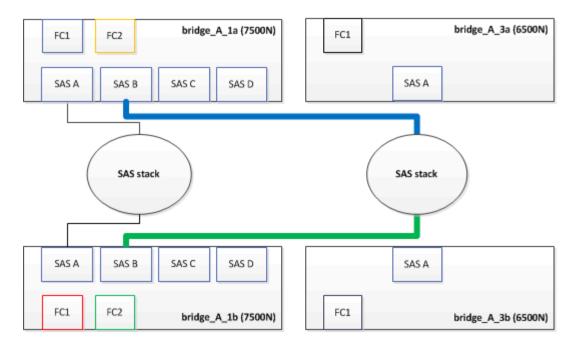

5. Confirm connectivity to the bridge-connected disks:

run local sysconfig –v

The output shows the disks attached to the initiator ports on the controller, and identifies the shelves connected to the FC-to-SAS bridges:

```
node A 1> run local sysconfig -v
NetApp Release 9.3.2X18: Sun Dec 13 01:23:24 PST 2015
System ID: 0536872165 (node A 1); partner ID: 0536872141 (node B 1)
System Serial Number: 940001025465 (node A 1)
System Rev: 70
System Storage Configuration: Multi-Path HA**<=== Configuration should
be multi-path HA**
slot 0: FC Host Adapter 0g (QLogic 8324 rev. 2, N-port, <UP>)**<===
Initiator port**
        Firmware rev:
                         7.5.0
        Flash rev:
                          0.0.0
       Host Port Id:
                         0x60100
        FC Node Name:
                         5:00a:098201:bae312
        FC Port Name:
                         5:00a:098201:bae312
        SFP Vendor:
                         FINISAR CORP.
        SFP Part Number: FTLF8529P3BCVAN1
        SFP Serial Number: URQOR1R
        SFP Capabilities: 4, 8 or 16 Gbit
        Link Data Rate: 16 Gbit
        Switch Port:
                          brcd6505-fcs40:1
```

```
**<List of disks visible to port\>**
         ТD
               Vendor Model
                                                Size
                                          FW
       brcd6505-fcs40:12.126L1527
                                       : NETAPP
                                                  X302 HJUPI01TSSM NA04
847.5GB (1953525168 512B/sect)
       brcd6505-fcs40:12.126L1528
                                       : NETAPP
                                                  X302 HJUPI01TSSA NA02
847.5GB (1953525168 512B/sect)
        **<List of FC-to-SAS bridges visible to port\>**
        FC-to-SAS Bridge:
       brcd6505-fcs40:12.126L0
                                                  FibreBridge7500N A30H
                                       : ATTO
FB7500N100104
       brcd6505-fcs42:13.126L0
                                     : ATTO
                                                  FibreBridge7500N A30H
FB7500N100104
        •
        •
  **<List of storage shelves visible to port\>**
       brcd6505-fcs40:12.shelf6: DS4243 Firmware rev. IOM3 A: 0200
IOM3 B: 0200
       brcd6505-fcs40:12.shelf8: DS4243 Firmware rev. IOM3 A: 0200
IOM3 B: 0200
        •
        •
```

- 6. Remove the old FibreBridge 6500N bridges that are no longer connected to the SAS storage.
- 7. Wait two minutes for the system to recognize the changes.
- 8. If the system was cabled incorrectly, remove the cable, correct the cabling, and then reconnect the correct cable.
- 9. If necessary, repeat the preceding steps to move up to two additional SAS stacks behind the new FibreBridge 7600N or 7500N bridges, using SAS ports C and then D.

Each SAS stack must be connected to the same SAS port on the top and bottom bridge. For example, if the top connection of the stack is connected to the top bridge SAS B port, the bottom connection must be connected to the SAS B port of the bottom bridge.

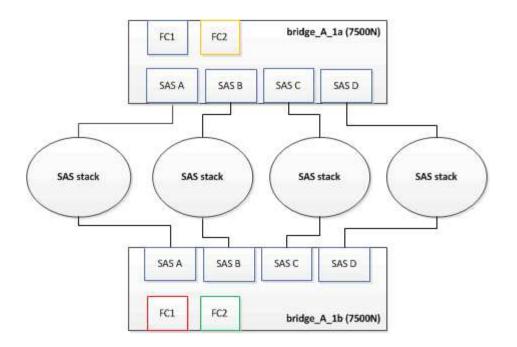

## Updating zoning when adding FibreBridge 7600N or 7500N bridges to a configuration

The zoning must be changed when you are replacing FibreBridge 6500N bridges with FibreBridge 7600N or 7500N bridges and using both FC ports on the FibreBridge 7600N or 7500N bridges. The required changes depend on whether you are running a version of ONTAP earlier than 9.1 or 9.1 and later.

## Updating zoning when adding FibreBridge 7500N bridges to a configuration (prior to ONTAP 9.1)

The zoning must be changed when you are replacing FibreBridge 6500N bridges with FibreBridge 7500N bridges and using both FC ports on the FibreBridge 7500N bridges. Each zone can have no more than four initiator ports. The zoning you use depends on whether you are running ONTAP prior to version 9.1 or 9.1 and later

## About this task

The specific zoning in this task is for versions of ONTAP prior to version 9.1.

The zoning changes are required to avoid issues with ONTAP, which requires that no more than four FC initiator ports can have a path to a disk. After recabling to consolidate the shelves, the existing zoning would result in each disk being reachable by eight FC ports. You must change the zoning to reduce the initiator ports in each zone to four.

The following diagram shows the zoning on site\_A before the changes:

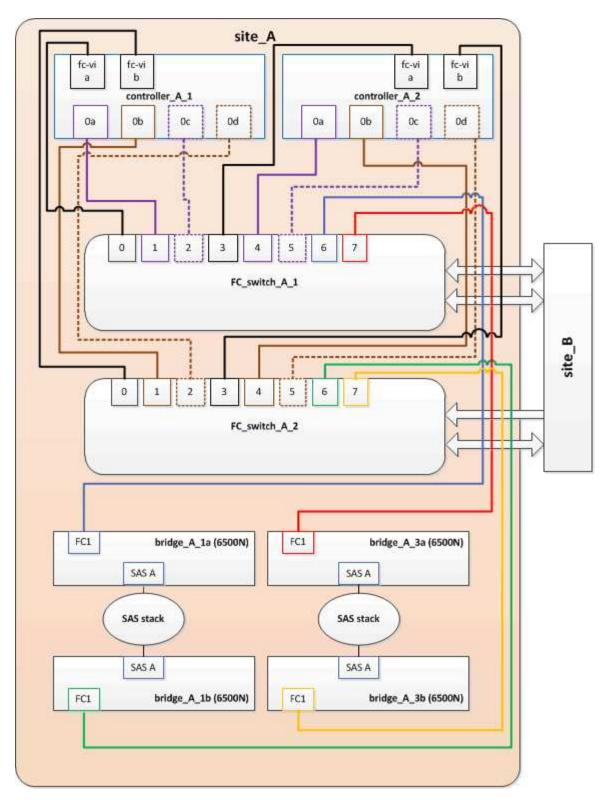

## Steps

1. Update the storage zones for the FC switches by removing half of the initiator ports from each existing zone and creating new zones for the FibreBridge 7500N FC2 ports.

The zones for the new FC2 ports will contain the initiator ports removed from the existing zones. In the diagrams, these zones are shown with dashed lines.

For details about the zoning commands, see the FC switch sections of the Fabric-attached MetroCluster installation and configuration or Stretch MetroCluster installation and configuration.

The following examples show the storage zones and the ports in each zone before and after the consolidation. The ports are identified by *domain, port* pairs.

- Domain 5 consists of switch FC\_switch\_A\_1.
- Domain 6 consists of switch FC\_switch\_A\_2.
- Domain 7 consists of switch FC\_switch\_B\_1.
- Domain 8 consists of switch FC\_switch\_B\_2.

| Before or after consolidation                                       | Zone          | Domains and ports                              | Colors in diagrams (The<br>diagrams only show Site<br>A) |
|---------------------------------------------------------------------|---------------|------------------------------------------------|----------------------------------------------------------|
| Zones before the consolidation. There is a zone for each FC port on | STOR_A_1a-FC1 | 5,1; 5,2; 5,4; 5,5; 7,1; 7,2;<br>7,4; 7,5; 5,6 | Purple + dashed purple +<br>blue                         |
| the four FibreBridge<br>6500N bridges.                              | STOR_A_1b-FC1 | 6,1; 6,2; 6,4; 6,5; 8,1; 8,2;<br>8,4; 8,5; 6,6 | Brown + dashed brown +<br>green                          |
|                                                                     | STOR_A_2a-FC1 | 5,1; 5,2; 5,4; 5,5; 7,1; 7,2;<br>7,4; 7,5; 5,7 | Purple + dashed purple + red                             |
|                                                                     | STOR_A_2b-FC1 | 6,1; 6,2; 6,4; 6,5; 8,1; 8,2;<br>8,4; 8,5; 6,7 | Brown + dashed brown +<br>orange                         |
| Zones after the consolidation. There is a                           | STOR_A_1a-FC1 | 7,1; 7,4; 5,1; 5,4; 5,6                        | Purple + blue                                            |
| zone for each FC port on<br>the two FibreBridge                     | STOR_A_1b-FC1 | 7,2; 7,5; 5,2; 5,5; 5,7                        | Dashed purple + red                                      |
| 7500N bridges.                                                      | STOR_A_1a-FC2 | 8,1; 8,4; 6,1; 6,4; 6,6                        | Brown + green                                            |
|                                                                     | STOR_A_1b-FC2 | 8,2; 8,5; 6,2; 6,5; 6,7                        | Dashed brown + orange                                    |

The following diagram shows zoning at site\_A after the consolidation:

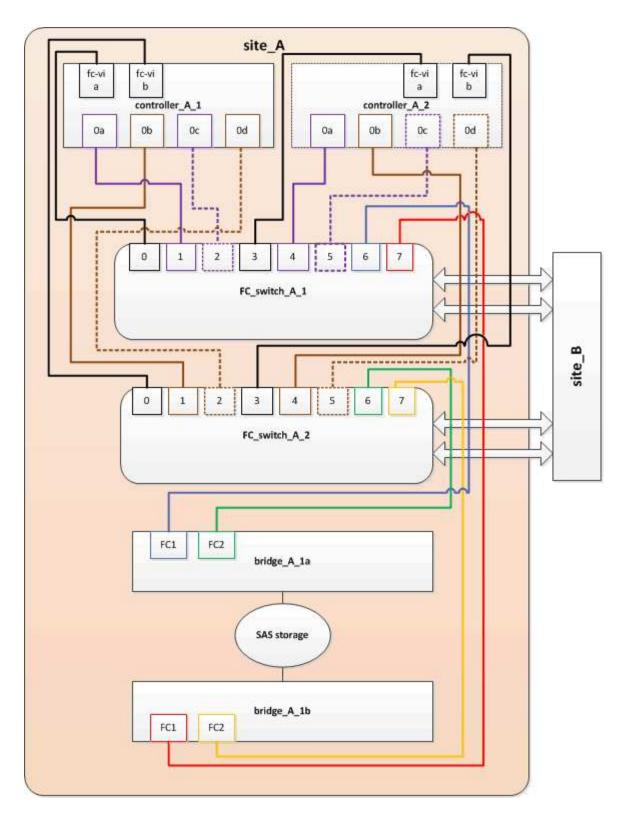

# Updating zoning when adding FibreBridge 7600N or 7500N bridges to a configuration (ONTAP 9.1 and later)

The zoning must be changed when you are replacing FibreBridge 6500N bridges with FibreBridge 7600N or 7500N bridges and using both FC ports on the FibreBridge 7600N or 7500N bridges. Each zone can have no more than four initiator ports.

# About this task

- This task applies to ONTAP 9.1 and later.
- FibreBridge 7600N bridges are supported in ONTAP 9.6 and later.
- The specific zoning in this task is for ONTAP 9.1 and later.
- The zoning changes are required to avoid issues with ONTAP, which requires that no more than four FC initiator ports can have a path to a disk.

After recabling to consolidate the shelves, the existing zoning would result in each disk being reachable by eight FC ports. You must change the zoning to reduce the initiator ports in each zone to four.

# Step

1. Update the storage zones for the FC switches by removing half of the initiator ports from each existing zone and creating new zones for the FibreBridge 7600N or 7500N FC2 ports.

The zones for the new FC2 ports will contain the initiator ports removed from the existing zones.

Refer to the FC switch section of Fabric-attached MetroCluster installation and configuration for details about the zoning commands.

## Cabling the second bridge FC port when adding FibreBridge 7600N or 7500N bridges to a configuration

To provide multiple paths to the storage stacks, you can cable the second FC port on each FibreBridge 7600N or 7500N bridge when you have added the FibreBridge 7600N or 7500N bridge to your configuration.

## Before you begin

The zoning must have been adjusted to provide zones for the second FC ports.

## Steps

1. Cable the FC2 port of the top bridge to the correct port on FC\_switch\_A\_2.

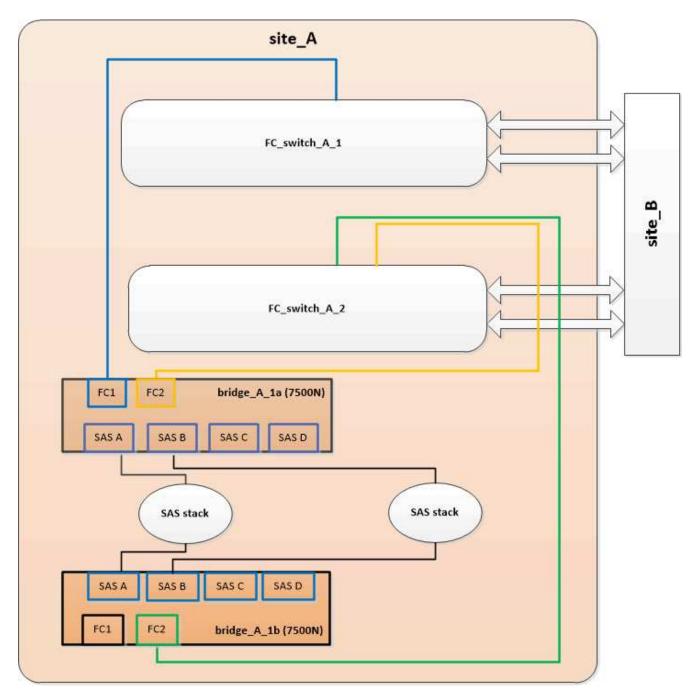

2. Cable the FC1 port of the bottom bridge to the correct port on FC\_switch\_A\_1.

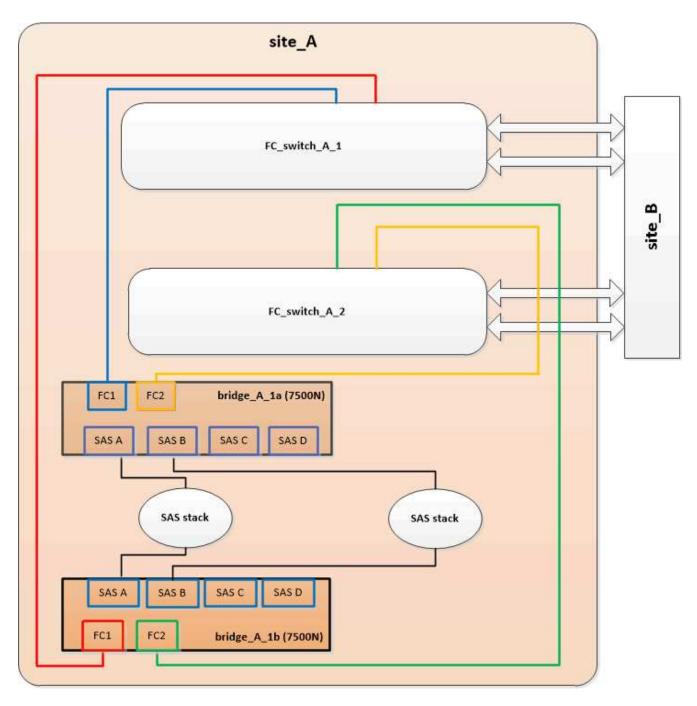

3. Confirm connectivity to the bridge-connected disks:

run local sysconfig -v

The output shows the disks attached to the initiator ports on the controller, and identifies the shelves connected to the FC-to-SAS bridges:

```
node_A_1> run local sysconfig -v
NetApp Release 9.3.2X18: Sun Dec 13 01:23:24 PST 2015
System ID: 0536872165 (node_A_1); partner ID: 0536872141 (node_B_1)
System Serial Number: 940001025465 (node_A_1)
System Rev: 70
System Storage Configuration: Multi-Path HA**<=== Configuration should</pre>
```

```
be multi-path HA**
slot 0: FC Host Adapter 0g (QLogic 8324 rev. 2, N-port, <UP>)**<===</pre>
Initiator port**
       Firmware rev: 7.5.0
       Flash rev:
                        0.0.0
       Host Port Id: 0x60100
       FC Node Name:
                       5:00a:098201:bae312
       FC Port Name:
                       5:00a:098201:bae312
       SFP Vendor:
                       FINISAR CORP.
       SFP Part Number: FTLF8529P3BCVAN1
       SFP Serial Number: URQOR1R
       SFP Capabilities: 4, 8 or 16 Gbit
       Link Data Rate: 16 Gbit
       Switch Port: brcd6505-fcs40:1
  **<List of disks visible to port\>**
        ID Vendor Model
                                      FW Size
       brcd6505-fcs40:12.126L1527 : NETAPP X302_HJUPI01TSSM NA04
847.5GB (1953525168 512B/sect)
       brcd6505-fcs40:12.126L1528 : NETAPP X302_HJUPI01TSSA NA02
847.5GB (1953525168 512B/sect)
       •
       **<List of FC-to-SAS bridges visible to port\>**
       FC-to-SAS Bridge:
       brcd6505-fcs40:12.126L0 : ATTO FibreBridge7500N A30H
FB7500N100104
       brcd6505-fcs42:13.126L0 : ATTO FibreBridge7500N A30H
FB7500N100104
       .
       •
  **<List of storage shelves visible to port\>**
       brcd6505-fcs40:12.shelf6: DS4243 Firmware rev. IOM3 A: 0200
IOM3 B: 0200
       brcd6505-fcs40:12.shelf8: DS4243 Firmware rev. IOM3 A: 0200
IOM3 B: 0200
       •
       •
```

#### Disabling unused SAS ports on the FC-to-SAS bridges

After making cabling changes to the bridge, you should disable any unused SAS ports on FC-to-SAS bridges to avoid health monitor alerts related to the unused ports.

# Steps

- 1. Disable unused SAS ports on the top FC-to-SAS bridge:
  - a. Log in to the bridge CLI.
  - b. Disable any unused ports.

 $\widehat{}$ 

If you have configured an ATTO 7500N bridge, then all of the SAS ports (A through D) are enabled by default, and you must disable the SAS ports that are not being used:

SASPortDisable sas port

If SAS ports A and B are used, then SAS ports C and D must be disabled. In the following example, the unused SAS ports C and D are disabled:

```
Ready. *
SASPortDisable C
SAS Port C has been disabled.
Ready. *
SASPortDisable D
SAS Port D has been disabled.
Ready. *
```

c. Save the bridge configuration: SaveConfiguration

The following example shows that SAS ports C and D have been disabled. Note that the asterisk no longer appears, indicating that the configuration has been saved.

```
Ready. *
SaveConfiguration
Ready.
```

2. Repeat the previous step on the bottom FC-to-SAS bridge.

# Requirements for using other interfaces to configure and manage FibreBridge bridges

You can use the combination of a serial port, Telnet, and FTP to manage the FibreBridge bridges instead of the recommended management interfaces. Your system must meet the

# requirements for the applicable interface before you install the bridges.

You can use a serial port or Telnet to configure the bridge and Ethernet management 1 port, and to manage the bridge. You can use FTP to update the bridge firmware.

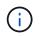

The *ATTO FibreBridge Installation and Operation Manual* for your model bridge has more information about management interfaces.

You can access this document on the ATTO web site by using the link provided on the ATTO Fibrebridge Description page.

## Serial port

When using the serial port to configure and manage a bridge, and to configure the Ethernet management 1 port, your system must meet the following requirements:

• A serial cable (which connects from the bridge serial port to a serial (COM) port on the computer you are using for setup)

The bridge serial port is RJ-45 and has the same pin-out as the controllers.

• A terminal emulation program such as Hyperterminal, Teraterm, or PuTTY to access the console

The terminal program should be capable of logging screen output to a file.

## Telnet

When using Telnet to configure and manage a bridge, your system must meet the following requirements:

• A serial cable (which connects from the bridge serial port to a serial (COM) port on the computer you are using for setup)

The bridge serial port is RJ-45 and has the same pin-out as the controllers.

- (Recommended) A non-default user name and password (for accessing the bridge)
- A terminal emulation program such as Hyperterminal, Teraterm, or PuTTY to access the console

The terminal program should be capable of logging screen output to a file.

• An IP address, subnet mask, and gateway information for the Ethernet management 1 port on each bridge

## FTP

When using FTP to update bridge firmware, your system must meet the following requirements:

- A standard Ethernet cable (which connects from the bridge Ethernet management 1 port to your network)
- (Recommended) A non-default user name and password (for accessing the bridge)

# Hot-replacing a failed power supply module

When there is a change in status of a power supply module to the bridge, you can remove and install the power supply module.

You can view the change in status of a power supply module through the LEDs on the bridge. You can also view the status of power supply modules via ExpressNAV GUI and the bridge CLI, via serial port, or via Telnet.

- This procedure is NDO (non-disruptive) and takes approximately 15 minutes to complete.
- You need the admin password and access to an FTP or SCP server.

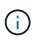

The *ATTO FibreBridge Installation and Operation Manual* for your model bridge has more information about management interfaces.

You can access this and other content on the ATTO web site by using the link provided on the ATTO Fibrebridge Description page.

# In-band management of the FC-to-SAS bridges

Beginning with ONTAP 9.5 with FibreBridge 7500N or 7600N bridges, in-band management of the bridges is supported as an alternative to IP management of the bridges. Beginning with ONTAP 9.8, out-of-band management is deprecated.

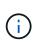

## About this task

Beginning with ONTAP 9.8, the storage bridge command is replaced with system bridge. The following steps show the storage bridge command, but if you are running ONTAP 9.8 or later, the system bridge command is preferred.

When using in-band management, the bridges can be managed and monitored from the ONTAP CLI via the FC connection to the bridge. Physical access to the bridge via the bridge Ethernet ports is not required, reducing the security vulnerability of the bridge.

The availability of in-band management of the bridges depends on the version of ONTAP:

- Beginning with ONTAP 9.8, bridges are managed via in-band connections by default and out-of-band management of the bridges via SNMP is deprecated.
- ONTAP 9.5 through 9.7: Either in-band management or out-of-band SNMP management is supported.
- Prior to ONTAP 9.5, only out-of-band SNMP management is supported.

Bridge CLI commands can be issued from the ONTAP interface storage bridge run-cli -name bridge-name -command bridge-command-name command at the ONTAP interface.

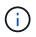

Using in-band management with IP access disabled is recommended to improve security by limiting physical connectivity the bridge.

# **Related information**

Hot-swapping a bridge with a replacement bridge of the same model

Hot-swapping a FibreBridge 7500N with a 7600N bridge

Hot-swapping a FibreBridge 6500N bridge with a FibreBridge 7600N or 7500N bridge

Hot-adding a stack of SAS disk shelves and bridges

#### Managing a FibreBridge bridge from ONTAP

Beginning with ONTAP 9.5, you can use the ONTAP CLI to pass FibreBridge commands to the bridge and display the results of those commands.

## About this task

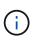

Beginning with ONTAP 9.8, the storage bridge command is replaced with system bridge. The following steps show the storage bridge command, but if you are running ONTAP 9.8 or later, the system bridge command is preferred.

## Steps

1. Run the applicable FibreBridge command within the storage bridge run-cli command:

```
storage bridge run-cli -name bridge-name -command "command-text"
```

The following command runs the FibreBridge SASPortDisable command from the ONTAP prompt to disable SAS port b on the bridge:

```
cluster_A::> storage bridge run-cli -name "SASPortDisable b"
SAS Port B has been disabled.
Ready
cluster_A::>
```

# Securing or unsecuring the FibreBridge bridge

To easily disable potentially unsecure Ethernet protocols on a bridge, beginning with ONTAP 9.5 you can secure the bridge. This disables the bridge's Ethernet ports. You can also reenable Ethernet access.

- Securing the bridge disables telnet and other IP port protocols and services (FTP, ExpressNAV, ICMP, or QuickNAV) on the bridge.
- This procedure uses out-of-band management using the ONTAP prompt, which is available beginning with ONTAP 9.5.

You can issue the commands from the bridge CLI if you are not using out-of-band management.

- The **unsecurebridge** command can be used to reenable the Ethernet ports.
- In ONTAP 9.7 and earlier, running the **securebridge** command on the ATTO FibreBridge might not update the bridge status correctly on the partner cluster. If this occurs, run the **securebridge** command from the partner cluster.

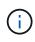

Beginning with ONTAP 9.8, the **storage bridge** command is replaced with **system bridge**. The following steps show the **storage bridge** command, but if you are running ONTAP 9.8 or later, the **system bridge** command is preferred.

Steps

1. From the ONTAP prompt of the cluster containing the bridge, secure or unsecure the bridge.

The following command secures bridge\_A\_1:

```
cluster_A> storage bridge run-cli -bridge bridge_A_1 -command
securebridge
```

The following command unsecures bridge\_A\_1:

```
cluster_A> storage bridge run-cli -bridge bridge_A_1 -command
unsecurebridge
```

2. From the ONTAP prompt of the cluster containing the bridge, save the bridge configuration:

#### storage bridge run-cli -bridge bridge-name -command saveconfiguration

The following command secures bridge\_A\_1:

```
cluster_A> storage bridge run-cli -bridge bridge_A_1 -command
saveconfiguration
```

3. From the ONTAP prompt of the cluster containing the bridge, restart the bridge's firmware:

```
storage bridge run-cli -bridge bridge-name -command firmwarerestart
```

The following command secures bridge\_A\_1:

```
cluster_A> storage bridge run-cli -bridge bridge_A_1 -command
firmwarerestart
```

# FC switch maintenance and replacement

#### Upgrading or downgrading the firmware on a Brocade FC switch

To upgrade or downgrade the firmware on a Brocade FC switch, you must use the Brocade-specific commands to disable the switch, perform and verify the firmware change, and reboot and reenable the switch.

#### About this task

Confirm that you have checked and performed the following tasks for your configuration:

- You have the firmware files.
- The system is properly cabled.
- All paths to the storage shelves are available.

- The disk shelf stacks are stable.
- The FC switch fabric is healthy.
- No failed components are present in the system.
- The system is operating normally.
- You have the admin password and access to an FTP or SCP server.
- Console logging is enabled.

## Enable console logging

The switch fabric is disabled during a firmware upgrade or downgrade, and the MetroCluster configuration relies on the second fabric to continue operation.

Beginning in Fabric OS 9.0.1, SNMPv2 is not supported on Brocade switches. If you upgrade to Fabric OS 9.0.1 or later, you must use SNMPv3 for health monitoring. For more information, see Configuring SNMPv3 in a MetroCluster configuration.

This task must be performed on each of the switch fabrics in succession so that all switches are running the same firmware version.

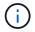

This procedure is nondisruptive and takes approximately one hour to complete.

#### Steps

1. Log in to each of the switches in the fabric.

The examples in the following steps use the switch FC switch A 1.

2. Disable each of the switches in the fabric:

#### switchCfgPersistentDisable

If this command is not available, then run the switchDisable command.

FC switch A 1:admin> switchCfgPersistentDisable

3. Download the desired firmware version:

#### firmwareDownload

When prompted for the file name, you must specify the subdirectory or relative path to the firmware file.

You can run the firmwareDownload command at the same time on both switches, but you must allow the firmware to download and commit properly before moving to the next step.

```
FC_switch_A_1:admin> firmwaredownload
Server Name or IP Address: 10.64.203.188
User Name: test
File Name: v7.3.1b
Network Protocol(1-auto-select, 2-FTP, 3-SCP, 4-SFTP) [1]: 2
Password:
Server IP: 10.64.203.188, Protocol IPv4
Checking system settings for firmwaredownload...
System settings check passed.
```

4. Verify that the firmware was downloaded and committed to both partitions:

#### firmwareShow

The following example shows that the firmware download is complete as both images are updated:

FC\_switch\_A\_1:admin> firmwareShow
Appl Primary/Secondary Versions
FOS v7.3.1b
v7.3.1b

5. Reboot the switches:

#### reboot

Some firmware versions automatically perform an haReboot operation after the firmware download is finished. The reboot in this step is required even if the haReboot has been performed.

```
FC_switch_A_1:admin> reboot
```

6. Check whether the new firmware is for an intermediate firmware level or for a final specified release.

If the download is for the intermediate firmware level, then perform the previous two steps until the specified release is installed.

7. Enable the switches:

## switchCfgPersistentEnable

If this command is not available, then the switch should be in the enabled state after the reboot command is executed.

FC switch A 1:admin> switchCfgPersistentEnable

8. Verify that the switches are online and that all of the devices are properly logged in:

#### switchShow

FC switch A 1:admin> switchShow

9. Verify that the buffer usage information for a port group or all of the port groups in the switch is displayed properly:

#### portbuffershow

```
FC_switch_A_1:admin> portbuffershow
```

10. Verify that the current configuration of a port is displayed properly:

#### portcfgshow

```
FC switch A 1:admin> portcfgshow
```

Verify the port settings, such as speed, mode, trunking, encryption, and compression, in the Inter-Switch Link (ISL) output. Verify that the port settings were not affected by the firmware download.

- 11. Verify the operation of the MetroCluster configuration in ONTAP:
  - a. Check whether the system is multipathed:
     node run -node node-name sysconfig -a
  - b. Check for any health alerts on both clusters:

```
system health alert show
```

- c. Confirm the MetroCluster configuration and that the operational mode is normal: **metrocluster show**
- d. Perform a MetroCluster check: metrocluster check run
- e. Display the results of the MetroCluster check: metrocluster check show
- f. Check for any health alerts on the switches (if present): storage switch show
- g. Run Config Advisor.

NetApp Downloads: Config Advisor

h. After running Config Advisor, review the tool's output and follow the recommendations in the output to address any issues discovered.

12. Wait 15 minutes before repeating this procedure for the second switch fabric.

# Upgrading or downgrading the firmware on a Cisco FC switch

To upgrade or downgrade the firmware on a Cisco FC switch you must use the Ciscospecific commands to disable the switch, perform and verify the upgrade, and reboot and reenable the switch.

# About this task

Confirm that you have checked and performed the following tasks for your configuration:

- The system is properly cabled.
- All paths to the storage shelves are available.
- The disk shelf stacks are stable.
- The FC switch fabric are healthy.
- All components in the system are healthy.
- The system is operating normally.
- You have the admin password and access to an FTP or SCP server.
- Console logging is enabled.

# Enable console logging

The switch fabric is disabled during the firmware upgrade or downgrade and the MetroCluster configuration relies on the second fabric to continue operation.

You must repeat this task on each of the switch fabrics in succession to ensure that all switches are running the same firmware version.

You must have the firmware files.

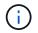

This procedure is nondisruptive and takes approximately one hour to complete.

# Steps

1. Log in to each of the switches in the fabric.

In the examples, the switches are called FC\_switch\_A\_1 and FC\_switch\_B\_1.

2. Determine whether there is enough space in the bootflash directory on each switch:

# dir bootflash

If not, delete the unwanted firmware files by using the delete bootflash:file\_name command.

3. Copy the kickstart and system files to the switches:

# copy source\_filetarget\_file

In the following example, the kickstart file (m9200-s2ek9-kickstart-mz.5.2.1.bin) and the system file (m9200-s2ek9-mz.5.2.1.bin) are located on the FTP server 10.10.10.55 in the /firmware/ path.

The following example shows the commands issued on FC\_switch\_A\_1:

FC\_switch\_A\_1# copy ftp://10.10.10.55/firmware/m9200-s2ek9-kickstartmz.5.2.1.bin bootflash:m9200-s2ek9-kickstart-mz.5.2.1.bin FC\_switch\_A\_1# copy ftp://10.10.10.55/firmware/m9200-s2ek9-mz.5.2.1.bin bootflash:m9200-s2ek9-mz.5.2.1.bin

4. Disable all of the VSANs on both of the switches in this fabric.

Use the following procedure to disable the VSANs:

a. Open the config terminal:

config t

- b. Enter: **vsan database**
- c. Check the state of the VSANs:

#### show vsan

All VSANs must be active.

d. Suspend the VSANs:

vsan vsan-num suspend

Example: vsan 10 suspend

e. Check the state of the VSANs again:

## show vsan

All VSANs must be suspended.

f. Exit the config terminal:

end

g. Save the configuration.

## copy running-config startup-config

The following example displays the output for FC\_switch\_A\_1:

loadbalancing:src-id/dst-id/oxid
operational state:up

vsan 30 information name:MC1\_FCVI\_2\_30 state:active interoperability mode:default loadbalancing:src-id/dst-id operational state:up

vsan 40 information name:MC1\_STOR\_2\_40 state:active interoperability mode:default loadbalancing:src-id/dst-id/oxid operational state:up

vsan 70 information name:MC2\_FCVI\_2\_70 state:active interoperability mode:default loadbalancing:src-id/dst-id operational state:up

vsan 80 information name:MC2\_STOR\_2\_80 state:active interoperability mode:default loadbalancing:src-id/dst-id/oxid operational state:up

```
vsan 4079:evfp_isolated_vsan
```

vsan 4094:isolated vsan

```
FC_switch_A_1(config-vsan-db) # vsan 1 suspend
FC_switch_A_1(config-vsan-db) # vsan 30 suspend
FC_switch_A_1(config-vsan-db) # vsan 40 suspend
FC_switch_A_1(config-vsan-db) # vsan 70 suspend
FC_switch_A_1(config-vsan-db) # vsan 80 suspend
FC_switch_A_1(config-vsan-db) # end
FC_switch_A_1#
FC_switch_A_1#
FC_switch_A_1# show vsan
vsan 1 information
name:VSAN0001 state:suspended
interoperability mode:default
loadbalancing:src-id/dst-id/oxid
operational state:down
vsan 30 information
```

name:MC1 FCVI 2 30 state:suspended interoperability mode:default loadbalancing:src-id/dst-id operational state:down vsan 40 information name:MC1 STOR 2 40 state:suspended interoperability mode:default loadbalancing:src-id/dst-id/oxid operational state:down vsan 70 information name:MC2 FCVI 2 70 state:suspended interoperability mode:default loadbalancing:src-id/dst-id operational state:down vsan 80 information name:MC2 STOR 2 80 state:suspended interoperability mode:default loadbalancing:src-id/dst-id/oxid operational state:down vsan 4079:evfp\_isolated\_vsan vsan 4094:isolated vsan

5. Install the desired firmware on the switches:

# install all system bootflash:systemfile\_name kickstart bootflash:kickstartfile\_name

The following example shows the commands issued on FC\_switch\_A\_1:

```
FC_switch_A_1# install all system bootflash:m9200-s2ek9-mz.5.2.1.bin
kickstart bootflash:m9200-s2ek9-kickstart-mz.5.2.1.bin
Enter Yes to confirm the installation.
```

6. Check the version of the firmware on each switch to make sure the correct version was installed:

## show version

7. Enable all of the VSANs on both of the switches in this fabric.

Use the following procedure to enable the VSANs:

a. Open the config terminal:

#### config t

- b. Enter: vsan database
- c. Check the state of the VSANs:

## show vsan

The VSANs must be suspended.

d. Activate the VSANs:

## no vsan *vsan-num* suspend

**Example:** no vsan 10 suspend

e. Check the state of the VSANs again:

## show vsan

All VSANs must be active.

f. Exit the config terminal:

### end

g. Save the configuration:

## copy running-config startup-config

The following example displays the output for FC\_switch\_A\_1:

```
FC switch A 1# config t
Enter configuration commands, one per line. End with CNTL/Z.
FC switch A 1(config) # vsan database
FC switch A 1(config-vsan-db) # show vsan
vsan 1 information
         name:VSAN0001 state:suspended
         interoperability mode:default
         loadbalancing:src-id/dst-id/oxid
         operational state:down
vsan 30 information
         name:MC1 FCVI 2 30 state:suspended
         interoperability mode:default
         loadbalancing:src-id/dst-id
         operational state:down
vsan 40 information
         name:MC1 STOR 2 40 state:suspended
         interoperability mode:default
```

```
loadbalancing:src-id/dst-id/oxid
         operational state:down
vsan 70 information
         name:MC2 FCVI 2 70 state:suspended
         interoperability mode:default
         loadbalancing:src-id/dst-id
         operational state:down
vsan 80 information
         name:MC2 STOR 2 80 state:suspended
         interoperability mode:default
         loadbalancing:src-id/dst-id/oxid
         operational state:down
vsan 4079:evfp isolated vsan
vsan 4094:isolated vsan
FC switch A 1(config-vsan-db) # no vsan 1 suspend
FC switch A 1(config-vsan-db) # no vsan 30 suspend
FC switch A 1(config-vsan-db) # no vsan 40 suspend
FC switch A 1(config-vsan-db) # no vsan 70 suspend
FC switch A 1(config-vsan-db) # no vsan 80 suspend
FC switch A 1(config-vsan-db) #
FC switch A 1(config-vsan-db) # show vsan
vsan 1 information
         name:VSAN0001 state:active
         interoperability mode:default
         loadbalancing:src-id/dst-id/oxid
         operational state:up
vsan 30 information
         name:MC1 FCVI 2 30 state:active
         interoperability mode:default
         loadbalancing:src-id/dst-id
         operational state:up
vsan 40 information
         name:MC1 STOR 2 40 state:active
         interoperability mode:default
         loadbalancing:src-id/dst-id/oxid
         operational state:up
vsan 70 information
         name:MC2 FCVI 2 70 state:active
```

```
interoperability mode:default
loadbalancing:src-id/dst-id
operational state:up
vsan 80 information
    name:MC2_STOR_2_80 state:active
    interoperability mode:default
    loadbalancing:src-id/dst-id/oxid
    operational state:up
vsan 4079:evfp_isolated_vsan
vsan 4094:isolated_vsan
FC_switch_A_1(config-vsan-db)# end
FC switch_A_1#
```

- 8. Verify the operation of the MetroCluster configuration in ONTAP:
  - a. Check whether the system is multipathed:

## node run -node node-name sysconfig -a

b. Check for any health alerts on both clusters:

```
system health alert show
```

c. Confirm the MetroCluster configuration and that the operational mode is normal:

```
metrocluster show
```

d. Perform a MetroCluster check:

## metrocluster check run

e. Display the results of the MetroCluster check:

## metrocluster check show

f. Check for any health alerts on the switches (if present):

## storage switch show

g. Run Config Advisor.

## NetApp Downloads: Config Advisor

- h. After running Config Advisor, review the tool's output and follow the recommendations in the output to address any issues discovered.
- 9. Repeat this procedure for the second switch fabric.

## Upgrading to new Brocade FC switches

If you are upgrading to new Brocade FC switches, you must replace the switches in the first fabric, verify that the MetroCluster configuration is fully operational, and then replace the switches in the second fabric.

- The MetroCluster configuration must be healthy and in normal operation.
- The MetroCluster switch fabrics consist of four Brocade switches.

The illustrations in the following steps show current switches.

• The switches must be running the most recent supported firmware.

## NetApp Interoperability Matrix Tool

- This procedure is nondisruptive and takes approximately two hours to complete.
- You need the admin password and access to an FTP or SCP server.
- Enable console logging before performing this task.

The switch fabrics are upgraded one at a time.

At the end of this procedure, all four switches will be upgraded to new switches.

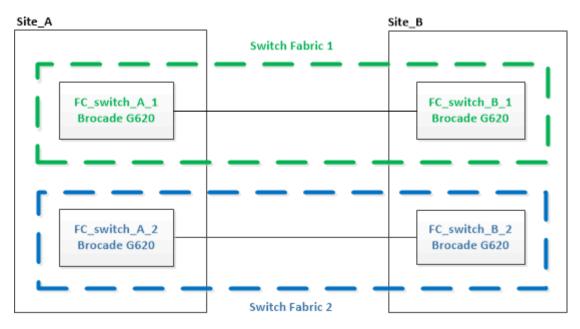

## Steps

1. Disable the first switch fabric:

## FC\_switch\_A\_1:admin> switchCfgPersistentDisable

FC\_switch\_A\_1:admin> switchCfgPersistentDisable

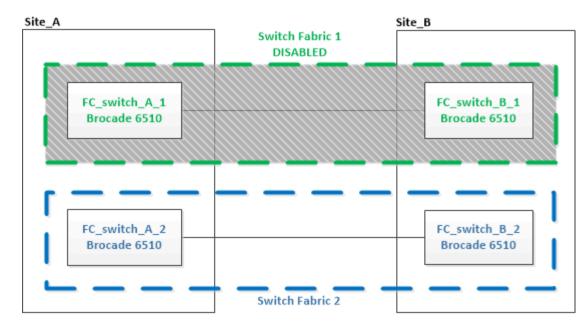

- 2. Replace the old switches at one MetroCluster site.
  - a. Uncable and remove the disabled switch.
  - b. Install the new switch in the rack.

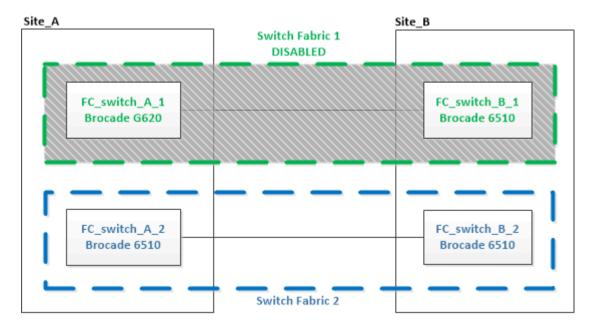

c. Disable the new switches:

switchCfgPersistentDisable

The command disables both switches in the switch fabric.

FC\_switch A 1:admin> switchCfgPersistentDisable

d. Cable the new switch using the recommended port assignments.

Port assignments for FC switches when using ONTAP 9.1 and later

e. Repeat these substeps at the partner MetroCluster site to replace the second switch in the first switch fabric.

| Site_A                         | Switch Fabric 1<br>DISABLED | Site_B                        |
|--------------------------------|-----------------------------|-------------------------------|
| FC_switch_A_1<br>Brocad e G620 |                             | FC_switch_B_1<br>Brocade G620 |
| FC_switch_A_2<br>Brocade 6510  | Switch Fabric 2             | FC_switch_B_2<br>Brocade 6510 |

Both switches in fabric 1 have been replaced.

- 3. Power up the new switches and let them boot up.
- 4. Download the RCF files for the new switch.
- 5. Apply the RCF files to both new switches in the fabric, following the directions on the download page.
- 6. Save the switch configuration:

cfgSave

- 7. Wait 10 minutes to allow the configuration to stabilize.
- 8. Confirm connectivity to the disks by entering the following command on any one of the MetroCluster nodes:

run local sysconfig  $\ensuremath{-v}$ 

The output shows the disks attached to the initiator ports on the controller, and identifies the shelves connected to the FC-to-SAS bridges:

```
node_A_1> run local sysconfig -v
NetApp Release 9.3.2X18: Sun Dec 13 01:23:24 PST 2017
System ID: 4068741258 (node_A_1); partner ID: 4068741260 (node_B_1)
System Serial Number: 940001025471 (node_A_1)
System Rev: 70
System Storage Configuration: Multi-Path HA**<=== Configuration should
be multi-path HA**
.
.
.
slot 0: FC Host Adapter 0g (QLogic 8324 rev. 2, N-port, <UP>)**<===</pre>
```

Initiator port\*\* Firmware rev: 7.5.0 Flash rev: 0.0.0 Host Port Id: 0x60130 FC Node Name: 5:00a:09 5:00a:098201:bae312 5:00a:098201:bae312 FC Port Name: UTILITIES CORP. SFP Vendor: SFP Part Number: FTLF8529P3BCVAN1 SFP Serial Number: URQ0Q9R SFP Capabilities: 4, 8 or 16 Gbit Link Data Rate: 16 Gbit Switch Port: brcd6505-fcs40:1 \*\*<List of disks visible to port\>\*\* ID Vendor Model FW Size brcd6505-fcs29:12.126L1527 : NETAPP X302 HJUPI01TSSM NA04 847.5GB (1953525168 512B/sect) brcd6505-fcs29:12.126L1528 : NETAPP X302\_HJUPI01TSSA NA02 847.5GB (1953525168 512B/sect) • \*\*<List of FC-to-SAS bridges visible to port\>\*\* FC-to-SAS Bridge: brcd6505-fcs40:12.126L0 : ATTO FibreBridge6500N 1.61 FB6500N102980 brcd6505-fcs42:13.126L0 : ATTO FibreBridge6500N 1.61 FB6500N102980 brcd6505-fcs42:6.126L0 : ATTO FibreBridge6500N 1.61 FB6500N101167 brcd6505-fcs42:7.126L0 : ATTO FibreBridge6500N 1.61 FB6500N102974 . • \*\*<List of storage shelves visible to port\>\*\* brcd6505-fcs40:12.shelf6: DS4243 Firmware rev. IOM3 A: 0200 IOM3 B: 0200 brcd6505-fcs40:12.shelf8: DS4243 Firmware rev. IOM3 A: 0200 IOM3 B: 0200 . . •

9. Returning to the switch prompt, verify the switch firmware version:

firmwareShow

The switches must be running the most recent supported firmware.

NetApp Interoperability Matrix Tool

- 10. Simulate a switchover operation:
  - a. From any node's prompt, change to the advanced privilege level: set -privilege advanced

You need to respond with "y" when prompted to continue into advanced mode and see the advanced mode prompt (\*>).

b. Perform the switchover operation with the -simulate parameter:

```
metrocluster switchover -simulate
```

c. Return to the admin privilege level:

set -privilege admin

11. Repeat the previous steps on the second switch fabric.

After repeating the steps, all four switches have been upgraded and the MetroCluster configuration is in normal operation.

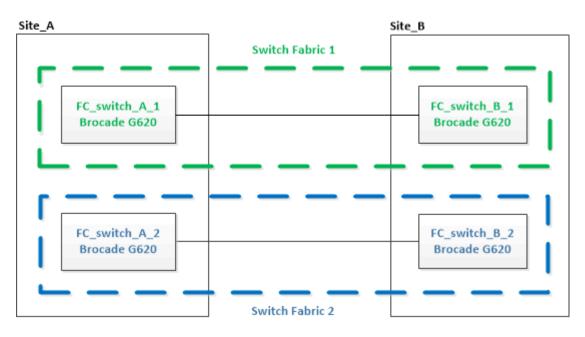

## Replacing a Brocade FC switch

You must use this Brocade-specific procedure to replace a failed switch.

## About this task

You need the admin password and access to an FTP or SCP server.

Enable console logging before performing this task.

In the following examples, FC\_switch\_A\_1 is the healthy switch and FC\_switch\_B\_1 is the impaired switch. The switch port usage in the examples is shown in the following table:

| Port connections             | Ports      |
|------------------------------|------------|
| FC-VI connections            | 0, 3       |
| HBA connections              | 1, 2, 4, 5 |
| FC-to-SAS bridge connections | 6, 7       |
| ISL connections              | 10, 11     |

The examples show two FC-to-SAS bridges. If you have more, you must disable and subsequently enable the additional ports.

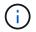

This procedure is nondisruptive and takes approximately two hours to complete.

Your switch port usage should follow the recommended assignments.

• Port assignments for FC switches when using ONTAP 9.1 and later

## Steps

- 1. Fence off the switch undergoing replacement by disabling the ISL ports on the healthy switch in the fabric and the FC-VI and HBA ports on the impaired switch (if the impaired switch is still operating):
  - a. Disable the ISL ports on the healthy switch for each port:

portcfgpersistentdisable port-number

```
FC_switch_A_1:admin> portcfgpersistentdisable 10
FC switch A 1:admin> portcfgpersistentdisable 11
```

b. If the impaired switch is still operational, disable the FC-VI and HBA ports on that switch for each port:

portcfgpersistentdisable port-number

```
FC_switch_B_1:admin> portcfgpersistentdisable 0
FC_switch_B_1:admin> portcfgpersistentdisable 1
FC_switch_B_1:admin> portcfgpersistentdisable 2
FC_switch_B_1:admin> portcfgpersistentdisable 3
FC_switch_B_1:admin> portcfgpersistentdisable 4
FC_switch_B_1:admin> portcfgpersistentdisable 5
```

2. If the impaired switch is still operational, gather the output from the switchshow command.

```
FC_switch_B_1:admin> switchshow
    switchName: FC_switch_B_1
    switchType: 71.2
    switchState:Online
    switchMode: Native
    switchRole: Subordinate
    switchDomain: 2
    switchId: fffc01
    switchWwn: 10:00:00:05:33:86:89:cb
    zoning: OFF
    switchBeacon: OFF
```

- 3. Boot and preconfigure the new switch prior to physically installing it:
  - a. Power up the new switch and let it boot up.
  - b. Check the firmware version on the switch to confirm that it matches the version of the other FC switches:

firmwareShow

c. Configure the new switch by following the steps in Configure the Brocade FC switches manually.

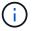

At this point, the new switch is not cabled to the MetroCluster configuration.

d. Disable the FC-VI, HBA, and storage ports on the new switch, and the ports connected to the FC-SAS bridges.

| <pre>FC_switch_B_1:admin&gt;</pre> | portcfgpersistentdisable | 0 |
|------------------------------------|--------------------------|---|
| FC_switch_B_1:admin>               | portcfgpersistentdisable | 1 |
| <pre>FC_switch_B_1:admin&gt;</pre> | portcfgpersistentdisable | 2 |
| FC_switch_B_1:admin>               | portcfgpersistentdisable | 3 |
| <pre>FC_switch_B_1:admin&gt;</pre> | portcfgpersistentdisable | 4 |
| FC_switch_B_1:admin>               | portcfgpersistentdisable | 5 |
|                                    |                          |   |
| <pre>FC_switch_B_1:admin&gt;</pre> | portcfgpersistentdisable | 6 |
| <pre>FC_switch_B_1:admin&gt;</pre> | portcfgpersistentdisable | 7 |

- 4. Physically replace the switch:
  - a. Power off the impaired FC switch.
  - b. Power off the replacement FC switch.
  - c. Uncable and remove the impaired switch, carefully noting which cables connected to which ports.
  - d. Install the replacement switch in the rack.
  - e. Cable the replacement switch exactly as the old switch was cabled.
  - f. Power on the new FC switch.

5. If you want to enable ISL encryption, complete the applicable tasks in Fabric-attached MetroCluster installation and configuration.

If you are enabling ISL encryption, you need to complete the following tasks:

- Disable the virtual fabric
- Set the payload
- · Set the authentication policy
- Enable ISL encryption on Brocade switches
- 6. Complete the configuration of the new switch:
  - a. Enable the ISLs:

```
portcfgpersistentenable port-number
```

```
FC_switch_B_1:admin> portcfgpersistentenable 10
FC_switch_B_1:admin> portcfgpersistentenable 11
```

b. Verify the zoning configuration:

cfg show

c. On the replacement switch (FC\_switch\_B\_1 in the example), verify that the ISLs are online:

switchshow

```
FC_switch_B_1:admin> switchshow
switchName: FC switch B 1
switchType: 71.2
switchState:Online
switchMode: Native
switchRole: Principal
switchDomain: 4
switchId: fffc03
switchWwn: 10:00:00:05:33:8c:2e:9a
zoning:
                OFF
switchBeacon:
                OFF
Index Port Address Media Speed State Proto
_____
. . .
10 10 030A00 id 16G Online FC E-Port
10:00:00:05:33:86:89:cb "FC_switch_A_1"
11 11 030B00 id 16G Online FC E-Port
10:00:00:05:33:86:89:cb "FC switch A 1" (downstream)
. . .
```

d. Enable the storage ports that connect to the FC bridges.

```
FC_switch_B_1:admin> portcfgpersistentenable 6
FC_switch_B_1:admin> portcfgpersistentenable 7
```

e. Enable the storage, HBA, and FC-VI ports.

The following example shows the commands used to enable the ports connecting HBA adapters:

```
FC_switch_B_1:admin> portcfgpersistentenable 1
FC_switch_B_1:admin> portcfgpersistentenable 2
FC_switch_B_1:admin> portcfgpersistentenable 4
FC_switch_B_1:admin> portcfgpersistentenable 5
```

The following example shows the commands used to enable the ports connecting the FC-VI adapters:

```
FC_switch_B_1:admin> portcfgpersistentenable 0
FC_switch_B_1:admin> portcfgpersistentenable 3
```

7. Verify that the ports are online:

switchshow

- 8. Verify the operation of the MetroCluster configuration in ONTAP:
  - a. Check whether the system is multipathed:

node run -node node-name sysconfig -a

b. Check for any health alerts on both clusters:

system health alert show

c. Confirm the MetroCluster configuration and that the operational mode is normal:

metrocluster show

d. Perform a MetroCluster check:

metrocluster check run

e. Display the results of the MetroCluster check:

metrocluster check show

f. Check for any health alerts on the switches (if present):

storage switch show

- g. Run Config Advisor.
- h. After running Config Advisor, review the tool's output and follow the recommendations in the output to address any issues discovered.

## Renaming a Brocade FC switch

You might need to rename a Brocade FC switch to ensure consistent naming throughout your configuration.

## About this task

Enable console logging before performing this task.

## Steps

1. Persistently disable the switch or switches in one fabric:

## switchcfgpersistentdisable

The following example shows the output for the **switchcfgpersistentdisable** command:

```
7840_FCIP_2:admin> switchcfgpersistentdisable
Switch's persistent state set to 'disabled'
2018/03/09-07:41:06, [ESM-2105], 146080, FID 128, INFO, 7840_FCIP_2, VE
Tunnel 24 is DEGRADED.
2018/03/09-07:41:06, [ESM-2104], 146081, FID 128, INFO, 7840_FCIP_2, VE
Tunnel 24 is OFFLINE.
7840 FCIP 2:admin>
```

2. Rename the switch or switches:

#### switchname new-switch-name

If you are renaming both switches in the fabric, use the same command on each switch.

The following example shows the output for the switchname new-switch-name command:

```
7840_FCIP_2:admin> switchname FC_switch_1_B
Committing configuration...
Done.
Switch name has been changed.Please re-login into the switch for the
change to be applied.
2018/03/09-07:41:20, [IPAD-1002], 146082, FID 128, INFO, FC_switch_1_B,
Switch name has been successfully changed to FC_switch_1_B.
7840_FCIP_2:admin>
```

3. Reboot the switch or switches:

### reboot

If you are renaming both switches in the fabric, reboot both switches. Once the reboot is complete, the switch is renamed in all places.

The following example shows the output for the **reboot** command:

```
7840 FCIP 2:admin> reboot
Warning: This command would cause the switch to reboot
and result in traffic disruption.
Are you sure you want to reboot the switch [y/n]?y
2018/03/09-07:42:08, [RAS-1007], 146083, CHASSIS, INFO, Brocade7840,
System is about to reload.
Rebooting! Fri Mar 9 07:42:11 CET 2018
Broadcast message from root (ttyS0) Fri Mar 9 07:42:11 2018...
The system is going down for reboot NOW !!
INIT: Switching to runlevel: 6
INIT:
2018/03/09-07:50:48, [ESM-1013], 146104, FID 128, INFO, FC switch 1 B,
DPO Configuration replay has completed.
2018/03/09-07:50:48, [ESM-1011], 146105, FID 128, INFO, FC switch 1 B,
DPO is ONLINE.
*** CORE FILES WARNING (03/09/18 - 08:00:00 ) ***
10248 KBytes in 1 file(s)
use "supportsave" command to upload
*** FFDC FILES WARNING (03/09/18 - 08:00:00 ) ***
520 KBytes in 1 file(s)
```

4. Persistently enable the switches: **switchcfgpersistentenable** 

The following example shows the output for the switchcfgpersistentenable command:

```
FC switch 1 B:admin> switchcfgpersistentenable
Switch's persistent state set to 'enabled'
FC switch 1 B:admin>
FC switch 1 B:admin>
FC switch 1 B:admin> 2018/03/09-08:07:07, [ESM-2105], 146106, FID 128,
INFO, FC switch 1 B, VE Tunnel 24 is DEGRADED.
2018/03/09-08:07:10, [ESM-2106], 146107, FID 128, INFO, FC switch 1 B,
VE Tunnel 24 is ONLINE.
FC switch 1 B:admin>
FC switch 1 B:admin> switchshow
switchName: FC switch 1 B
switchType:
             148.0
switchState:
            Online
switchMode:
             Native
switchRole: Subordinate
switchDomain: 6
switchId:
            fffc06
10:00:50:eb:1a:9a:a5:79
switchWwn:
zoning: ON (CFG_FAB_2_RCF_9_3)
switchBeacon: OFF
FC Router: OFF
FC Router BB Fabric ID: 128
Address Mode: 0
HIF Mode: OFF
Index Port Address Media Speed State
                                    Proto
_____
  0 0 060000 id 16G Online FC F-Port
50:0a:09:81:06:a5:5a:08
  1 1 060100 id 16G Online FC F-Port
50:0a:09:83:06:a5:5a:08
```

5. Verify that the switch name change is visible from the ONTAP cluster prompt:

### storage switch show

The following example shows the output for the **storage** switch show command:

```
cluster A::*> storage switch show
  (storage switch show)
                    Symbolic
                                                         Is
Monitor
                    Name Vendor Model Switch WWN
Switch
                                                        Monitored
Status
_____
                              _____ ____
  ____
Brocade 172.20.7.90
                    RTP-FC01-510Q40
                            Brocade Brocade7840
                                         1000c4f57c904bc8 true
ok
Brocade 172.20.7.91
                    RTP-FC02-510Q40
                            Brocade Brocade7840
                                         100050eb1a9aa579 true
ok
Brocade 172.20.7.92
```

## **Disabling encryption on Brocade FC switches**

You might need to disable encryption on Brocade FC switches.

## Steps

1. Send an AutoSupport message from both sites indicating the beginning of maintenance.

```
cluster_A::> autosupport invoke -node * -type all -message MAINT=4h
cluster_B::> autosupport invoke -node * -type all -message MAINT=4h
```

- 2. Verify the operation of the MetroCluster configuration from Cluster A.
  - a. Confirm the MetroCluster configuration and that the operational mode is normal: **metrocluster show**

cluster A::> metrocluster show

b. Perform a MetroCluster check: metrocluster check run cluster A::> metrocluster check run

c. Display the results of the MetroCluster check: metrocluster check show

cluster A::> metrocluster check show

3. Check the status of both switches:

## fabric show

switch\_A\_1:admin> fabric show

switch\_B\_1:admin> fabric show

4. Disable both switches:

## switchdisable

switch\_A\_1:admin> switchdisable

```
switch_B_1:admin> switchdisable
```

5. Check the available paths for the nodes on each cluster:

## sysconfig

```
cluster A::> system node run -node node-name -command sysconfig -a
```

```
cluster B::> system node run -node node-name -command sysconfig -a
```

As the switch fabric is now disabled, the System Storage Configuration should be Single-Path HA.

6. Check the aggregate status for both clusters.

```
cluster A::> aggr status
```

cluster\_B::> aggr status

System output should show the aggregates are mirrored and normal for both clusters:

mirrored, normal

- 7. Repeat the following substeps from the admin prompt on both switches.
  - a. Show which ports are encrypted: portenccompshow

switch\_A\_1:admin> portenccompshow

b. Disable encryption on the encrypted ports:
 portcfgencrypt - disable port-number

```
switch_A_1:admin> portcfgencrypt --disable 40
switch_A_1:admin> portcfgencrypt --disable 41
switch_A_1:admin> portcfgencrypt --disable 42
switch_A_1:admin> portcfgencrypt --disable 43
```

c. Set the authentication type to all:

```
authUtil --set -a all
```

switch A 1:admin> authUtil --set -a all

d. Set the authentication policy on the switch. to off: authutil --policy -sw off

switch A 1:admin> authutil --policy -sw off

e. Set the authentication Diffie-Hellman group to \* : authutil --set -g \*

switch A 1:admin> authUtil --set -g \*

f. Delete the secret key database: secAuthSecret --remove -all switch A 1:admin> secAuthSecret --remove -all

g. Confirm that encryption is disabled on the ports: **portenccompshow** 

switch A 1:admin> portenccompshow

h. Enable the switch: switchenable

switch A 1:admin> switchenable

i. Confirm the status of the ISLs: islshow

switch A 1:admin> islshow

8. Check the available paths for the nodes on each cluster:

### sysconfig

```
cluster A::> system node run -node * -command sysconfig -a
```

cluster B::> system node run -node \* -command sysconfig -a

The system output should indicate that System Storage Configuration has changed back to Quad-Path HA.

9. Check the aggregate status for both clusters.

cluster A::> aggr status

cluster B::> aggr status

The system should show that the aggregates are mirrored and normal for both clusters as shown in the following system output:

```
mirrored, normal
```

- 10. Verify the operation of the MetroCluster configuration from Cluster A.
  - a. Perform a MetroCluster check: metrocluster check run

cluster A::> metrocluster check run

b. Display the results of the MetroCluster check: metrocluster check show

cluster A::> metrocluster check show

11. Send an AutoSupport message from both sites indicating the end of maintenance.

```
cluster_A::> autosupport invoke -node node-name -type all -message
MAINT=END
```

cluster\_B::> autosupport invoke -node node-name -type all -message
MAINT=END

## Changing ISL properties, ISL ports, or the IOD/OOD configuration on a Brocade switch

You might need to add ISLs to a switch if you are adding or upgrading hardware such as additional or faster controllers or switches.

## Before you begin

Ensure that the system is properly configured, that all fabric switches are operational, and that no errors exist.

Enable console logging before performing this task.

If the equipment on the ISL link changes and the new link configuration no longer supports the current configuration----trunking and ordered delivery----then the fabric needs to be reconfigured for the correct routing policy: either in-order-deliver (IOD) or out-of-order-delivery (OOD).

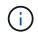

To make changes to OOD from ONTAP software, use the following steps: Configuring in-order delivery or out-of-order delivery of frames on ONTAP software

## Steps

1. Disable the FCVI and storage HBA ports:

```
portcfgpersistentdisable port number
```

By default the first 8 ports (ports 0 through 7) are used for FCVI and Storage HBA. The ports must be persistently disabled so that the ports remain disabled in the event of a switch reboot.

The following example shows ISL ports 0—7 being disabled on both switches:

```
Switch_A_1:admin> portcfgpersistentdisable 0-7
Switch_B_1:admin> portcfgpersistentdisable 0-7
```

2. Change the ISL ports as required.

| Option                                 | Step                                                                                                    |
|----------------------------------------|----------------------------------------------------------------------------------------------------|
| To change the speed of an ISL port…    | Use the portcfgspeed port number port speed command on both switches on the fabric.                                                                                                |
|                                        | In the following example, you change the ISL port speed from 40 Gbps to 16 Gbps:                                                                                                   |
|                                        | <pre>brocade_switch_A_1:admin&gt; portcfgspeed 40 16</pre>                                                                                                    |
|                                        | You can verify that the speed has changed using the switchshow command:                                                                                                    |
|                                        | brocade_switch_A_1:admin> switchshow                                                                                                    |
|                                        | You should see the following output:                                                                                                    |
|                                        | ••••<br>40 40 062800 id 16G No_Sync FC Disabled<br>•••                                                                                                    |
|                                        |                                                                                                    |
| To change the distance of an ISL port… | Use the portcfglongdistance <i>port number port distance</i> command on both switches in the fabric.                                                                               |
| To remove an ISL                       | Disconnect the link.                                                                                                    |
| To add an ISL                          | Insert SFPs into the ports you are adding as ISL ports. Ensure that these ports are listed in Install a fabric-attached MetroCluster for the switch to which you are adding them.  |
| To relocate an ISL                     | Relocating an ISL is the same as removing and then adding an ISL. First, remove the ISL by disconnecting the link and then insert SFPs into the ports you are adding as ISL ports. |

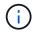

When you make changes to ISL ports you might also need to apply additional settings recommended by the WDM vendor. Refer to the WDM vendor documentation for guidance.

3. Reconfigure for out-of-order delivery (OOD) or in-order-delivery (IOD).

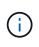

If the routing policies remain the same, you do not need to reconfigure and this step can be ignored. The ONTAP configuration needs to match the fabric configuration. If the fabric is configured for OOD, then ONTAP must also be configured for OOD. The same applies for IOD.

This step should be executed in the following scenarios:

- More than one ISL formed a trunk before the change, but after the change, trunking is no longer supported. In this case, you must configure the fabric for OOD.
- There is one ISL before the change and multiple ISLs after the change.
- If multiple ISLs form a trunk, configure the fabric for IOD. If multiple ISLs **cannot** form a trunk, configure the fabric for OOD.
- Persistently disable the switches using the switchcfgpersistentdisable command as shown in the following example:

```
Switch_A_1:admin> switchcfgpersistentdisable
Switch_B_1:admin> switchcfgpersistentdisable
```

a. Configure the trunking mode for each ISL <code>portcfgtrunkport</code> *port number* as shown in the following table:

| Scenario                                                                                   | Steps                                                                                                    |
|--------------------------------------------------------------------------------------------|----------------------------------------------------------------------------------------------------|
| Configure the ISL for trunking \(IOD\)                                                     | Set the portcfgtrunkport port number to 1:                                                                                                    |
|                                                                                            | <pre>FC_switch_A_1:admin&gt; portcfgtrunkport 20 1 FC_switch_A_1:admin&gt; portcfgtrunkport 21 1 FC_switch_B_1:admin&gt; portcfgtrunkport 20 1 FC_switch_B_1:admin&gt; portcfgtrunkport 21 1</pre> |
| Configure the ISL for<br>trunking \(OOD\)       Set the portcfgtrunkport port number to 0: |                                                                                                    |
|                                                                                            | <pre>FC_switch_A_1:admin&gt; portcfgtrunkport 20 0 FC_switch_A_1:admin&gt; portcfgtrunkport 21 0 FC_switch_B_1:admin&gt; portcfgtrunkport 20 0 FC_switch_B_1:admin&gt; portcfgtrunkport 21 0</pre> |

b. Configure the fabric for IOD or OOD as required.

| Scenario Steps |
|----------------|
|----------------|

| Set the three settings of IOD, APT, and DLS using the iodset, aptpolicypolicy, and dlsreset commands as shown in the following example:                                                                                                    |
|----------------------------------------------------------------------------------------------------|
| <pre>Switch_A_1:admin&gt; iodset<br/>Switch_A_1:admin&gt; aptpolicy 1<br/>Policy updated successfully.<br/>Switch_A_1:admin&gt; dlsreset<br/>FC_switch_A_1:admin&gt;portcfgtrunkport 40 1<br/>FC_switch_A_1:admin&gt;portcfgtrunkport 41 1<br/>Switch_B_1:admin&gt; iodset<br/>Switch_B_1:admin&gt; aptpolicy 1<br/>Policy updated successfully.<br/>Switch_B_1:admin&gt; dlsreset<br/>FC_switch_B_1:admin&gt;portcfgtrunkport 20 1<br/>FC switch_B_1:admin&gt;portcfgtrunkport 21 1</pre> |
| Set the three settings of IOD, APT, and DLS using the iodreset, aptpolicypolicy, and dlsset commands as shown in the following example:                                                                                                    |
| <pre>Switch_A_1:admin&gt; iodreset<br/>Switch_A_1:admin&gt; aptpolicy 3<br/>Policy updated successfully.<br/>Switch_A_1:admin&gt; dlsset<br/>FC_switch_A_1:admin&gt; portcfgtrunkport 40 0<br/>FC_switch_A_1:admin&gt; portcfgtrunkport 41 0</pre>                                                                                                    |
| <pre>Switch_B_1:admin&gt; iodreset Switch_B_1:admin&gt; aptpolicy 3 Policy updated successfully. Switch_B_1:admin&gt; dlsset FC_switch_B_1:admin&gt; portcfgtrunkport 40 0 FC_switch_B_1:admin&gt; portcfgtrunkport 41 0</pre>                                                                                                    |
|                                                                                                    |

c. Enable the switches persistently:

switchcfgpersistentenable

```
switch_A_1:admin>switchcfgpersistentenable
switch_B_1:admin>switchcfgpersistentenable
```

If this command does not exist, use the switchenable command as shown in the following example:

```
brocade_switch_A_1:admin>
switchenable
```

d. Verify the OOD settings using the iodshow, aptpolicy, and dlsshow commands as shown in the following example:

```
switch_A_1:admin> iodshow
IOD is not set
switch_A_1:admin> aptpolicy
Current Policy: 3 0(ap)
3 0(ap) : Default Policy
1: Port Based Routing Policy
3: Exchange Based Routing Policy
0: AP Shared Link Policy
1: AP Dedicated Link Policy
command aptpolicy completed
switch_A_1:admin> dlsshow
DLS is set by default with current routing policy
```

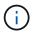

You must run these commands on both switches.

e. Verify the IOD settings using the iodshow, aptpolicy, and dlsshow commands as shown in the following example:

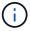

You must run these commands on both switches.

4. Verify that the ISLs are online and trunked (if the linking equipment supports trunking) using the islshow and trunkshow commands.

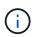

If FEC is enabled, the deskew value of the last online port of the trunk group might show a difference of up to 36 although the cables are all of the same length.

| Are ISLs trunked? | You see the following system output                                                                                                    |
|-------------------|----------------------------------------------------------------------------------------------------|
| Yes               | If the ISLs are trunked, only a single ISL appears in the output for the islshow command. Either port 40 or 41 can appear depending on which is the trunk master. The output of trunkshow should one trunk with ID "1" listing both the physical ISLs on ports 40 and 41. In the following example the ports 40 and 41 are configured for use as an ISL: |
|                   | <pre>switch_A_1:admin&gt; islshow 1:<br/>40-&gt; 40 10:00:00:05:33:88:9c:68 2 switch_B_1 sp: 16.000G<br/>bw: 32.000G TRUNK CR_RECOV FEC<br/>switch_A_1:admin&gt; trunkshow<br/>1: 40-&gt; 40 10:00:00:05:33:88:9c:68 2 deskew 51 MASTER<br/>41-&gt; 41 10:00:00:05:33:88:9c:68 2 deskew 15</pre>                                                         |

No If the ISLs are not trunked, both ISLs appear separately in the outputs for islshow and trunkshow. Both commands list the ISLs with their ID of "1" and "2". In the following example, the ports "40" and "41" are configured for use as an ISL: switch\_A\_1:admin> islshow 1: 40-> 40 10:00:00:05:33:88:9c:68 2 switch\_B\_1 sp: 16.000G bw: 16.000G TRUNK CR\_RECOV FEC 2: 41-> 41 10:00:00:05:33:88:9c:68 2 switch\_B\_1 sp: 16.000G bw: 16.000G TRUNK CR\_RECOV FEC switch\_A\_1:admin> trunkshow 1: 40-> 40 10:00:00:5:33:88:9c:68 2 deskew 51 MASTER 2: 41-> 41 10:00:00:05:33:88:9c:68 2 deskew 48 MASTER

5. Run the spinfab command on both switches to verify that the ISLs are healthy:

switch A 1:admin> spinfab -ports 0/40 - 0/41

6. Enable the ports that were disabled in step 1:

portenable port number

The following example shows ISL ports "0" through "7" being enabled:

```
brocade switch A 1:admin> portenable 0-7
```

## Replacing a Cisco FC switch

You must use Cisco-specific steps to replace a failed Cisco FC switch.

## Before you begin

You need the admin password and access to an FTP or SCP server.

Enable console logging before performing this task.

## About this task

This procedure is nondisruptive and takes approximately two hours to complete.

In the examples in this procedure, FC\_switch\_A\_1 is the healthy switch and FC\_switch\_B\_1 is the impaired switch. The switch port usage in the examples is shown in the following table:

| Role              | Ports |
|-------------------|-------|
| FC-VI connections | 1, 4  |

| HBA connections              | 2, 3, 5, 6 |
|------------------------------|------------|
| FC-to-SAS bridge connections | 7, 8       |
| ISL connections              | 36, 40     |

The examples show two FC-to-SAS bridges. If you have more, you must disable and subsequently enable the additional ports.

Your switch port usage should follow the recommended assignments.

• Port assignments for FC switches when using ONTAP 9.1 and later

## Steps

1. Disable the ISL ports on the healthy switch to fence off the impaired switch.

These steps are performed on the healthy switch.

- a. Enter configuration mode: conf t
- b. Disable the ISL ports on the healthy switch with the interface and shut commands.

```
FC_switch_A_1# conf t
FC_switch_A_1(config) # interface fc1/36
FC_switch_A_1(config) # shut
FC_switch_A_1(config) # interface fc1/40
FC_switch_A_1(config) # shut
```

c. Exit configuration mode and copy the configuration to the startup configuration.

```
FC_switch_A_1(config)# end
FC_switch_A_1# copy running-config startup-config
FC_switch_A_1#
```

2. Fence off the FC-VI and HBA ports on the impaired switch (if it is still running).

These steps are performed on the impaired switch.

a. Enter configuration mode:

conf t

b. If the impaired switch is still operational, disable the FC-VI and HBA ports on the impaired switch with the interface and shut commands.

```
FC_switch_B_1(config) # interface fc1/1
FC_switch_B_1(config) # shut
FC_switch_B_1(config) # interface fc1/4
FC_switch_B_1(config) # shut
FC_switch_B_1(config) # interface fc1/2-3
FC_switch_B_1(config) # shut
FC_switch_B_1(config) # interface fc1/5-6
FC_switch_B_1(config) # shut
```

c. Exit configuration mode and copy the configuration to the startup configuration.

```
FC_switch_B_1(config)# end
FC_switch_B_1# copy running-config startup-config
FC_switch_B_1#
```

3. If the impaired switch is still operational, determine the WWN for the switch:

```
show wwn switch
```

```
FC_switch_B_1# show wwn switch
Switch WWN is 20:00:54:7f:ee:e3:86:50
FC_switch_B_1#
```

4. Boot and preconfigure the replacement switch, prior to physically installing it.

At this point the replacement switch is not cabled to the MetroCluster configuration. The ISL ports on the partner switch are disabled (in shut mode) and offline.

- a. Power on the replacement switch and let it boot up.
- b. Check the firmware version on the replacement switch to confirm that it matches the version of the other FC switches:

show version

c. Configure the replacement switch as described in the *MetroCluster Installation and Configuration Guide*, skipping the "Configuring zoning on a Cisco FC switch" section.

Fabric-attached MetroCluster installation and configuration

You will configure zoning later in this procedure.

d. Disable the FC-VI, HBA, and storage ports on the replacement switch.

```
FC_switch_B_1# conf t
FC_switch_B_1(config) # interface fc1/1
FC_switch_B_1(config) # shut
FC_switch_B_1(config) # interface fc1/4
FC_switch_B_1(config) # interface fc1/2-3
FC_switch_B_1(config) # shut
FC_switch_B_1(config) # interface fc1/5-6
FC_switch_B_1(config) # shut
FC_switch_B_1(config) # interface fc1/7-8
FC_switch_B_1(config) # shut
FC_switch_B_1(config) # shut
FC_switch_B_1(config) # shut
FC_switch_B_1(config) # shut
```

- 5. Physically replace the impaired switch:
  - a. Power off the impaired switch.
  - b. Power off the replacement switch.
  - c. Uncable and remove the impaired switch, carefully noting which cables connected to which ports.
  - d. Install the replacement switch in the rack.
  - e. Cable the replacement switch exactly as the impaired switch was cabled.
  - f. Power on the replacement switch.
- 6. Enable the ISL ports on the replacement switch.

```
FC_switch_B_1# conf t
FC_switch_B_1(config) # interface fc1/36
FC_switch_B_1(config) # no shut
FC_switch_B_1(config) # end
FC_switch_B_1# copy running-config startup-config
FC_switch_B_1(config) # interface fc1/40
FC_switch_B_1(config) # no shut
FC_switch_B_1(config) # end
FC_switch_B_1(config) # end
FC_switch_B_1#
```

7. Verify that the ISL ports on the replacement switch are up:

```
show interface brief
```

- 8. Adjust the zoning on the replacement switch to match the MetroCluster configuration:
  - a. Distribute the zoning information from the healthy fabric.

In this example, FC\_switch\_B\_1 has been replaced and the zoning information is retrieved from FC\_switch\_A\_1:

```
FC_switch_A_1(config-zone) # zoneset distribute full vsan 10
FC_switch_A_1(config-zone) # zoneset distribute full vsan 20
FC_switch_A_1(config-zone) # end
```

b. On the replacement switch, verify that the zoning information was properly retrieved from the healthy switch:

show zone

```
FC switch B 1# show zone
zone name FC-VI Zone 1 10 vsan 10
 interface fc1/1 swwn 20:00:54:7f:ee:e3:86:50
 interface fc1/4 swwn 20:00:54:7f:ee:e3:86:50
 interface fc1/1 swwn 20:00:54:7f:ee:b8:24:c0
  interface fc1/4 swwn 20:00:54:7f:ee:b8:24:c0
zone name STOR Zone 1 20 25A vsan 20
 interface fc1/2 swwn 20:00:54:7f:ee:e3:86:50
 interface fc1/3 swwn 20:00:54:7f:ee:e3:86:50
 interface fc1/5 swwn 20:00:54:7f:ee:e3:86:50
 interface fc1/6 swwn 20:00:54:7f:ee:e3:86:50
 interface fc1/2 swwn 20:00:54:7f:ee:b8:24:c0
  interface fc1/3 swwn 20:00:54:7f:ee:b8:24:c0
  interface fc1/5 swwn 20:00:54:7f:ee:b8:24:c0
  interface fc1/6 swwn 20:00:54:7f:ee:b8:24:c0
zone name STOR Zone 1 20 25B vsan 20
 interface fc1/2 swwn 20:00:54:7f:ee:e3:86:50
 interface fc1/3 swwn 20:00:54:7f:ee:e3:86:50
  interface fc1/5 swwn 20:00:54:7f:ee:e3:86:50
 interface fc1/6 swwn 20:00:54:7f:ee:e3:86:50
 interface fc1/2 swwn 20:00:54:7f:ee:b8:24:c0
 interface fc1/3 swwn 20:00:54:7f:ee:b8:24:c0
 interface fc1/5 swwn 20:00:54:7f:ee:b8:24:c0
 interface fc1/6 swwn 20:00:54:7f:ee:b8:24:c0
FC switch B 1#
```

c. Find the WWNs of the switches.

In this example, the two switch WWNs are as follows:

- FC\_switch\_A\_1: 20:00:54:7f:ee:b8:24:c0
- FC\_switch\_B\_1: 20:00:54:7f:ee:c6:80:78

```
FC_switch_B_1# show wwn switch
Switch WWN is 20:00:54:7f:ee:c6:80:78
FC_switch_B_1#
FC_switch_A_1# show wwn switch
Switch WWN is 20:00:54:7f:ee:b8:24:c0
FC_switch_A_1#
```

a. Remove zone members that do not belong to the switch WWNs of the two switches.

In this example, "no member interface" in the output shows that the following members are not associated with the switch WWN of either of the switches in the fabric and must be removed:

- zone name FC-VI\_Zone\_1\_10 vsan 10
  - interface fc1/1 swwn 20:00:54:7f:ee:e3:86:50
  - interface fc1/2 swwn 20:00:54:7f:ee:e3:86:50
- zone name STOR\_Zone\_1\_20\_25A vsan 20
  - interface fc1/5 swwn 20:00:54:7f:ee:e3:86:50
  - interface fc1/8 swwn 20:00:54:7f:ee:e3:86:50
  - interface fc1/9 swwn 20:00:54:7f:ee:e3:86:50
  - interface fc1/10 swwn 20:00:54:7f:ee:e3:86:50
  - interface fc1/11 swwn 20:00:54:7f:ee:e3:86:50
- zone name STOR\_Zone\_1\_20\_25B vsan 20
  - interface fc1/8 swwn 20:00:54:7f:ee:e3:86:50
  - interface fc1/9 swwn 20:00:54:7f:ee:e3:86:50
  - interface fc1/10 swwn 20:00:54:7f:ee:e3:86:50
  - interface fc1/11 swwn 20:00:54:7f:ee:e3:86:50 The following example shows the removal of these interfaces:

```
FC switch B 1# conf t
FC switch B 1(config) # zone name FC-VI Zone 1 10 vsan 10
FC switch B 1(config-zone) # no member interface fc1/1 swwn
20:00:54:7f:ee:e3:86:50
FC switch B 1(config-zone) # no member interface fc1/2 swwn
20:00:54:7f:ee:e3:86:50
FC switch B 1(config-zone) # zone name STOR Zone 1 20 25A vsan
20
FC switch B 1(config-zone) # no member interface fc1/5 swwn
20:00:54:7f:ee:e3:86:50
FC switch B 1(config-zone) # no member interface fc1/8 swwn
20:00:54:7f:ee:e3:86:50
FC switch B 1(config-zone) # no member interface fc1/9 swwn
20:00:54:7f:ee:e3:86:50
FC switch B 1(config-zone) # no member interface fc1/10 swwn
20:00:54:7f:ee:e3:86:50
FC switch B 1(config-zone) # no member interface fc1/11 swwn
20:00:54:7f:ee:e3:86:50
FC switch B 1(config-zone) # zone name STOR_Zone_1_20_25B vsan
20
FC switch B 1(config-zone) # no member interface fc1/8 swwn
20:00:54:7f:ee:e3:86:50
FC switch B 1(config-zone) # no member interface fc1/9 swwn
20:00:54:7f:ee:e3:86:50
FC switch B 1(config-zone) # no member interface fc1/10 swwn
20:00:54:7f:ee:e3:86:50
FC switch B 1(config-zone) # no member interface fc1/11 swwn
20:00:54:7f:ee:e3:86:50
 FC switch B 1(config-zone) # save running-config startup-config
FC switch B 1(config-zone) # zoneset distribute full 10
FC switch B 1(config-zone) # zoneset distribute full 20
FC switch B 1(config-zone) # end
 FC switch B 1# copy running-config startup-config
```

b. Add the ports of the replacement switch to the zones.

All the cabling on the replacement switch must be the same as on the impaired switch:

```
FC switch B 1# conf t
FC switch B 1(config) # zone name FC-VI Zone 1 10 vsan 10
FC switch B 1(config-zone) # member interface fc1/1 swwn
20:00:54:7f:ee:c6:80:78
FC switch B 1(config-zone) # member interface fc1/2 swwn
20:00:54:7f:ee:c6:80:78
FC switch B 1(config-zone) # zone name STOR Zone 1 20 25A vsan 20
FC switch B 1(config-zone) # member interface fc1/5 swwn
20:00:54:7f:ee:c6:80:78
FC switch B 1(config-zone) # member interface fc1/8 swwn
20:00:54:7f:ee:c6:80:78
FC switch B 1(config-zone) # member interface fc1/9 swwn
20:00:54:7f:ee:c6:80:78
FC switch B 1(config-zone) # member interface fc1/10 swwn
20:00:54:7f:ee:c6:80:78
FC switch B 1(config-zone) # member interface fc1/11 swwn
20:00:54:7f:ee:c6:80:78
FC switch B 1(config-zone) # zone name STOR Zone 1 20 25B vsan 20
FC switch B 1(config-zone) # member interface fc1/8 swwn
20:00:54:7f:ee:c6:80:78
FC switch B 1(config-zone) # member interface fc1/9 swwn
20:00:54:7f:ee:c6:80:78
FC switch B 1(config-zone) # member interface fc1/10 swwn
20:00:54:7f:ee:c6:80:78
FC switch B 1(config-zone) # member interface fc1/11 swwn
20:00:54:7f:ee:c6:80:78
FC switch B 1(config-zone) # save running-config startup-config
FC switch B 1(config-zone) # zoneset distribute full 10
FC switch B 1(config-zone) # zoneset distribute full 20
FC switch B 1(config-zone) # end
 FC switch B 1# copy running-config startup-config
```

c. Verify that the zoning is properly configured:

show zone

The following example output shows the three zones:

```
FC switch B 1# show zone
  zone name FC-VI Zone 1 10 vsan 10
    interface fc1/1 swwn 20:00:54:7f:ee:c6:80:78
    interface fc1/2 swwn 20:00:54:7f:ee:c6:80:78
    interface fc1/1 swwn 20:00:54:7f:ee:b8:24:c0
    interface fc1/2 swwn 20:00:54:7f:ee:b8:24:c0
 zone name STOR Zone 1 20 25A vsan 20
    interface fc1/5 swwn 20:00:54:7f:ee:c6:80:78
    interface fc1/8 swwn 20:00:54:7f:ee:c6:80:78
    interface fc1/9 swwn 20:00:54:7f:ee:c6:80:78
    interface fc1/10 swwn 20:00:54:7f:ee:c6:80:78
    interface fc1/11 swwn 20:00:54:7f:ee:c6:80:78
    interface fc1/8 swwn 20:00:54:7f:ee:b8:24:c0
    interface fc1/9 swwn 20:00:54:7f:ee:b8:24:c0
    interface fc1/10 swwn 20:00:54:7f:ee:b8:24:c0
    interface fc1/11 swwn 20:00:54:7f:ee:b8:24:c0
 zone name STOR Zone 1 20 25B vsan 20
    interface fc1/8 swwn 20:00:54:7f:ee:c6:80:78
    interface fc1/9 swwn 20:00:54:7f:ee:c6:80:78
    interface fc1/10 swwn 20:00:54:7f:ee:c6:80:78
    interface fc1/11 swwn 20:00:54:7f:ee:c6:80:78
    interface fc1/5 swwn 20:00:54:7f:ee:b8:24:c0
    interface fc1/8 swwn 20:00:54:7f:ee:b8:24:c0
    interface fc1/9 swwn 20:00:54:7f:ee:b8:24:c0
    interface fc1/10 swwn 20:00:54:7f:ee:b8:24:c0
    interface fc1/11 swwn 20:00:54:7f:ee:b8:24:c0
FC switch B 1#
```

d. Enable the connectivity to storage and the controllers.

The following example shows the port usage:

```
FC_switch_A_1# conf t
FC_switch_A_1(config) # interface fc1/1
FC_switch_A_1(config) # no shut
FC_switch_A_1(config) # interface fc1/4
FC_switch_A_1(config) # shut
FC_switch_A_1(config) # interface fc1/2-3
FC_switch_A_1(config) # interface fc1/5-6
FC_switch_A_1(config) # shut
FC_switch_A_1(config) # interface fc1/7-8
FC_switch_A_1(config) # shut
FC_switch_A_1(config) # shut
FC_switch_A_1(config) # shut
FC_switch_A_1(config) # shut
FC_switch_A_1(config) # shut
FC_switch_A_1(config) # shut
```

- 9. Verify the operation of the MetroCluster configuration in ONTAP:
  - a. Check whether the system is multipathed:

node run -node node-name sysconfig -a

b. Check for any health alerts on both clusters:

system health alert show

c. Confirm the MetroCluster configuration and that the operational mode is normal:

metrocluster show

d. Perform a MetroCluster check:

metrocluster check run

e. Display the results of the MetroCluster check:

metrocluster check show

f. Check for any health alerts on the switches (if present):

storage switch show

g. Run Config Advisor.

#### NetApp Downloads: Config Advisor

h. After running Config Advisor, review the tool's output and follow the recommendations in the output to address any issues discovered.

#### Changing speed of ISL ports on a Cisco FC switch

You might need to change the speed of ISL ports on a switch to improve the quality of the ISL. ISLs traveling greater distances might need their speed lowered to improve quality.

#### About this task

- · Complete all the steps on both switches to ensure ISL connectivity.
- Enable console logging before performing this task.

#### Steps

1. Disable the ISL ports of the ISLs that you want to change the speed of on both switches in the fabric:

#### FC\_switch\_A\_1# config t

Enter configuration commands, one per line. End with CTRL-Z after you have entered all of the configuration commands.

```
FC_switch_A_1(config) # interface fc1/36
    FC_switch_A_1(config-if) # shut
    FC_switch_A_1(config) # end
```

2. Change the speed of the ISL ports on both switches in the fabric:

#### FC\_switch\_A\_1# config t

Enter configuration commands, one per line. End with CTRL-Z after you have entered all of the configuration commands.

```
FC_switch_A_1(config) # interface fc1/36
    FC_switch_A_1(config-if) # switchport speed 16000
```

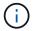

Speeds for ports are 16 = 16,000 Gbps, 8 = 8,000 Gbps, 4 = 4,000 Gbps.

Ensure that these ISL ports for your switch are listed in the *Fabric-attached MetroCluster Installation and Configuration Guide*.

3. Enable all ISL ports (if not enabled) on both switches in the fabric:

#### FC\_switch\_A\_1# config t

Enter configuration commands, one per line. End with CTRL-Z after you have entered all of the configuration commands.

```
FC_switch_A_1(config) # interface fc1/36
    FC_switch_A_1(config-if) # no shut
    FC_switch_A_1(config) # end
```

4. Verify the ISLs are established between both switches:

#### show topology isl

Local\_\_\_\_\_Remote\_\_\_\_VSAN Cost I/F PC I/F Band PC Domain SwName Port Port SwName Domain PC Stat Stat Speed width \_\_\_\_\_ \_\_\_\_\_ 1 0x11 cisco9 fc1/36 fc1/36 cisco9 0xbc 1 1 15 up up 64a 16q 1 0x11 cisco9 fc1/40 fc1/40 cisco9 0xbc 1 1 15 up up 16g 64q 1 0x11 cisco9 fc1/44 fc1/44 cisco9 0xbc 1 1 15 up up 64a 16g 1 0x11 cisco9 fc1/48 fc1/48 cisco9 0xbc 1 1 15 up up 64g 16g

5. Repeat the procedure for the second switch fabric.

## Adding ISLs to a Cisco switch

You might need to add ISLs to a switch if you are adding or upgrading hardware such as additional or faster controllers or faster switches.

#### About this task

- · Complete all steps on both switches to ensure ISL connectivity.
- Enable console logging before performing this task.

#### Steps

1. Disable the ISL ports of the ISLs to be added on both switches in the fabric:

## FC\_switch\_A\_1#config t

Enter the configuration commands, one per line. End with CTRL-Z after all the configuration commands have been entered.

```
FC_switch_A_1(config) # interface fc1/36
FC_switch_A_1(config-if) # shut
FC_switch_A_1(config) # end
```

2. Insert SFPs into the ports you are adding as ISL ports, and cable them according to the *Installation and Configuration Guide*.

Ensure that these ports are listed in the *Installation and Configuration Guide* for the switch you are adding them to.

- 3. Configure the ISL ports in accordance with the *Installation and Configuration Guide*.
- 4. Enable all ISL ports (if not enabled) on both switches in the fabric:

#### FC\_switch\_A\_1# config t

Enter the configuration commands, one per line. End with CTRL-Z.

```
FC_switch_A_1# interface fc1/36
   FC_switch_A_1(config-if)# no shut
   FC_switch_A_1(config)# end
```

5. Verify the ISLs are established between both switches:

#### show topology isl

6. Repeat the procedure on the second fabric:

```
Local_____Remote____VSAN Cost I/F PC
I/F Band
   PC Domain SwName Port Port SwName Domain PC
                                       Stat Stat
Speed width
_____
      0x11 cisco9 fc1/36 fc1/36 cisco9 0xbc 1 1 15 up
   1
                                            up
   64q
16q
   1 0x11 cisco9 fc1/40 fc1/40 cisco9 0xbc 1 1 15 up
                                            up
16g
   64g
   1 0x11 cisco9 fc1/44 fc1/44 cisco9 0xbc 1 1 15 up
                                            up
   64q
16q
   1 0x11 cisco9 fc1/48 fc1/48 cisco9 0xbc 1 1
                                      15 up
                                            up
16g 64g
```

## Change the vendor or model of FC switches

You might need to to change the vendor for FC switches from Cisco to Brocade or vice versa, change the switch model, or change both.

#### About this task

- This procedure applies when you are using NetApp validated switches.
- Enable console logging before performing this task.
- You must perform the steps in this procedure on one Fabric at a time, for both Fabrics in the configuration.

## Steps

- 1. Check the health of the configuration.
  - a. Check that the MetroCluster is configured and in normal mode on each cluster: metrocluster show

| cluster_A::> metrocluster<br>Cluster | show<br>Entry Name                                 | State  |
|--------------------------------------|----------------------------------------------------|--------|
| Local: cluster_A                     | Configuration state<br>Mode<br>AUSO Failure Domain | normal |
| disaster                             |                                                    |        |
| Remote: cluster_B                    | Configuration state<br>Mode<br>AUSO Failure Domain | normal |
| disaster                             |                                                    |        |

b. Check that mirroring is enabled on each node: metrocluster node show

| cluster_A::> metrocluster | node show     |           |        |
|---------------------------|---------------|-----------|--------|
| DR                        | Configuration | DR        |        |
| Group Cluster Node        | State         | Mirroring | Mode   |
|                           |               |           |        |
|                           |               |           |        |
| 1 cluster_A               |               |           |        |
| node_A_1                  | configured    | enabled   | normal |
| cluster_B                 |               |           |        |
| node_B_1                  | configured    | enabled   | normal |
| 2 entries were displayed. |               |           |        |

c. Check that the MetroCluster components are healthy: metrocluster check run

cluster A::> metrocluster check run Component Result ----- ----nodes ok lifs ok config-replication ok aggregates ok 4 entries were displayed. Command completed. Use the "metrocluster check show -instance" command or sub-commands in "metrocluster check" directory for detailed results. To check if the nodes are ready to do a switchover or switchback operation, run "metrocluster switchover -simulate" or "metrocluster switchback -simulate", respectively.

- d. Check that there are no health alerts: system health alert show
- 2. Configure the new switches before installation.

Follow the steps in Configure the FC switches.

- 3. Disconnect the connections from the old switches by removing the connections in the following order:
  - a. Disconnect the MetroCluster FC and FCVI interfaces.
  - b. Disconnect the ATTO FibreBridge bridges.
  - c. Disconnect the MetroCluster ISLs.
- 4. Power off the old switches, remove the cables, and physically replace the old switches with the new switch.
- 5. Cable the switches in the following order:

You must follow the steps in Cabling a fabric-attached MetroCluster configuration.

- a. Cable the ISLs to the remote site.
- b. Cable the ATTO FibreBridge bridges.
- c. Cable the MetroCluster FC and FCVI interfaces.
- 6. Power up the switches.
- 7. Verify that the MetroCluster configuration is healthy by repeating Step 1.
- 8. Repeat Step 1 to Step 7 for the second Fabric in the configuration.

# Replacing a shelf nondisruptively in a fabric-attached MetroCluster configuration

You might need to know how to replace a shelf nondisruptively in a fabric-attached MetroCluster configuration.

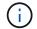

This procedure is only for use in a fabric-attached MetroCluster configuration.

#### Disabling access to the shelf

You must disable access to the shelf before you replace the shelf modules.

Check the overall health of the configuration. If the system does not appear healthy, address the issue first before proceeding.

#### Steps

1. From both clusters, offline all plexes with disks on the affected shelf stack:

aggr offline plex name

The example shows the commands for offlining plexes for a controller running clustered OTNAP.

```
cluster_A_1::> storage aggregate plex offline -aggr aggrA_1_0 -plex
plex0
cluster_A_1::> storage aggregate plex offline -aggr dataA_1_data -plex
plex0
cluster_A_2::> storage aggregate plex offline -aggr aggrA_2_0 -plex
plex0
cluster_A_2::> storage aggregate plex offline -aggr dataA_2_data -plex
plex0
```

2. Verify that the plexes are offline:

aggr status -raggr name

The example shows the commands for verifying that the aggregates are offline for a controller running cMode.

```
Cluster_A_1::> storage aggregate show -aggr aggrA_1_0
Cluster_A_1::> storage aggregate show -aggr dataA_1_data
Cluster_A_2::> storage aggregate show -aggr aggrA_2_0
Cluster_A_2::> storage aggregate show -aggr dataA_2_data
```

- 3. Disable the SAS ports or switch ports depending on whether the bridges connecting the target shelf are connecting a single SAS stack or two or more SAS stacks:
  - If the bridges are connecting a single SAS stack, disable the switch ports that the bridges are connected to using the appropriate command for your switch.

The following example shows a pair of bridges that connect a single SAS stack, which contains the target shelf:

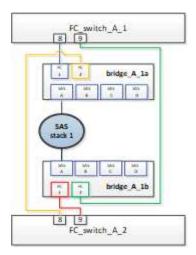

Switch ports 8 and 9 on each switch connect the bridges to the network.

The following example shows ports 8 and 9 being disabled on a Brocade switch.

```
FC_switch_A_1:admin> portDisable 8
FC_switch_A_1:admin> portDisable 9
FC_switch_A_2:admin> portDisable 8
FC_switch_A_2:admin> portDisable 9
```

The following example shows port 8 and 9 being disabled on a Cisco switch.

```
FC_switch_A_1# conf t
FC_switch_A_1(config) # int fc1/8
FC_switch_A_1(config) # shut
FC_switch_A_1(config) # int fc1/9
FC_switch_A_1(config) # shut
FC_switch_A_1(config) # end
FC_switch_A_2# conf t
FC_switch_A_2(config) # int fc1/8
FC_switch_A_2(config) # shut
FC_switch_A_2(config) # int fc1/9
FC_switch_A_2(config) # int fc1/9
FC_switch_A_2(config) # shut
FC_switch_A_2(config) # shut
FC_switch_A_2(config) # end
```

 If the bridges are connecting two or more SAS stacks, disable the SAS ports connecting the bridges to the target shelf:
 SASportDisable port number

The following example shows a pair of bridges that connect four SAS stacks. SAS stack 2 contains the target shelf:

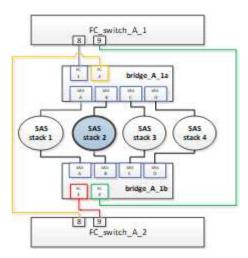

SAS port B connects the bridges to the target shelf. By disabling only SAS port B on both shelves, the other SAS stacks can continue to serve data during the replacement procedure.

In this case, disable the SAS port connecting the bridge to the target shelf:

SASportDisable port number

The following example shows SAS port B being disabled from the bridge and also verifies that it is disabled. You must repeat the command on both bridges.

```
Ready. *
SASPortDisable B
SAS Port B has been disabled.
```

4. If you previously disabled the switch ports, verify that they are disabled:

switchShow

The example shows that the switch ports are disabled on a Brocade switch.

FC\_switch\_A\_1:admin> switchShow
FC\_switch\_A\_2:admin> switchShow

The example shows that the switch ports are disabled on a Cisco switch.

```
FC_switch_A_1# show interface fc1/6
FC_switch_A_2# show interface fc1/6
```

- 5. Wait for ONTAP to realize that the disk is missing.
- 6. Power off the shelf that you want to replace.

## Replacing the shelf

You must physically remove all of the cables and the shelf before inserting and cabling the new shelf and shelf modules.

#### Steps

- 1. Remove all disks and disconnect all cables from the shelf that is being replaced.
- 2. Remove the shelf modules.
- 3. Insert the new shelf.
- 4. Insert the new disks into the new shelf.
- 5. Insert the shelf modules.
- 6. Cable the shelf (SAS or Power).
- 7. Power on the shelf.

#### Reenabling access and verifying the operation

After the shelf has been replaced, you need to reenable access and verify that the new shelf is operating correctly.

#### Steps

- 1. Verify that the shelf powers properly and the links on the IOM modules are present.
- 2. Enable the switch ports or SAS port according to the following scenarios:

| Option | Step |  |  |
|--------|------|--|--|
|--------|------|--|--|

| If you previously<br>disabled switch ports | a. Enable the switch ports:                                                                      |
|--------------------------------------------|--------------------------------------------------------------------------------------------------|
|                                            | portEnable port number                                                                           |
|                                            | The example shows the switch port being enabled on a Brocade switch.                             |
|                                            | Switch_A_1:admin> portEnable 6<br>Switch_A_2:admin> portEnable 6                                 |
|                                            | The example shows the switch port being enabled on a Cisco switch.                               |
|                                            | Switch_A_1# conf t                                                                               |
|                                            | Switch_A_1(config)# int fc1/6                                                                    |
|                                            | Switch_A_1(config)# no shut                                                                      |
|                                            | Switch_A_1(config)# end                                                                          |
|                                            | Switch A 2# conf t                                                                               |
|                                            | Switch A 2(config) # int fc1/6                                                                   |
|                                            | Switch A 2(config) # no shut                                                                     |
|                                            | Switch_A_2(config) # end                                                                         |
|                                            |                                                                                                  |
| If you previously<br>disabled a SAS port   | a. Enable the SAS port connecting the stack to the shelf location:                               |
| disabled a SAS port                        | SASportEnable port number                                                                        |
|                                            | The example shows SAS port A being enabled from the bridge and also verifies that it is enabled. |
|                                            | Ready. *                                                                                         |
|                                            | SASPortEnable A                                                                                  |
|                                            | SAS Port A has been enabled.                                                                     |
|                                            |                                                                                                  |

3. If you previously disabled the switch ports, verify that they are enabled and online and that and all devices are logged in correctly:

switchShow

The example shows the switchShow command for verifying that a Brocade switch is online.

Switch\_A\_1:admin> SwitchShow
Switch A 2:admin> SwitchShow

The example shows the switchShow command for verifying that a Cisco switch is online.

Switch\_A\_1# show interface fc1/6 Switch\_A\_2# show interface fc1/6

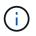

After several minutes, ONTAP detects that new disks have been inserted and displays a message for each new disk.

4. Verify that the disks have been detected by ONTAP:

sysconfig -a

5. Online the plexes that were offline earlier:

aggr onlineplex\_name

The example shows the commands for placing plexes on a controller running cMode back online.

```
Cluster_A_1::> storage aggregate plex online -aggr aggr1 -plex plex2
Cluster_A_1::> storage aggregate plex online -aggr aggr2 -plex plex6
Cluster_A_1::> storage aggregate plex online -aggr aggr3 -plex plex1
```

The plexes begin to resynchronize.

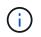

You can monitor the progress of resynchronization using the aggr status -raggr\_name command.

# Hot add storage to a MetroCluster FC configuration

# Hot-adding a SAS disk shelf in a direct-attached MetroCluster FC configuration using SAS optical cables

You can use SAS optical cables to hot-add a SAS disk shelf to an existing stack of SAS disk shelves in a direct-attached MetroCluster FC configuration, or as a new stack to a SAS HBA or an onboard SAS port on the controller.

- This procedure is nondisruptive and takes approximately two hours to complete.
- You need the admin password and access to an FTP or SCP server.
- If you are adding an IOM12 shelf to a stack of IOM6 shelves, see Hot-adding IOM12 shelves to a stack of IOM6 shelves.

This task applies to a MetroCluster FC configuration in which the storage is connected directly to the storage controllers with SAS cables. It does not apply to MetroCluster FC configurations using FC-to-SAS bridges or FC switch fabrics.

Steps

- 1. Follow the instructions for hot-adding a SAS disk shelf in the *Installation Guide* for your disk shelf model to perform the following tasks to hot-add a disk shelf:
  - a. Install a disk shelf for a hot-add.
  - b. Turn on the power supplies and set the shelf ID for a hot-add.
  - c. Cable the hot-added disk shelf.
  - d. Verify SAS connectivity.

## Hot add SAS storage to a bridge-attached MetroCluster FC configuration

#### Hot-adding a stack of SAS disk shelves to an existing pair of FibreBridge 7600N or 7500N bridges

You can hot-add a stack of SAS disk shelves to an existing pair of FibreBridge 7600N or 7500N bridges that have available ports.

## Before you begin

- You must have downloaded the latest disk and disk shelf firmware.
- All of the disk shelves in the MetroCluster configuration (existing shelves) must be running the same firmware version. If one or more of the disks or shelves are not running the latest firmware version, update the firmware before attaching the new disks or shelves.

## NetApp Downloads: Disk Drive Firmware

## NetApp Downloads: Disk Shelf Firmware

• The FibreBridge 7600N or 7500N bridges must be connected and have available SAS ports.

## About this task

This procedure is written with the assumption that you are using the recommended bridge management interfaces: the ATTO ExpressNAV GUI and the ATTO QuickNAV utility.

You can use the ATTO ExpressNAV GUI to configure and manage a bridge, and to update the bridge firmware. You can use the ATTO QuickNAV utility to configure the bridge Ethernet management 1 port.

You can use other management interfaces, if required. These options include using a serial port or Telnet to configure and manage a bridge and to configure the Ethernet management 1 port, and using FTP to update the bridge firmware. If you choose any of these management interfaces, you must meet the applicable requirements in Other bridge management interfaces.

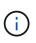

If you insert a SAS cable into the wrong port, when you remove the cable from a SAS port, you must wait at least 120 seconds before plugging the cable into a different SAS port. If you fail to do so, the system will not recognize that the cable has been moved to another port.

## Steps

- 1. Properly ground yourself.
- 2. From the console of either controller, verify that your system has disk autoassignment enabled:

storage disk option show

The Auto Assign column indicates whether disk autoassignment is enabled.

| Node        | BKg. FW. Upd.  | Auto Copy | Auto Assign | Auto Assign Policy |
|-------------|----------------|-----------|-------------|--------------------|
|             |                |           |             |                    |
| node_A_1    | on             | on        | on          | default            |
| node_A_2    | on             | on        | on          | default            |
| 2 entries w | ere displayed. |           |             |                    |

3. On each bridge in the pair, enable the SAS port that will connect to the new stack:

SASPortEnable port-letter

The same SAS port (B, C, or D) must be used on both bridges.

4. Save the configuration and reboot each bridge:

SaveConfiguration Restart

- 5. Cable the disk shelves to the bridges:
  - a. Daisy-chain the disk shelves in each stack.

The *Installation and Service Guide* for your disk shelf model provides detailed information about daisychaining disk shelves.

b. For each stack of disk shelves, cable IOM A of the first shelf to SAS port A on FibreBridge A, and then cable IOM B of the last shelf to SAS port A on FibreBridge B

Fabric-attached MetroCluster installation and configuration

Stretch MetroCluster installation and configuration

Each bridge has one path to its stack of disk shelves; bridge A connects to the A-side of the stack through the first shelf, and bridge B connects to the B-side of the stack through the last shelf.

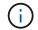

The bridge SAS port B is disabled.

6. Verify that each bridge can detect all of the disk drives and disk shelves to which the bridge is connected.

| If you are using the… | Then |
|-----------------------|------|
|-----------------------|------|

| ATTO ExpressNAV GUI    | <ul> <li>a. In a supported web browser, enter the IP address of a bridge in the browser box.</li> <li>You are brought to the ATTO FibreBridge home page, which has a link.</li> <li>b. Click the link, and then enter your user name and the password that you designated when you configured the bridge.</li> <li>The ATTO FibreBridge status page appears with a menu to the left.</li> <li>c. Click Advanced in the menu.</li> <li>d. View the connected devices: sastargets</li> </ul> |
|------------------------|----------------------------------------------------------------------------------------------------|
|                        | e. Click <b>Submit</b> .                                                                                                    |
| Serial port connection | View the connected devices:<br>sastargets                                                                                                    |

The output shows the devices (disks and disk shelves) to which the bridge is connected. The output lines are sequentially numbered so that you can quickly count the devices.

**(i)** 

If the text "response truncated" appears at the beginning of the output, you can use Telnet to connect to the bridge, and then view all of the output by using the sastargets command.

The following output shows that 10 disks are connected:

```
Tqt VendorID ProductID
                                          SerialNumber
                              Type
 0 NETAPP
             X410 S15K6288A15 DISK
                                          3QP1CLE300009940UHJV
 1 NETAPP
             X410 S15K6288A15 DISK
                                          3QP1ELF600009940V1BV
 2 NETAPP
             X410 S15K6288A15 DISK
                                          3QP1G3EW00009940U2M0
 3 NETAPP
             X410 S15K6288A15 DISK
                                          3QP1EWMP00009940U1X5
 4 NETAPP
             X410 S15K6288A15 DISK
                                          3QP1FZLE00009940G8YU
 5 NETAPP
             X410 S15K6288A15 DISK
                                          3QP1FZLF00009940TZKZ
 6 NETAPP
             X410 S15K6288A15 DISK
                                          3QP1CEB400009939MGXL
 7 NETAPP
             X410 S15K6288A15 DISK
                                          30P1G7A900009939FNTT
 8 NETAPP
             X410 S15K6288A15 DISK
                                          3QP1FY0T00009940G8PA
  9 NETAPP
             X410 S15K6288A15 DISK
                                          3QP1FXW600009940VERQ
```

7. Verify that the command output shows that the bridge is connected to all of the appropriate disks and disk shelves in the stack.

| If the output is… | Then |
|-------------------|------|
|                   |      |

| Correct     | Repeat the previous step for each remaining bridge.                                                                      |
|-------------|----------------------------------------------------------------------------------------------------|
| Not correct | a. Check for loose SAS cables or correct the SAS cabling by repeating the step to cable the disk shelves to the bridges. |
|             | b. Repeat the previous step for each remaining bridge.                                                                   |

8. Update the disk drive firmware to the most current version from the system console:

disk\_fw\_update

You must run this command on both controllers.

NetApp Downloads: Disk Drive Firmware

9. Update the disk shelf firmware to the most current version by using the instructions for the downloaded firmware.

You can run the commands in the procedure from the system console of either controller.

NetApp Downloads: Disk Shelf Firmware

10. If your system does not have disk autoassignment enabled, assign disk drive ownership.

Disk and aggregate management

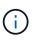

If you are splitting the ownership of a single stack of disk shelves among multiple controllers, you must disable disk autoassignment (storage disk option modify -autoassign off \* from both nodes in the cluster) before assigning disk ownership; otherwise, when you assign any single disk drive, the remaining disk drives might be automatically assigned to the same controller and pool.

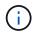

You must not add disk drives to aggregates or volumes until after the disk drive firmware and disk shelf firmware have been updated and the verification steps in this task have been completed.

- 11. Verify the operation of the MetroCluster configuration in ONTAP:
  - a. Check whether the system is multipathed:

node run -node node-name sysconfig -a

b. Check for any health alerts on both clusters:

system health alert show

c. Confirm the MetroCluster configuration and that the operational mode is normal:

metrocluster show

d. Perform a MetroCluster check:

metrocluster check run

e. Display the results of the MetroCluster check:

metrocluster check show

f. Check for any health alerts on the bridges after adding the new stacks:

storage bridge show

g. Run Config Advisor.

## NetApp Downloads: Config Advisor

- h. After running Config Advisor, review the tool's output and follow the recommendations in the output to address any issues discovered.
- 12. If applicable, repeat this procedure for the partner site.

## Hot-adding a stack of SAS disk shelves and bridges to a MetroCluster system

You can hot-add (nondisruptively add) an entire stack, including the bridges, to the MetroCluster system. There must be available ports on the FC switches and you must update switch zoning to reflect the changes.

## About this task

- This procedure can be used to add a stack using FibreBridge 7600N or 7500N bridges.
- This procedure is written with the assumption that you are using the recommended bridge management interfaces: the ATTO ExpressNAV GUI and the ATTO QuickNAV utility.
  - You use the ATTO ExpressNAV GUI to configure and manage a bridge, and to update the bridge firmware. You use the ATTO QuickNAV utility to configure the bridge Ethernet management 1 port.
  - You can use other management interfaces, if needed. These options include using a serial port or Telnet to configure and manage a bridge, and to configure the Ethernet management 1 port, and using FTP to update the bridge firmware. If you choose any of these management interfaces, your system must meet the applicable requirements in Other bridge management interfaces

## Preparing to hot-add a stack of SAS disk shelves and bridges

Preparing to hot-add a stack of SAS disk shelves and a pair of bridges involves downloading documents as well as the disk drive and disk shelf firmware.

## Before you begin

• Your system must be a supported configuration and must be running a supported version of ONTAP.

## NetApp Interoperability Matrix Tool

• All disk drives and disk shelves in the system must be running the latest firmware version.

You might want to update the disk and shelf firmware throughout the MetroCluster configuration prior to adding shelves.

## Upgrade, revert, or downgrade

• Each FC switch must have one FC port available for one bridge to connect to it.

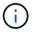

You might need to upgrade the FC switch depending on the FC switch compatibility.

• The computer you are using to set up the bridges must be running an ATTO supported web browser to use the ATTO ExpressNAV GUI: Internet Explorer 8 or 9, or Mozilla Firefox 3.

The *ATTO Product Release Notes* have an up-to-date list of supported web browsers. You can access this document using the information in the steps.

#### Steps

- 1. Download or view the following documents from the NetApp Support Site:
  - NetApp Interoperability Matrix Tool
  - The Installation and Service Guide for your disk shelf model.
- 2. Download content from the ATTO website and from the NetApp website:
  - a. Go to the ATTO FibreBridge Description page.
  - b. Using the link on the ATTO FibreBridge Description page, access the ATTO web site and download the following:
    - ATTO FibreBridge Installation and Operation Manual for your bridge model.
    - ATTO QuickNAV utility (to the computer you are using for setup).
  - c. Go to the ATTO FibreBridge Firmware Download page by clicking **Continue** at the end of the ATTO FibreBridge Description page, and then do the following:
    - Download the bridge firmware file as directed on the download page.

In this step, you are only completing the download portion of the instructions provided in the links. You update the firmware on each bridge later, when instructed to do so in the Hot-adding the stack of shelves section.

- Make a copy of the ATTO FibreBridge Firmware Download page and release notes for reference later.
- 3. Download the latest disk and disk shelf firmware, and make a copy of the installation portion of the instructions for reference later.

All disk shelves in the MetroCluster configuration (both the new shelves and existing shelves) must be running the same firmware version.

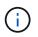

In this step, you are only completing the download portion of the instructions provided in the links and making a copy of the installation instructions. You update the firmware on each disk and disk shelf later, when instructed to do so in the Hot-adding the stack of shelves section.

a. Download the disk firmware and make a copy of the disk firmware instructions for reference later.

NetApp Downloads: Disk Drive Firmware

b. Download the disk shelf firmware and make a copy of the disk shelf firmware instructions for reference later.

NetApp Downloads: Disk Shelf Firmware

- Gather the hardware and information needed to use the recommended bridge management interfaces the ATTO ExpressNAV GUI and ATTO QuickNAV utility:
  - a. Acquire a standard Ethernet cable to connect from the bridge Ethernet management 1 port to your network.
  - b. Determine a non-default user name and password for accessing the bridges.

It is recommended that you change the default user name and password.

- c. Obtain an IP address, subnet mask, and gateway information for the Ethernet management 1 port on each bridge.
- d. Disable VPN clients on the computer you are using for setup.

Active VPN clients cause the QuickNAV scan for bridges to fail.

5. Acquire four screws for each bridge to flush-mount the bridge "L" brackets securely to the front of the rack.

The openings in the bridge "L" brackets are compliant with rack standard ETA-310-X for 19-inch (482.6 mm) racks.

6. If necessary, update the FC switch zoning to accommodate the new bridges that are being added to the configuration.

If you are using the Reference Configuration Files provided by NetApp, the zones have been created for all ports, so you do not need to make any zoning updates. There must be a storage zone for each switch port that connects to the FC ports of the bridge.

## Hot-adding a stack of SAS disk shelves and bridges

You can hot-add a stack of SAS disk shelves and bridges to increase the capacity of the bridges.

The system must meet all of the requirements to hot-add a stack of SAS disk shelves and bridges.

Preparing to hot-add a stack of SAS disk shelves and bridges

• Hot-adding a stack of SAS disk shelves and bridges is a nondisruptive procedure if all of the interoperability requirements are met.

NetApp Interoperability Matrix Tool

Using the Interoperability Matrix Tool to find MetroCluster information

• Multipath HA is the only supported configuration for MetroCluster systems that are using bridges.

Both controller modules must have access through the bridges to the disk shelves in each stack.

- You should hot-add an equal number of disk shelves at each site.
- If you will be using in-band management of the bridge rather than IP management, the steps for configuring the Ethernet port and IP settings can be skipped, as noted in the relevant steps.

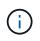

Beginning with ONTAP 9.8, the storage bridge command is replaced with system bridge. The following steps show the storage bridge command, but if you are running ONTAP 9.8 or later, the system bridge command is preferred.

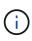

If you insert a SAS cable into the wrong port, when you remove the cable from a SAS port, you must wait at least 120 seconds before plugging the cable into a different SAS port. If you fail to do so, the system will not recognize that the cable has been moved to another port.

#### Steps

- 1. Properly ground yourself.
- 2. From the console of either controller module, check whether your system has disk autoassignment enabled:

```
storage disk option show
```

The Auto Assign column indicates whether disk autoassignment is enabled.

| Node        | BKg. FW. Upd.   | Auto Copy | Auto Assign | Auto Assign Policy |
|-------------|-----------------|-----------|-------------|--------------------|
|             |                 |           |             |                    |
| node_A_1    | on              | on        | on          | default            |
| node_A_2    | on              | on        | on          | default            |
| 2 entries w | vere displayed. |           |             |                    |

- 3. Disable the switch ports for the new stack.
- 4. If configuring for in-band management, connect a cable from FibreBridge RS-232 serial port to the serial (COM) port on a personal computer.

The serial connection will be used for initial configuration, and then in-band management via ONTAP and the FC ports can be used to monitor and manage the bridge.

5. If configuring for IP management, configure the Ethernet management 1 port for each bridge by following the procedure in section 2.0 of the *ATTO FibreBridge Installation and Operation Manual* for your bridge model.

In systems running ONTAP 9.5 or later, in-band management can be used to access the bridge via the FC ports rather than the Ethernet port. Beginning with ONTAP 9.8, only in-band management is supported and SNMP management is deprecated.

When running QuickNAV to configure an Ethernet management port, only the Ethernet management port that is connected by the Ethernet cable is configured. For example, if you also wanted to configure the Ethernet management 2 port, you would need to connect the Ethernet cable to port 2 and run QuickNAV.

6. Configure the bridge.

If you retrieved the configuration information from the old bridge, use the information to configure the new bridge.

Be sure to make note of the user name and password that you designate.

The ATTO FibreBridge Installation and Operation Manual for your bridge model has the most current information on available commands and how to use them.

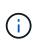

Do not configure time synchronization on ATTO FibreBridge 7600N or 7500N. The time synchronization for ATTO FibreBridge 7600N or 7500N is set to the cluster time after the bridge is discovered by ONTAP. It is also synchronized periodically once a day. The time zone used is GMT and is not changeable.

a. If configuring for IP management, configure the IP settings of the bridge.

To set the IP address without the QuickNAV utility, you need to have a serial connection to the FibreBridge.

If using the CLI, you must run the following commands:

```
set ipaddress mp1 ip-address
```

set ipsubnetmask mp1 subnet-mask

set ipgateway mp1 x.x.x.x

set ipdhcp mp1 disabled

```
set ethernetspeed mp1 1000
```

b. Configure the bridge name.

The bridges should each have a unique name within the MetroCluster configuration.

Example bridge names for one stack group on each site:

- bridge\_A\_1a
- bridge\_A\_1b
- bridge\_B\_1a
- bridge\_B\_1b If using the CLI, you must run the following command:

set bridgename bridgename

c. If running ONTAP 9.4 or earlier, enable SNMP on the bridge: set SNMP enabled

In systems running ONTAP 9.5 or later, in-band management can be used to access the bridge via the FC ports rather than the Ethernet port. Beginning with ONTAP 9.8, only in-band management is supported and SNMP management is deprecated.

## 7. Configure the bridge FC ports.

a. Configure the data rate/speed of the bridge FC ports.

The supported FC data rate depends on your model bridge.

- The FibreBridge 7600N bridge supports up to 32, 16, or 8 Gbps.
- The FibreBridge 7500N bridge supports up to 16, 8, or 4 Gbps.

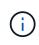

The FCDataRate speed you select is limited to the maximum speed supported by both the bridge and the switch to which the bridge port connects. Cabling distances must not exceed the limitations of the SFPs and other hardware.

If using the CLI, you must run the following command:

set FCDataRate port-number port-speed

b. If you are configuring a FibreBridge 7500N bridge, configure the connection mode that the port uses to "ptp".

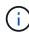

The FCConnMode setting is not required when configuring a FibreBridge 7600N bridge.

If using the CLI, you must run the following command:

```
set FCConnMode port-number ptp
```

- c. If you are configuring a FibreBridge 7600N or 7500N bridge, you must configure or disable the FC2 port.
  - If you are using the second port, you must repeat the previous substeps for the FC2 port.
  - If you are not using the second port, then you must disable the port: FCPortDisable port-number
- d. If you are configuring a FibreBridge 7600N or 7500N bridge, disable the unused SAS ports: SASPortDisable *sas-port*

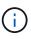

SAS ports A through D are enabled by default. You must disable the SAS ports that are not being used. If only SAS port A is used, then SAS ports B, C, and D must be disabled.

- 8. Secure access to the bridge and save the bridge's configuration.
  - a. From the controller prompt check the status of the bridges:

storage bridge show

The output shows which bridge is not secured.

b. Check the status of the unsecured bridge's ports: info

The output shows the status of Ethernet ports MP1 and MP2.

C. If Ethernet port MP1 is enabled, run the following command: set EthernetPort mp1 disabled

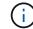

If Ethernet port MP2 is also enabled, repeat the previous substep for port MP2.

d. Save the bridge's configuration.

You must run the following commands:

SaveConfiguration

FirmwareRestart

You are prompted to restart the bridge.

9. Update the FibreBridge firmware on each bridge.

If the new bridge is the same type as the partner bridge upgrade to the same firmware as the partner bridge. If the new bridge is a different type to the partner bridge, upgrade to the latest firmware supported by the bridge and version of ONTAP. See the section "Updating firmware on a FibreBridge bridge" in *MetroCluster Maintenance*.

- 10. Cable the disk shelves to the bridges:
  - a. Daisy-chain the disk shelves in each stack.

The *Installation Guide* for your disk shelf model provides detailed information about daisy-chaining disk shelves.

b. For each stack of disk shelves, cable IOM A of the first shelf to SAS port A on FibreBridge A, and then cable IOM B of the last shelf to SAS port A on FibreBridge B.

Fabric-attached MetroCluster installation and configuration

Stretch MetroCluster installation and configuration

Each bridge has one path to its stack of disk shelves; bridge A connects to the A-side of the stack through the first shelf, and bridge B connects to the B-side of the stack through the last shelf.

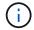

The bridge SAS port B is disabled.

11. Verify that each bridge can detect all of the disk drives and disk shelves to which the bridge is connected.

| ATTO ExpressNAV GUI<br>a. In a supported web browser, enter the IP address of a bridge<br>browser box.<br>You are brought to the ATTO FibreBridge home page, which<br>link.                                                                                                    |                   |
|----------------------------------------------------------------------------------------------------|-------------------|
| <ul> <li>b. Click the link, and then enter your user name and the passwory you designated when you configured the bridge.</li> <li>The ATTO FibreBridge status page appears with a menu to the c. Click Advanced in the menu.</li> <li>c. Click Advanced in the menu.</li> <li>d. View the connected devices: sastargets</li> <li>e. Click Submit.</li> </ul> | has a<br>ord that |

| Serial port connection | View the connected devices: |
|------------------------|-----------------------------|
|                        | sastargets                  |

The output shows the devices (disks and disk shelves) to which the bridge is connected. The output lines are sequentially numbered so that you can quickly count the devices.

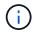

If the text response truncated appears at the beginning of the output, you can use Telnet to connect to the bridge, and then view all of the output by using the sastargets command.

The following output shows that 10 disks are connected:

| Tgt | VendorID | ProductID        | Туре | SerialNumber         |
|-----|----------|------------------|------|----------------------|
| 0   | NETAPP   | X410_S15K6288A15 | DISK | 3QP1CLE300009940UHJV |
| 1   | NETAPP   | X410_S15K6288A15 | DISK | 3QP1ELF600009940V1BV |
| 2   | NETAPP   | X410_S15K6288A15 | DISK | 3QP1G3EW00009940U2M0 |
| 3   | NETAPP   | X410_S15K6288A15 | DISK | 3QP1EWMP00009940U1X5 |
| 4   | NETAPP   | X410_S15K6288A15 | DISK | 3QP1FZLE00009940G8YU |
| 5   | NETAPP   | X410_S15K6288A15 | DISK | 3QP1FZLF00009940TZKZ |
| 6   | NETAPP   | X410_S15K6288A15 | DISK | 3QP1CEB400009939MGXL |
| 7   | NETAPP   | X410_S15K6288A15 | DISK | 3QP1G7A900009939FNTT |
| 8   | NETAPP   | X410_S15K6288A15 | DISK | 3QP1FY0T00009940G8PA |
| 9   | NETAPP   | X410_S15K6288A15 | DISK | 3QP1FXW600009940VERQ |
|     |          |                  |      |                      |

12. Verify that the command output shows that the bridge is connected to all of the appropriate disks and disk shelves in the stack.

| If the output is | Then                                                                                                    |
|------------------|----------------------------------------------------------------------------------------------------|
| Correct          | Repeat Step 11 for each remaining bridge.                                                                                       |
| Not correct      | <ul><li>a. Check for loose SAS cables or correct the SAS cabling by repeating<br/>Step 10.</li><li>b. Repeat Step 11.</li></ul> |
|                  |                                                                                                    |

13. If you are configuring a fabric-attached MetroCluster configuration, cable each bridge to the local FC switches, using the cabling shown in the table for your configuration, switch model, and FC-to-SAS bridge model:

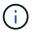

Brocade and Cisco switches use different port numbering, as shown in the following tables.

- On Brocade switches, the first port is numbered "0".
- $\circ\,$  On Cisco switches, the first port is numbered "1".

Configurations using FibreBridge 7500N or 7600N using both FC ports (FC1 and FC2)

|            |                                    |      |              |                                | DF           | R GROU       | P 1                                                                             |              |                 |              |              |              |
|------------|------------------------------------|------|--------------|--------------------------------|--------------|--------------|---------------------------------------------------------------------------------|--------------|-----------------|--------------|--------------|--------------|
|            | Br                                 |      | 6510,        | 6510,<br>Brocade DCX<br>8510-8 |              |              | Brocade<br>G620,<br>Brocade<br>G620-1,<br>Brocade<br>G630,<br>Brocade<br>G630-1 |              | Brocade<br>G720 |              |              |              |
| Compo      | onent                              | Port | Switc<br>h 1 | Switc<br>h 2                   | Switc<br>h 1 | Switc<br>h 2 | Switc<br>h 1                                                                    | Switc<br>h 2 | Switc<br>h 1    | Switc<br>h 2 | Switc<br>h 1 | Switc<br>h 2 |
| Stack<br>1 | bridge<br>_x_1a                    | FC1  | 8            |                                | 8            |              | 8                                                                               |              | 8               |              | 10           |              |
|            |                                    | FC2  | -            | 8                              | -            | 8            | -                                                                               | 8            | -               | 8            | -            | 10           |
|            | bridge<br>_x_1B                    | FC1  | 9            | -                              | 9            | -            | 9                                                                               | -            | 9               | -            | 11           | -            |
|            |                                    | FC2  | -            | 9                              | -            | 9            | -                                                                               | 9            | -               | 9            | -            | 11           |
| Stack<br>2 | bridge<br>_x_2a<br>bridge<br>_x_2B | FC1  | 10           | -                              | 10           | -            | 10                                                                              | -            | 10              | -            | 14           | -            |
|            |                                    | FC2  | -            | 10                             | -            | 10           | -                                                                               | 10           | -               | 10           | -            | 14           |
|            |                                    |      | 11           | -                              | 11           | -            | 11                                                                              | -            | 11              | -            | 17           | -            |
|            |                                    | FC2  | -            | 11                             | -            | 11           | -                                                                               | 11           | -               | 11           | -            | 17           |
| Stack<br>3 | bridge<br>_x_3a                    |      | 12           | -                              | 12           | -            | 12                                                                              | -            | 12              | -            | 18           | -            |
|            |                                    | FC2  | -            | 12                             | -            | 12           | -                                                                               | 12           | -               | 12           | -            | 18           |
|            | bridge<br>_x_3B                    |      | 13           | -                              | 13           | -            | 13                                                                              | -            | 13              | -            | 19           | -            |
|            |                                    | FC2  | -            | 13                             | -            | 13           | -                                                                               | 13           | -               | 13           | -            | 19           |
| Stack<br>y | bridge<br>_x_ya                    |      | 14           | -                              | 14           | -            | 14                                                                              | -            | 14              | -            | 20           | -            |
|            |                                    | FC2  | -            | 14                             | -            | 14           | -                                                                               | 14           | -               | 14           | -            | 20           |
|            | bridge<br>_x_yb                    |      | 15           | -                              | 15           | -            | 15                                                                              | -            | 15              | -            | 21           | -            |
|            |                                    | FC2  |              | 15                             |              | 15           |                                                                                 | 15           | -               | 15           | -            | 21           |

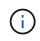

Additional bridges can be cabled to ports 16, 17, 20 and 21 in G620, G630, G620-1, and G630-1 switches.

| Co      | nfigurati                            | ons usin | g FibreBr                                                               | idge 750    | 0N or 76                               | 00N using   | g both FC   | ports (F    | C1 and F     | C2)         |
|---------|--------------------------------------|----------|-------------------------------------------------------------------------|-------------|----------------------------------------|-------------|-------------|-------------|--------------|-------------|
|         |                                      |          |                                                                         | D           | R GROU                                 | P 2         |             |             |              |             |
|         |                                      |          | Brocade G620,<br>Brocade G620-<br>1, Brocade<br>G630, Brocade<br>G630-1 |             | Brocade 6510,<br>Brocade DCX<br>8510-8 |             | Brocade     | e 6520      | Brocade G720 |             |
| Compoi  | nent                                 | Port     | Switch<br>1                                                             | Switch<br>2 | Switch<br>1                            | Switch<br>2 | Switch<br>1 | Switch<br>2 | Switch<br>1  | switch<br>2 |
|         | bridge_<br>x_51a                     | FC1      | 26                                                                      | -           | 32                                     | -           | 56          | -           | 32           | -           |
|         |                                      | FC2      | -                                                                       | 26          | -                                      | 32          | -           | 56          | -            | 32          |
|         | bridge_<br>x_51b                     | FC1      | 27                                                                      | -           | 33                                     | -           | 57          | -           | 33           | -           |
|         |                                      | FC2      | -                                                                       | 27          | -                                      | 33          | -           | 57          | -            | 33          |
| Stack 2 | bridge_<br>x_52a<br>bridge_<br>x_52b | FC1      | 30                                                                      | -           | 34                                     | -           | 58          | -           | 34           | -           |
|         |                                      | FC2      | -                                                                       | 30          | -                                      | 34          | -           | 58          | -            | 34          |
|         |                                      | FC1      | 31                                                                      | -           | 35                                     | -           | 59          | -           | 35           | -           |
|         |                                      | FC2      | -                                                                       | 31          | -                                      | 35          | -           | 59          | -            | 35          |
| Stack 3 | bridge_<br>x_53a                     | FC1      | 32                                                                      | -           | 36                                     | -           | 60          | -           | 36           | -           |
|         |                                      | FC2      | -                                                                       | 32          | -                                      | 36          | -           | 60          | -            | 36          |
|         | bridge_<br>x_53b                     | FC1      | 33                                                                      | -           | 37                                     | -           | 61          | -           | 37           | -           |
|         |                                      | FC2      | -                                                                       | 33          | -                                      | 37          | -           | 61          | -            | 37          |
| Stack y | bridge_<br>x_5ya                     | FC1      | 34                                                                      | -           | 38                                     | -           | 62          | -           | 38           | -           |
|         |                                      | FC2      | -                                                                       | 34          | -                                      | 38          | -           | 62          | -            | 38          |
|         | bridge_<br>x_5yb                     | FC1      | 35                                                                      | -           | 39                                     | -           | 63          | -           | 39           | -           |
|         |                                      | FC2      | -                                                                       | 35          | -                                      | 39          | -           | 63          | -            | 39          |

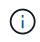

Additional bridges can be cabled to ports 36 - 39 in G620, G630, G620-1, and G-630-1 switches.

|               |                 |              |             |                                        | DR GF       | ROUP 1       |             |                                                                         |             |              |             |
|---------------|-----------------|--------------|-------------|----------------------------------------|-------------|--------------|-------------|-------------------------------------------------------------------------|-------------|--------------|-------------|
|               |                 | Brocade 6505 |             | Brocade 6510,<br>Brocade DCX<br>8510-8 |             | Brocade 6520 |             | Brocade G620,<br>brocade G620-<br>1, Brocade<br>G630, Brocade<br>G630-1 |             | Brocade G720 |             |
| Comp<br>onent | Port            | Switch<br>1  | Switch<br>2 | Switch<br>1                            | Switch<br>2 | Switch<br>1  | Switch<br>2 | Switch<br>1                                                             | Switch<br>2 | Switch<br>1  | Switch<br>2 |
| Stack<br>1    | bridge<br>_x_1a | 8            |             | 8                                      |             | 8            |             | 8                                                                       |             | 10           |             |
|               | bridge<br>_x_1b | -            | 8           | -                                      | 8           | -            | 8           | -                                                                       | 8           | -            | 10          |
| Stack<br>2    | bridge<br>_x_2a | 9            | -           | 9                                      | -           | 9            | -           | 9                                                                       | -           | 11           | -           |
|               | bridge<br>_x_2b | -            | 9           | -                                      | 9           | -            | 9           | -                                                                       | 9           | -            | 11          |
| Stack<br>3    | bridge<br>_x_3a | 10           | -           | 10                                     | -           | 10           | -           | 10                                                                      | -           | 14           | -           |
|               | bridge<br>_x_4b | -            | 10          | -                                      | 10          | -            | 10          | -                                                                       | 10          | -            | 14          |
| Stack<br>y    | bridge<br>_x_ya | 11           | -           | 11                                     | -           | 11           | -           | 11                                                                      | -           | 15           | -           |
|               | bridge<br>_x_yb | -            | 11          | -                                      | 11          | -            | 11          | -                                                                       | 11          | -            | 15          |

g , G720 switches.

Configurations using FibreBridge 7500N or 7600N using one FC port (FC1 or FC2) only

**DR GROUP 2** 

|         |                  | Brocade | G720 | Brocade<br>Brocade<br>Brocade<br>Brocade | G620-1,<br>G630, | Brocade<br>Brocade<br>8510-8 |    | Brocade 6520 |    |
|---------|------------------|---------|------|------------------------------------------|------------------|------------------------------|----|--------------|----|
| Stack 1 | bridge_x<br>_51a | 32      | -    | 26                                       | -                | 32                           | -  | 56           | -  |
|         | bridge_x<br>_51b | -       | 32   | -                                        | 26               | -                            | 32 | -            | 56 |
| Stack 2 | bridge_x<br>_52a | 33      | -    | 27                                       | -                | 33                           | -  | 57           | -  |
|         | bridge_x<br>_52b | -       | 33   | -                                        | 27               | -                            | 33 | -            | 57 |
| Stack 3 | bridge_x<br>_53a | 34      | -    | 30                                       | -                | 34                           | -  | 58           | -  |
|         | bridge_x<br>_54b | -       | 34   | -                                        | 30               | -                            | 34 | -            | 58 |
| Stack y | bridge_x<br>_ya  | 35      | -    | 31                                       | -                | 35                           | -  | 59           | -  |
|         | bridge_x<br>_yb  | -       | 35   | -                                        | 31               | -                            | 35 | -            | 59 |

- 14. If you are configuring a bridge-attached MetroCluster system, cable each bridge to the controller modules:
  - a. Cable FC port 1 of the bridge to a 16 Gb or 8 Gb FC port on the controller module in cluster\_A.
  - b. Cable FC port 2 of the bridge to the same speed FC port of the controller module in cluster\_A.
  - c. Repeat these substeps on other subsequent bridges until all of the bridges have been cabled.
- 15. Update the disk drive firmware to the most current version from the system console:

disk\_fw\_update

You must run this command on both controller modules.

NetApp Downloads: Disk Drive Firmware

16. Update the disk shelf firmware to the most current version by using the instructions for the downloaded firmware.

You can run the commands in the procedure from the system console of either controller module.

NetApp Downloads: Disk Shelf Firmware

17. If your system does not have disk autoassignment enabled, assign disk drive ownership.

Disk and aggregate management

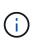

If you are splitting the ownership of a single stack of disk shelves among multiple controller modules, you must disable disk autoassignment on both nodes in the cluster (storage disk option modify -autoassign off \*) before assigning disk ownership; otherwise, when you assign any single disk drive, the remaining disk drives might be automatically assigned to the same controller module and pool.

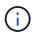

You must not add disk drives to aggregates or volumes until after the disk drive firmware and disk shelf firmware have been updated and the verification steps in this task have been completed.

- 18. Enable the switch ports for the new stack.
- 19. Verify the operation of the MetroCluster configuration in ONTAP:
  - a. Check whether the system is multipathed: node run -node *node-name* sysconfig -a
  - b. Check for any health alerts on both clusters: system health alert show
  - c. Confirm the MetroCluster configuration and that the operational mode is normal: metrocluster show
  - d. Perform a MetroCluster check: metrocluster check run
  - e. Display the results of the MetroCluster check: metrocluster check show
  - f. Check for any health alerts on the switches (if present): storage switch show
  - g. Run Config Advisor.

NetApp Downloads: Config Advisor

- h. After running Config Advisor, review the tool's output and follow the recommendations in the output to address any issues discovered.
- 20. If applicable, repeat this procedure for the partner site.

## **Related information**

In-band management of the FC-to-SAS bridges

Hot add a SAS disk shelf to a stack of SAS disk shelves

Preparing to hot-add SAS disk shelves

Preparing to hot-add a SAS disk shelf involves downloading documents as well as the

disk drive and disk shelf firmware.

- Your system must be a supported configuration and must be running a supported version of ONTAP.
- All disk drives and disk shelves in the system must be running the latest firmware version.

You might want to update the disk and shelf firmware throughout the MetroCluster configuration prior to adding shelves.

Upgrade, revert, or downgrade

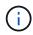

A mix of IOM12 modules and IOM6 modules is supported within the same stack if your system is running a supported version of ONTAP. To establish whether your version of ONTAP supports shelf mixing, refer to the Interoperability Matrix Tool (IMT). If your version of ONTAP is not supported and you cannot upgrade or downgrade the IOM modules on the existing stack or the new shelf that is to be added to a supported combination of IOM modules, you need to do one of the following:

- Start a new stack on a new SAS port (if supported by the bridge-pair).
- Start a new stack on an additional bridge-pair.

#### Steps

- 1. Download or view the following documents from the NetApp Support Site:
  - NetApp Interoperability Matrix Tool
  - The Installation Guide for your disk shelf model.
- 2. Verify that the disk shelf you are hot-adding is supported.

NetApp Interoperability Matrix Tool

3. Download the latest disk and disk shelf firmware:

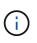

In this step, you are only completing the download portion of the instructions provided in the links. You need to follow the steps found in the Hot-adding a disk shelf section for installing the disk shelf.

a. Download the disk firmware and make a copy of the disk firmware instructions for reference later.

NetApp Downloads: Disk Drive Firmware

b. Download the disk shelf firmware and make a copy of the disk shelf firmware instructions for reference later.

NetApp Downloads: Disk Shelf Firmware

## Hot-adding a disk shelf

You can hot-add a disk shelf when you want to increase storage without any reduction in performance.

• The system must meet all of the requirements in Preparing to hot-add SAS disk shelves.

- · Your environment must meet one of the following scenarios to hot-add a shelf:
  - You have two FibreBridge 7500N bridges connected to a stack of SAS disk shelves.
  - You have two FibreBridge 7600N bridges connected to a stack of SAS disk shelves.
  - You have one FibreBridge 7500N bridge and one FibreBridge 7600N bridge connected to a stack of SAS disk shelves.
- This procedure is for hot-adding a disk shelf to the last disk shelf in a stack.

This procedure is written with the assumption that the last disk shelf in a stack is connected from IOM A to bridge A and from IOM B to bridge B.

- This is a nondisruptive procedure.
- You should hot-add an equal number of disk shelves at each site.
- If you are hot-adding more than one disk shelf, you must hot-add one disk shelf at a time.

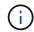

Each pair of FibreBridge 7500N or 7600N bridges can support up to four stacks.

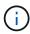

Hot-adding a disk shelf requires you to update the disk drive firmware on the hot-added disk shelf by running the storage disk firmware update command in advanced mode. Running this command can be disruptive if the firmware on existing disk drives in your system is an older version.

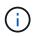

If you insert a SAS cable into the wrong port, when you remove the cable from a SAS port, you must wait at least 120 seconds before plugging the cable into a different SAS port. If you fail to do so, the system will not recognize that the cable has been moved to another port.

#### Steps

- 1. Properly ground yourself.
- 2. Verify disk shelf connectivity from the system console of either controller:

#### sysconfig -v

The output is similar to the following:

 Each bridge on a separate line and under each FC port to which it is visible; for example, hot-adding a disk shelf to a set of FibreBridge 7500N bridges results in the following output:

```
FC-to-SAS Bridge:
cisco_A_1-1:9.126L0: ATTO FibreBridge7500N 2.10 FB7500N100189
cisco_A_1-2:1.126L0: ATTO FibreBridge7500N 2.10 FB7500N100162
```

• Each disk shelf on a separate line under each FC port to which it is visible:

Shelf 0: IOM6 Firmware rev. IOM6 A: 0173 IOM6 B: 0173 Shelf 1: IOM6 Firmware rev. IOM6 A: 0173 IOM6 B: 0173 • Each disk drive on a separate line under each FC port to which it is visible:

```
cisco_A_1-1:9.126L1 : NETAPP X421_HCOBD450A10 NA01 418.0GB
(879097968 520B/sect)
cisco_A_1-1:9.126L2 : NETAPP X421_HCOBD450A10 NA01 418.0GB
(879097968 520B/sect)
```

3. Check whether your system has disk autoassignment enabled from the console of either controller:

#### storage disk option show

The autoassignment policy is shown in the Auto Assign column.

| Node        | BKg. FW. Upd.   | Auto Copy | Auto Assign | Auto Assign Policy |
|-------------|-----------------|-----------|-------------|--------------------|
|             |                 |           |             |                    |
| node_A_1    | on              | on        | on          | default            |
| node_A_2    | on              | on        | on          | default            |
| 2 entries w | vere displayed. |           |             |                    |

4. If your system does not have disk autoassignment enabled, or if disk drives in the same stack are owned by both controllers, assign disk drives to the appropriate pools.

## Disk and aggregate management

If you are splitting a single stack of disk shelves between two controllers, disk autoassignment must be disabled before you assign disk ownership; otherwise, when you assign any single disk drive, the remaining disk drives might be automatically assigned to the same controller and pool.

```
The storage disk option modify -node node-name -autoassign off command disables disk autoassignment.
```

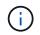

- i -

Disk drives must not be added to aggregates or volumes until the disk drive and disk shelf firmware have been updated.

5. Update the disk shelf firmware to the most current version by using the instructions for the downloaded firmware.

You can run the commands in the procedure from the system console of either controller.

NetApp Downloads: Disk Shelf Firmware

6. Install and cable the disk shelf:

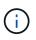

Do not force a connector into a port. The mini-SAS cables are keyed; when oriented correctly into a SAS port, the SAS cable clicks into place and the disk shelf SAS port LNK LED illuminates green. For disk shelves, you insert a SAS cable connector with the pull tab oriented up (on the topside of the connector).

a. Install the disk shelf, power it on, and set the shelf ID.

The *Installation Guide* for your disk shelf model provides detailed information about installing disk shelves.

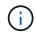

You must power-cycle the disk shelf and keep the shelf IDs unique for each SAS disk shelf within the entire storage system.

b. Disconnect the SAS cable from the IOM B port of the last shelf in the stack, and then reconnect it to the same port in the new shelf.

The other end of this cable remains connected to bridge B.

c. Daisy-chain the new disk shelf by cabling the new shelf IOM ports (of IOM A and IOM B) to the last shelf IOM ports (of IOM A and IOM B).

The *Installation Guide* for your disk shelf model provides detailed information about daisy-chaining disk shelves.

7. Update the disk drive firmware to the most current version from the system console.

NetApp Downloads: Disk Drive Firmware

a. Change to the advanced privilege level: set -privilege advanced

You need to respond with  $\mathbf{y}$  when prompted to continue into advanced mode and see the advanced mode prompt (\*>).

- b. Update the disk drive firmware to the most current version from the system console: **storage disk firmware update**
- c. Return to the admin privilege level: set -privilege admin
- d. Repeat the previous substeps on the other controller.
- 8. Verify the operation of the MetroCluster configuration in ONTAP:
  - a. Check whether the system is multipathed:

node run -node node-name sysconfig -a

- b. Check for any health alerts on both clusters: system health alert show
- c. Confirm the MetroCluster configuration and that the operational mode is normal: **metrocluster show**
- d. Perform a MetroCluster check:

metrocluster check run

e. Display the results of the MetroCluster check:

#### metrocluster check show

f. Check for any health alerts on the switches (if present):

#### storage switch show

g. Run Config Advisor.

## NetApp Downloads: Config Advisor

- h. After running Config Advisor, review the tool's output and follow the recommendations in the output to address any issues discovered.
- 9. If you are hot-adding more than one disk shelf, repeat the previous steps for each disk shelf that you are hot-adding..

Hot-adding an IOM12 disk shelf to a stack of IOM6 disk shelves in a bridge-attached MetroCluster configuration

Depending on your version of ONTAP, you can hot-add an IOM12 disk shelf to a stack of IOM6 disk shelves in a bridge-attached MetroCluster configuration.

To perform this procedure, see Hot-adding shelves with IOM12 modules to a stack of shelves with IOM6 modules.

# Hot-removing storage from a MetroCluster FC configuration

You can hot-remove drive shelves—physically remove shelves that have had the aggregates removed from the drives—from a MetroCluster FC configuration that is up and serving data. You can hot-remove one or more shelves from anywhere within a stack of shelves or remove a stack of shelves.

- Your system must be a multipath HA, multipath, quad-path HA, or quad-path configuration.
- In a four-node MetroCluster FC configuration, the local HA pair cannot be in a takeover state.
- You must have already removed all aggregates from the drives in the shelves that you are removing.

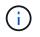

If you attempt this procedure on non-MetroCluster FC configurations with aggregates on the shelf you are removing, you could cause the system to fail with a multidrive panic.

Removing aggregates involves splitting the mirrored aggregates on the shelves you are removing, and then re-creating the mirrored aggregates with another set of drives.

#### Disk and aggregate management

• You must have removed drive ownership after removing the aggregates from the drives in the shelves that you are removing.

## Disk and aggregate management

• If you are removing one or more shelves from within a stack, you must have factored the distance to bypass the shelves that you are removing.

If the current cables are not long enough, you need to have longer cables available.

This task applies to the following MetroCluster FC configurations:

• Direct-attached MetroCluster FC configurations, in which the storage shelves are directly connected to the

storage controllers with SAS cables

• Fabric-attached or bridge-attached MetroCluster FC configurations, in which the storage shelves are connected using FC-to-SAS bridges

# Steps

- 1. Verify the operation of the MetroCluster configuration in ONTAP:
  - a. Check whether the system is multipathed: node run -node node-name sysconfig -a
  - b. Check for any health alerts on both clusters:

# system health alert show

- c. Confirm the MetroCluster configuration and that the operational mode is normal: **metrocluster show**
- d. Perform a MetroCluster check:

# metrocluster check run

e. Display the results of the MetroCluster check:

# metrocluster check show

f. Check for any health alerts on the switches (if present):

# storage switch show

g. Run Config Advisor.

# NetApp Downloads: Config Advisor

- h. After running Config Advisor, review the tool's output and follow the recommendations in the output to address any issues discovered.
- 2. Set the privilege level to advanced:

# set -privilege advanced

- 3. Verify that no mailbox drive is on the shelves: storage failover mailbox-disk show
- 4. Remove the shelf according to the steps for the relevant scenario.

```
Scenario Steps
```

| To remove an aggregate when the shelf contains<br>either unmirrored, mirrored, or both types of<br>aggregate | <ul> <li>a. Use the storage aggregate delete</li> <li>-aggregate aggregate name command to remove the aggregate.</li> </ul> |
|----------------------------------------------------------------------------------------------------|----------------------------------------------------------------------------------------------------|
|                                                                                                    | b. Use the standard procedure to remove<br>ownership of all drives in that shelf, and then<br>physically remove the shelf.  |
|                                                                                                    | Follow the instructions in the SAS Disk Shelves<br>Service Guide for your shelf model to hot-<br>remove shelves.            |

```
To remove a plex from a mirrored aggregate, you
                                       a. Identify the plex that you want to remove by
need to unmirror the aggregate.
                                         using the run -node local sysconfig -r
                                         command.
                                         In the following example, you can identify the
                                         plex from the line Plex
                                         /dpg mcc 8020 13 a1 aggr1/plex0. In
                                         this case, the plex to specify is "plex0".
                                          dpgmcc_8020_13_a1a2::storage
                                          aggregate> run -node local
                                          sysconfig -r
                                          *** This system has taken over
                                          dpg-mcc-8020-13-a1
                                          Aggregate
                                          dpg mcc 8020 13 al aggr1
                                           (online, raid dp, mirrored)
                                           (block checksums)
                                            Plex
                                          /dpg mcc 8020 13 a1 aggr1/plex
                                          0 (online, normal, active,
                                          pool0)
                                              RAID group
                                          /dpg mcc 8020 13 a1 aggr1/plex
                                          0/rg0 (normal, block
                                          checksums)
                                                RAID Disk Device
                                          HA SHELF BAY CHAN Pool Type
                                          RPM Used (MB/blks) Phys
                                           (MB/blks)
                                                _____ ____
                                           ---- ---- ----
                                           _____ ____
                                           _____
                                                 dparity mcc-cisco-8Gb-
                                          fab-2:1-1.126L16 0c 32 15
                                          FC:B 0 SAS 15000
                                          272000/557056000
                                          274845/562884296
                                                parity mcc-cisco-8Gb-
                                          fab-2:1-1.126L18 0c 32 17
                                          FC:B 0 SAS 15000
                                          272000/557056000
                                          274845/562884296
                                                data mcc-cisco-8Gb-
                                          fab-2:1-1.126L19 Oc 32 18
                                          FC:B 0 SAS 15000
                                          272000/557056000
                                          274845/562884296
                                                                         145
                                                 data mcc-cisco-8Gb-
```

# Power off and power on a single site in a MetroCluster FC configuration 32 20

If you need to perform site maintenance or relocate a single site in a MetroCluster FC configuration, you must know how to power off and power on the site of the site of the

If you need to relocate and reconfigure a site (for example, if you need to expand from a four-hode to an eightnode cluster), you cannot complete these tasks at the same time frhis procedure only covers the steps that are required to perform site maintenance or to relocate a site without changing its configuration.

272000/557056000

The following diagram shows a MetroCluster configuration. Cluster, Biggowered off for maintenance.

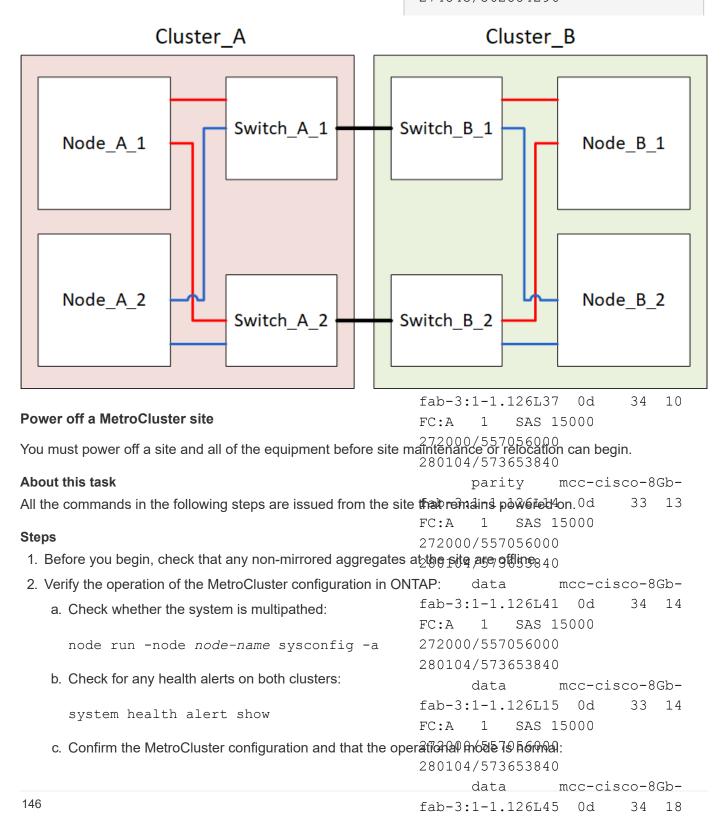

|    |     | metrocluster show                                                                     |       | FC:A               |               |        |                                            |
|----|-----|---------------------------------------------------------------------------------------|-------|--------------------|---------------|--------|--------------------------------------------|
|    | d.  | Perform a MetroCluster check:<br>metrocluster check run                               |       | 272000<br>280104   |               |        |                                            |
|    | e.  | Display the results of the MetroCluster check:                                        | b. L  | <b>Jse the</b> st  | orag          | e ago  | gregate plex delete                        |
|    |     | metrocluster check show                                                               |       |                    |               | _      | to remove the plex.                        |
|    | f.  | Check for any health alerts on the switches (if prese                                 |       |                    | s the         | plex n | ame, such as "plex3" or                    |
|    |     | storage switch show                                                                   |       | plex6".            |               |        | , I                                        |
|    | g.  | Run Config Advisor.                                                                   |       |                    |               |        | edure to remove<br>in that shelf, and then |
|    |     | NetApp Downloads: Config Advisor                                                      |       | hysically r        |               |        |                                            |
|    | h.  | After running Config Advisor, review the tool's output address any issues discovered. | S     | Service Gu         | <i>ide</i> fo | r your | ind the schedures<br>shelf model to hot-   |
| 3. | Fro | m the site you want to remain up, implement the swi                                   | itchc | emove she<br>over: | erves.        |        |                                            |

metrocluster switchover

cluster\_A::\*> metrocluster switchover

The operation can take several minutes to complete.

The unmirrored aggregates will only be online after a switchover if the remote disks in the aggregate are accessible. If the ISLs fail, the local node might be unable to access the data in the unmirrored remote disks. The failure of an aggregate can lead to a reboot of the local node.

4. Monitor and verify the completion of the switchover:

metrocluster operation show

```
cluster_A::*> metrocluster operation show
    Operation: Switchover
    Start time: 10/4/2012 19:04:13
    State: in-progress
    End time: -
        Errors:
cluster_A::*> metrocluster operation show
    Operation: Switchover
    Start time: 10/4/2012 19:04:13
        State: successful
    End time: 10/4/2012 19:04:22
        Errors: -
```

- 5. Move any volumes and LUNs that belong to unmirrored aggregates offline.
  - a. Move the volumes offline.

cluster A::\* volume offline <volume name>

b. Move the LUNs offline.

cluster A::\* lun offline lun path <lun path>

6. Move unmirrored aggregates offline: storage aggregate offline

cluster A\*::> storage aggregate offline -aggregate <aggregate-name>

7. Depending on your configuration and ONTAP version, identify and move offline affected plexes that are located at the disaster site (Cluster\_B).

You should move the following plexes offline:

• Non-mirrored plexes residing on disks located at the disaster site.

If you do not move the non-mirrored plexes at the disaster site offline, an outage might occur when the disaster site is later powered off.

- Mirrored plexes residing on disks located at the disaster site for aggregate mirroring. After they are moved offline, the plexes are inaccessible.
- a. Identify the affected plexes.

Plexes that are owned by nodes at the surviving site consist of Pool1 disks. Plexes that are owned by nodes at the disaster site consist of Pool0 disks.

```
Cluster A::> storage aggregate plex show -fields aggregate, status, is-
online, Plex, pool
aggregate
          plex status
                                 is-online pool
----- ----- -----
Node B 1 aggr0 plex0 normal, active true
                                            0
Node B 1 aggr0 plex1 normal, active true
                                            1
                                            0
Node B 2 aggr0 plex0 normal, active true
Node B 2 aggr0 plex5 normal, active true
                                            1
Node B 1 aggr1 plex0 normal, active true
                                            0
Node B 1 aggr1 plex3 normal, active true
                                            1
Node B 2 aggr1 plex0 normal, active true
                                            0
Node B 2 aggr1 plex1 normal, active true
                                            1
Node A 1 aggr0 plex0 normal, active true
                                            0
Node A 1 aggr0 plex4 normal, active true
                                            1
Node A 1 aggr1 plex0 normal, active true
                                            0
Node A 1 aggr1 plex1 normal, active true
                                            1
Node A 2 aggr0 plex0 normal, active true
                                            0
Node A 2 aggr0 plex4 normal, active true
                                            1
Node A 2 aggr1 plex0 normal, active true
                                            0
Node A 2 aggr1 plex1 normal, active true
                                            1
14 entries were displayed.
Cluster A::>
```

The affected plexes are those that are remote to cluster A. The following table shows whether the disks are local or remote relative to cluster A:

| Node                    | Disks in pool   | Should the disks be set offline?     | Example of plexes to be moved offline |
|-------------------------|-----------------|--------------------------------------|---------------------------------------|
| Node _A_1 and Node _A_2 | Disks in pool 0 | No. Disks are local to cluster<br>A. | -                                     |
|                         | Disks in pool 1 | Yes. Disks are remote to cluster A.  | Node_A_1_aggr0/plex4                  |
|                         |                 |                                      | Node_A_1_aggr1/plex1                  |
|                         |                 |                                      | Node_A_2_aggr0/plex4                  |
|                         |                 |                                      | Node_A_2_aggr1/plex1                  |

| Node _B_1 and<br>Node _B_2 | Disks in pool 0 | Yes. Disks are remote to cluster A.  | Node_B_1_aggr1/plex0<br>Node_B_1_aggr0/plex0<br>Node_B_2_aggr0/plex0<br>Node_B_2_aggr1/plex0 |
|----------------------------|-----------------|--------------------------------------|----------------------------------------------------------------------------------------------|
|                            | Disks in pool 1 | No. Disks are local to cluster<br>A. | -                                                                                            |

# b. Move the affected plexes offline:

```
storage aggregate plex offline
```

storage aggregate plex offline -aggregate Node\_B\_1\_aggr0 -plex plex0

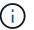

Perform this step for all plexes that have disks that are remote to Cluster\_A.

8. Persistently offline the ISL switch ports according to the switch type.

| Switch type | Action |
|-------------|--------|
|-------------|--------|

| For Brocade FC switches | a. Use the portofgpersistent disable <port> command to persistently disable the ports as shown in the following example. This must be done on both switches at the surviving site.</port>                                                                                                    |  |  |  |  |  |
|-------------------------|----------------------------------------------------------------------------------------------------|--|--|--|--|--|
|                         | <pre>Switch_A_1:admin&gt; portcfgpersistentdisable 14 Switch_A_1:admin&gt; portcfgpersistentdisable 15 Switch_A_1:admin&gt;</pre>                                                                                                    |  |  |  |  |  |
|                         | b. Verify that the ports are disabled using the switchshow command shown in the following example:                                                                                                    |  |  |  |  |  |
|                         | <pre>Switch_A_1:admin&gt; switchshow<br/>switchName: Switch_A_1<br/>switchType: 109.1<br/>switchState: Online<br/>switchMode: Native<br/>switchRole: Principal<br/>switchDomain: 2<br/>switchId: fffc02<br/>switchWwn: 10:00:00:05:33:88:9c:68<br/>zoning: ON (T5_T6)<br/>switchBeacon: OFF<br/>FC Router: OFF<br/>FC Router: OFF<br/>FC Router BB Fabric ID: 128<br/>Address Mode: 0</pre> |  |  |  |  |  |
|                         | <pre>Index Port Address Media Speed State Proto</pre>                                                                                                    |  |  |  |  |  |
|                         |                                                                                                    |  |  |  |  |  |

```
For Cisco FC switches...
a. Use the interface command to persistently disable the ports. The following example shows ports 14 and 15 being disabled:
Switch_A_1# conf t
Switch_A_1 (config) # interface fc1/14-15
Switch_A_1 (config) # shut
Switch_A_1 (config-if) # end
Switch_A_1# copy running-config startup-config
b. Verify that the switch port is disabled using the show interface brief command as shown in the following example:
Switch_A_1# show interface brief
Switch_A_1
```

9. Power off the equipment at the disaster site.

The following equipment must be turned off in the order shown:

- Storage controllers the storage controllers should currently be at the LOADER prompt, you must power them off completely.
- MetroCluster FC switches
- ATTO FibreBridges (if present)
- Storage shelves

# Relocating the powered-off site of the MetroCluster

After the site is powered off, you can begin maintenance work. The procedure is the same whether the MetroCluster components are relocated within the same data center or relocated to a different data center.

- The hardware should be cabled in the same way as the previous site.
- If the Inter-Switch Link (ISL) speed, length, or number has changed, they all need to be reconfigured.

# Steps

- 1. Verify that the cabling for all components is carefully recorded so that it can be correctly reconnected at the new location.
- 2. Physically relocate all the hardware, storage controllers, FC switches, FibreBridges, and storage shelves.
- 3. Configure the ISL ports and verify the intersite connectivity.
  - a. Power on the FC switches.

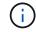

Do not power up any other equipment.

b. Enable the ports.

Enable the ports according to the correct switch types in the following table:

| Switch type | Command |
|-------------|---------|
|             |         |

| For Brocade FC switches | <ul> <li>a. Use the portofgpersistentenable <port number=""> command to persistently enable the port. This must be done on both switches at the surviving site.</port></li> <li>The following example shows ports 14 and 15 being enabled</li> </ul> |
|-------------------------|----------------------------------------------------------------------------------------------------|
|                         | on Switch_A_1.                                                                                                    |
|                         | switch A 1:admin>                                                                                                    |
|                         | portcfgpersistentenable 14                                                                                                    |
|                         | switch A 1:admin>                                                                                                    |
|                         | portcfgpersistentenable 15                                                                                                    |
|                         | <pre>switch_A_1:admin&gt;</pre>                                                                                                    |
|                         | b. Verify that the switch port is enabled: switchshow                                                                                                    |
|                         | The following example shows that ports 14 and 15 are enabled:                                                                                                    |
|                         | switch A 1:admin> switchshow                                                                                                    |
|                         | switchName: Switch_A_1                                                                                                    |
|                         | switchType: 109.1                                                                                                    |
|                         | switchState: Online                                                                                                    |
|                         | switchMode: Native                                                                                                    |
|                         | switchRole: Principal                                                                                                    |
|                         | switchDomain: 2                                                                                                    |
|                         | switchId: fffc02                                                                                                    |
|                         | switchWwn: 10:00:00:05:33:88:9c:68                                                                                                    |
|                         | zoning: ON (T5_T6)                                                                                                    |
|                         | switchBeacon: OFF                                                                                                    |
|                         | FC Router: OFF                                                                                                    |
|                         | FC Router BB Fabric ID: 128                                                                                                    |
|                         | Address Mode: 0                                                                                                    |
|                         | Index Port Address Media Speed State                                                                                                    |
|                         | Proto                                                                                                    |
|                         |                                                                                                    |
|                         |                                                                                                    |
|                         | <br>14 14 020e00 id 16G Online                                                                                                    |
|                         | FC E-Port 10:00:00:05:33:86:89:cb                                                                                                    |
|                         | "Switch A 1"                                                                                                    |
|                         | 15 15 020f00 id 16G Online                                                                                                    |
|                         | FC E-Port 10:00:00:05:33:86:89:cb                                                                                                    |
|                         | "Switch A 1" (downstream)                                                                                                    |
|                         | · · ·                                                                                                    |
|                         | switch_A_1:admin>                                                                                                    |

| For Cisco FC switches | a. Enter the interface command to enable the port.                                                                                                    |  |  |  |
|-----------------------|----------------------------------------------------------------------------------------------------|--|--|--|
|                       | The following example shows ports 14 and 15 being enabled on Switch_A_1.                                                                                     |  |  |  |
|                       | <pre>switch_A_1# conf t switch_A_1(config)# interface fc1/14-15 switch_A_1(config)# no shut switch_A_1(config-if)# end switch_A_1# copy running-config</pre> |  |  |  |
|                       | <ul><li>b. Verify that the switch port is enabled: show interface brief</li></ul>                                                                            |  |  |  |
|                       | <pre>switch_A_1# show interface brief switch_A_1#</pre>                                                                                                    |  |  |  |

4. Use tools on the switches (as they are available) to verify the intersite connectivity.

You should only proceed if the links are correctly configured and stable.

5. Disable the links again if they are found to be stable.

Disable the ports based on whether you are using Brocade or Cisco switches as shown in the following table:

Switch type

(i)

Command

```
For Brocade FC switches...
                            a. Enter the portcfgpersistent disable <port number>
                              command to persistently disable the port.
                              This must be done on both switches at the surviving site. The
                              following example shows ports 14 and 15 being disabled on
                              Switch A 1:
                                 switch A 1:admin> portpersistentdisable
                                14
                                switch A 1:admin> portpersistentdisable
                                15
                                 switch A 1:admin>
                            b. Verify that the switch port is disabled: switchshow
                              The following example shows that ports 14 and 15 are disabled:
                                switch A 1:admin> switchshow
                                switchName: Switch A 1
                                switchType: 109.1
                                switchState: Online
                                switchMode: Native
                                switchRole: Principal
                                switchDomain:
                                                2
                                switchId: fffc02
                                switchWwn: 10:00:00:05:33:88:9c:68
                                zoning: ON (T5 T6)
                               switchBeacon: OFF
                               FC Router: OFF
                               FC Router BB Fabric ID: 128
                               Address Mode: 0
                                Index Port Address Media Speed State
                               Proto
                                _____
                                =====
                                  . . .
                                 14 14 020e00 id 16G No Light
                                FC Disabled (Persistent)
                                 15 15 020f00 id 16G No Light
                                FC Disabled (Persistent)
                                  . . .
                                switch A 1:admin>
```

| The following example shows ports fc1/14 and fc1/15 being disabled on Switch A_1:                                                                      |
|----------------------------------------------------------------------------------------------------|
| switch_A_1# conf t                                                                                                    |
| <pre>switch_A_1(config)# interface fc1/14-15 switch_A_1(config)# shut switch_A_1(config-if)# end switch_A_1# copy running-config startup- config</pre> |
| b. Verify that the switch port is disabled using the show interface brief command.                                                                     |
| <pre>switch_A_1# show interface brief switch_A_1#</pre>                                                                                                |
|                                                                                                    |

# Powering on the MetroCluster configuration and returning to normal operation

After maintenance has been completed or the site has been moved, you must power on the site and reestablish the MetroCluster configuration.

# About this task

All the commands in the following steps are issued from the site that you power on.

#### Steps

1. Power on the switches.

You should power on the switches first. They might have been powered on during the previous step if the site was relocated.

- a. Reconfigure the Inter-Switch Link (ISL) if required or if this was not completed as part of the relocation.
- b. Enable the ISL if fencing was completed.
- c. Verify the ISL.
- 2. Disable the ISLs on the FC switches.
- 3. Power on the shelves and allow enough time for them to power on completely.
- 4. Power on the FibreBridge bridges.
  - a. On the FC switches, verify that the ports connecting the bridges are coming online.

You can use a command such as switchshow for Brocade switches, and show interface brief for Cisco switches.

b. Verify that the shelves and disks on the bridges are clearly visible.

You can use a command such as sastargets on the ATTO CLI.

5. Enable the ISLs on the FC switches.

Enable the ports based on whether you are using Brocade or Cisco switches as shown in the following table:

| Switch type | Command |
|-------------|---------|
|-------------|---------|

```
For Brocade FC
                   a. Enter the portcfgpersistentenable <port> command to
switches...
                     persistently enable the ports. This must be done on both switches at the
                     surviving site.
                     The following example shows ports 14 and 15 being enabled on
                     Switch A 1:
                       Switch A 1:admin> portcfgpersistentenable 14
                       Switch A 1:admin> portcfgpersistentenable 15
                       Switch A 1:admin>
                   b. Verify that the switch port is enabled using the
                     switchshow command:
                       switch A 1:admin> switchshow
                       switchName: Switch A 1
                       switchType: 109.1
                       switchState: Online
                       switchMode: Native
                       switchRole: Principal
                       switchDomain: 2
                       switchId: fffc02
                       switchWwn: 10:00:00:05:33:88:9c:68
                       zoning:
                                      ON (T5 T6)
                       switchBeacon: OFF
                       FC Router: OFF
                       FC Router BB Fabric ID: 128
                       Address Mode: 0
                         Index Port Address Media Speed State Proto
                         _____
                          . . .
                         14 14 020e00 id 16G Online
                                                                   FC
                       E-Port 10:00:00:05:33:86:89:cb "Switch A 1"
                          15 15 020f00 id 16G Online
                                                                  FC
                       E-Port 10:00:00:05:33:86:89:cb "Switch A 1"
                       (downstream)
                          . . .
                       switch A 1:admin>
```

For Cisco FC switches...
a. Use the interface command to enable the ports. The following example shows port fc1/14 and fc1/15 being enabled on Switch A\_1: switch\_A\_1# conf t
switch\_A\_1 (config) # interface fc1/14-15
switch\_A\_1 (config) # no shut
switch\_A\_1# copy running-config startup-config

b. Verify that the switch port is disabled:
switch\_A\_1# show interface brief
switch\_A\_1#

- 6. Verify that the storage is visible.
  - a. Verify that the storage is visible from the surviving site. Bring the offline plexes back online to restart the resync operation and reestablish the SyncMirror.
  - b. Verify that the local storage is visible from the node in Maintenance mode:

disk show -v

7. Reestablish the MetroCluster configuration.

Follow the instructions in Verifying that your system is ready for a switchback to perform healing and switchback operations according to your MetroCluster configuration.

# Powering off an entire MetroCluster FC configuration

You must power off the entire MetroCluster FC configuration and all of the equipment before site maintenance or relocation can begin.

# About this task

You must perform the steps in this procedure from both sites, at the same time.

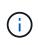

Beginning with ONTAP 9.8, the **storage switch** command is replaced with **system switch**. The following steps show the **storage switch** command, but if you are running ONTAP 9.8 or later, the **system switch** command is preferred.

# Steps

- 1. Verify the MetroCluster configuration from both sites in the MetroCluster configuration.
  - a. Confirm the MetroCluster configuration and that the operational mode is normal. **metrocluster show**

b. Confirm connectivity to the disks by entering the following command on any one of the MetroCluster nodes:

run local sysconfig -v

- c. Run the following command: storage bridge show
- d. Run the following command: storage port show
- e. Run the following command: storage switch show
- f. Run the following command: network port show
- g. Perform a MetroCluster check: metrocluster check run
- h. Display the results of the MetroCluster check: metrocluster check show
- 2. Disable AUSO by modifying the AUSO Failure Domain to

#### auso-disabled

```
cluster_A_site_A::*>metrocluster modify -auto-switchover-failure-domain
auso-disabled
```

3. Verify the change using the command

metrocluster operation show

```
cluster_A_site_A::*> metrocluster operation show
Operation: modify
State: successful
Start Time: 4/25/2020 20:20:36
End Time: 4/25/2020 20:20:36
Errors: -
```

- 4. Halt the nodes by using the following command: halt
  - For a four-node or eight-node MetroCluster configuration, use the **inhibit-takeover** and **skip-lif-migration-before-shutdown** parameters:

```
system node halt -node node1_SiteA -inhibit-takeover true -ignore
-quorum-warnings true -skip-lif-migration-before-shutdown true
```

• For a two-node MetroCluster configuration, use the command:

system node halt -node node1\_SiteA -ignore-quorum-warnings true

- 5. Power off the following equipment at the site:
  - Storage controllers
  - MetroCluster FC switches (if in use and the configuration is not a a two-node stretch configuration)
  - ATTO FibreBridges
  - Storage shelves
- 6. Wait for thirty minutes and then power on the following equipment at the site:
  - Storage shelves
  - ATTO FibreBridges
  - MetroCluster FC switches
  - Storage controllers
- 7. After the controllers are powered on, verify the MetroCluster configuration from both sites.

To verify the configuration, repeat step 1.

- 8. Perform power cycle checks.
  - a. Verify that all sync-source SVMs are online: **vserver show**
  - b. Start any sync-source SVMs that are not online: **vserver start**

# Maintenance procedures for MetroCluster IP configurations

# Modify the properties of a MetroCluster IP interface

Beginning with ONTAP 9.10.1, you can change the following properties of a MetroCluster IP interface: IP address and mask, and gateway. You can use any combination of parameters to update.

You might need to update these properties, for example, if a duplicate IP address is detected or if a gateway needs to change in the case of a layer 3 network due to router configuration changes.

# About this task

- You can only change one interface at a time. There will be traffic disruption on that interface until the other interfaces are updated and connections are reestablished.
- Use the metrocluster configuration-settings interface modify command to change any MetroCluster IP interface property.

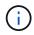

These commands change the configuration on a particular node for a particular port. To restore complete network connectivity, similar commands are needed on other ports. Similarly, network switches also need to update their configuration. For example, if the gateway is updated, ideally it is changed on both nodes of an HA pair, since they are same. Plus the switch connected to those nodes also needs to update its gateway.

• Use the metrocluster configuration-settings interface show, metrocluster connection check, and metrocluster connection show commands to verify that all connectivity is working in all interfaces.

# Modify the IP address, netmask, and gateway

Perform the following steps to modify the IP address, netmask, and gateway of a MetroCluster IP interface.

#### Steps

1. Update the IP address, netmask, and gateway for a single node and interface: metrocluster configuration-settings interface modify

The following command shows how to update the IP address, netmask and gateway:

```
cluster A::* metrocluster configuration-settings interface modify
-cluster-name cluster A -home-node node A 1 -home-port e0a-10 -address
192.168.12.101 -gateway 192.168.12.1 -netmask 255.255.254.0
(metrocluster configuration-settings interface modify)
Warning: This operation will disconnect and reconnect iSCSI and RDMA
connections used for DR protection through port "e0a-10". Partner nodes
may need modifications for port "e0a-10" in order to completely
establish network connectivity.
Do you want to continue?" yes
[Job 28] Setting up iSCSI target configuration. (pass2:iscsi13:0:-1:0):
xpt action default: CCB type 0xe XPT DEV ADVINFO not supported
[Job 28] Establishing iSCSI initiator connections.
(pass6:iscsi14:0:-1:0): xpt action default: CCB type 0xe XPT DEV ADVINFO
not supported
(pass8:iscsi15:0:-1:0): xpt action default: CCB type 0xe XPT DEV ADVINFO
not supported
(pass9:iscsi16:0:-1:0): xpt action default: CCB type 0xe XPT DEV ADVINFO
not supported
[Job 28] Job succeeded: Interface Modify is successful.
cluster A::*> metrocluster configuration-settings interface modify
-cluster-name cluster A -home-node node A 2 -home-port e0a-10 -address
192.168.12.201 -gateway 192.168.12.1 -netmask 255.255.254.0
(metrocluster configuration-settings interface modify)
Warning: This operation will disconnect and reconnect iSCSI and RDMA
connections used for DR protection through port "e0a-10". Partner nodes
may need modifications for port "e0a-10" in order to completely
establish network connectivity.
Do you want to continue?" yes
[Job 28] Job succeeded: Interface Modify is successful
```

2. Verify that all connectivity is working for all interfaces: metrocluster configuration-settings interface show

The following command shows how to verify that all connectivity is working for all interfaces:

cluster A::\*> metrocluster configuration-settings interface show (metrocluster configuration-settings interface show) Config DR Group Cluster Node Network Address Netmask Gateway State \_\_\_\_\_ \_\_\_\_\_ \_\_\_\_\_ 1 cluster A node A 2 Home Port: e0a-10 192.168.12.201 255.255.254.0 192.168.12.1 completed Home Port: e0b-20 192.168.20.200 255.255.255.0 192.168.20.1 completed node A 1 Home Port: e0a-10 192.168.12.101 255.255.254.0 192.168.12.1 completed Home Port: e0b-20 192.168.20.101 255.255.255.0 192.168.20.1 completed cluster B node B 1 Home Port: e0a-10 192.168.11.151 255.255.255.0 192.168.11.1 completed Home Port: e0b-20 192.168.21.150 255.255.255.0 192.168.21.1 completed node B 2 Home Port: e0a-10 192.168.11.250 255.255.255.0 192.168.11.1 completed Home Port: e0b-20 192.168.21.250 255.255.255.0 192.168.21.1 completed 8 entries were displayed.

#### 3. Verify that all connections are working:

metrocluster configuration-settings connection show

The following command shows how to verify that all connections are working:

cluster A::\*> metrocluster configuration-settings connection show (metrocluster configuration-settings connection show) DR Source Destination Group Cluster Node Network Address Network Address Partner Type Config State \_\_\_\_\_ \_\_\_\_\_ \_\_\_\_\_ 1 cluster A node A 2 Home Port: e0a-10 192.168.10.200 192.168.10.101 HA Partner completed Home Port: e0a-10 192.168.10.200 192.168.11.250 DR Partner completed Home Port: e0a-10 192.168.10.200 192.168.11.151 DR Auxiliary completed Home Port: e0b-20 192.168.20.200 192.168.20.100 HA Partner completed Home Port: e0b-20 192.168.20.200 192.168.21.250 DR Partner completed Home Port: e0b-20 192.168.20.200 192.168.21.150 DR Auxiliary completed node A 1 Home Port: e0a-10 192.168.10.101 192.168.10.200 HA Partner completed Home Port: e0a-10 192.168.10.101 192.168.11.151 DR Partner completed Home Port: e0a-10 192.168.10.101 192.168.11.250 DR Auxiliary completed Home Port: e0b-20 192.168.20.100 192.168.20.200 HA Partner completed Home Port: e0b-20 192.168.20.100 192.168.21.150 DR Partner completed Home Port: e0b-20 192.168.20.100 192.168.21.250 DR Auxiliary completed

# **IP** switch maintenance and replacement

# Replace an IP switch or change the use of existing MetroCluster IP switches

You might need to replace a failed switch, upgrade or downgrade a switch, or change the use of existing MetroCluster IP switches.

# About this task

This procedure applies when you are using NetApp-validated switches. If you are using MetroClustercompliant switches, refer to the switch vendor.

Enable console logging before performing this task.

This procedure supports the following conversions:

• Changing the switch vendor, type, or both. The new switch can be the same as the old switch when a switch has failed, or you can change the switch type (upgrade or downgrade the switch).

For example, to expand a MetroCluster IP configuration from a single four-node configuration using AFF A400 controllers and BES-53248 switches to an eight-node configuration using AFF A400 controllers, you must change the switches to a supported type for the configuration because BES-53248 switches are not supported in the new configuration.

If you want to replace a failed switch with the same type of switch, you only replace the failed switch. If you want to upgrade or downgrade a switch, you must adjust two switches that are in the same network. Two switches are in the same network when they are connected with an inter-switch link (ISL) and are not located at the same site. For example, Network 1 includes IP\_switch\_A\_1 and IP\_switch\_B\_1, and Network 2 includes IP\_switch\_A\_2 and IP\_switch\_B\_2, as shown in the diagram below:

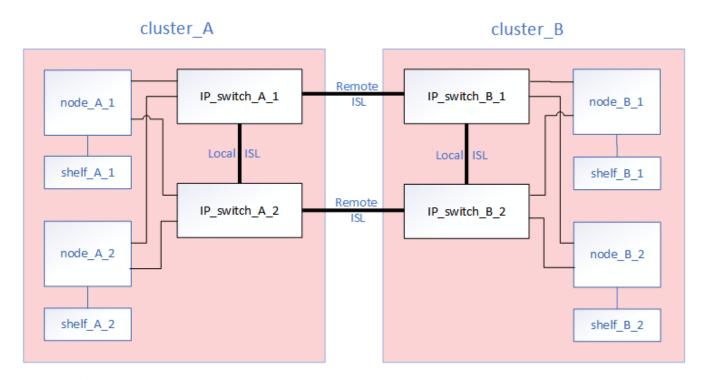

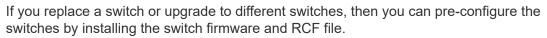

(i)

 Convert a MetroCluster IP configuration to a MetroCluster IP configuration using shared storage MetroCluster switches.

For example, if you have a regular MetroCluster IP configuration using AFF A700 controllers and you want to reconfigure the MetroCluster to connect NS224 shelves to the same switches.

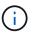

- If you are adding or removing shelves in a MetroCluster IP configuration using shared storage MetroCluster IP switches, follow the steps in Adding shelves to a MetroCluster IP using shared storage MetroCluster switches
- Your MetroCluster IP configuration might already directly connect to NS224 shelves or to dedicated storage switches.

# Port usage worksheet

The following is an example worksheet for converting a MetroCluster IP configuration to a shared storage configuration connecting two NS224 shelves using the existing switches.

Worksheet definitions:

- Existing configuration: The cabling of the existing MetroCluster configuration.
- New configuration with NS224 shelves: The target configuration where the switches are shared between storage and the MetroCluster.

The highlighted fields in this worksheet indicate the following:

- Green: You do not need to change the cabling.
- Yellow: You must move ports with the same or a different configuration.
- Blue: Ports that are new connections.

| Ex          | ample of expanding an ex | isting 4Node Met | PORT USAGE OVE<br>roCluster with 2x NS2 | RVIEW<br>224 shelves and changing the        | ISL's from 10G to 4 | 0/100G          |  |
|-------------|--------------------------|------------------|-----------------------------------------|----------------------------------------------|---------------------|-----------------|--|
| Switch port | Existing configuration   |                  |                                         | New configuration with NS224 shelves         |                     |                 |  |
|             | Port use                 | IP_switch_x_1    | IP_switch_x_2                           | Port use                                     | IP_switch_x_1       | IP_switch_x_2   |  |
| 1           | MetroCluster 1,          | Cluster Port 'A' | Cluster Port 'B'                        | MetroCluster 1,                              | Cluster Port 'A'    | Cluster Port 'B |  |
| 2           | Local Cluster Interface  | Cluster Port 'A' | Cluster Port 'B'                        | Local Cluster Interface                      | Cluster Port 'A'    | Cluster Port 'B |  |
| 3           |                          |                  |                                         |                                              |                     |                 |  |
| 4           |                          |                  |                                         |                                              |                     |                 |  |
| 5           |                          |                  |                                         | Storage shelf 1 (9)                          | NSM-A, e0a          | NSM-A, e0b      |  |
| 6           |                          |                  |                                         |                                              | NSM-B, e0a          | NSM-B, e0b      |  |
| 7           | ISL, Local Cluster       | ISL, Loca        | al Cluster                              | ISL, Local Cluster                           | ISL, Loca           | al Cluster      |  |
| 8           | native speed / 100G      |                  |                                         | native speed / 100G                          |                     |                 |  |
| 9           | MetroCluster 1,          | Port 'A'         | Port 'B'                                | MetroCluster 1,                              | Port 'A'            | Port 'B'        |  |
| 10          | MetroCluster interface   | Port 'A'         | Port 'B'                                | MetroCluster interface                       | Port 'A'            | Port 'B'        |  |
| 11          |                          |                  |                                         |                                              |                     |                 |  |
| 12          |                          |                  |                                         |                                              |                     |                 |  |
| 13          |                          |                  |                                         | ISL, MetroCluster,                           | Remote ISL,         | Remote ISL,     |  |
| 14          |                          |                  |                                         | native speed 40G / 100G<br>breakout mode 10G | 2x 40/100G          | 2x 40/100G      |  |
| 15          |                          |                  |                                         |                                              |                     |                 |  |
| 16          |                          |                  |                                         |                                              |                     |                 |  |
| 17          |                          |                  |                                         | MetroCluster 1,                              | Storage Port 'A'    | Storage Port '  |  |
| 18          | -                        |                  |                                         | Storage Interface                            | Storage Port 'A'    | Storage Port '  |  |
| 19          |                          |                  |                                         |                                              |                     |                 |  |
| 20          |                          |                  |                                         |                                              |                     |                 |  |
| 21          | ISL, MetroCluster        | Remote ISL,      | Remote ISL,                             | Storage shelf 2 (8)                          | NSM-A, e0a          | NSM-A, e0b      |  |
| 22          | breakout mode<br>10G     | 10G              | 10G                                     |                                              | NSM-B, e0a          | NSM-B, e0b      |  |
| 23          |                          |                  |                                         |                                              |                     |                 |  |
| 24          |                          |                  |                                         |                                              |                     |                 |  |
| 25          |                          |                  |                                         |                                              |                     |                 |  |
| 26          |                          |                  |                                         |                                              |                     |                 |  |
| 27          |                          |                  |                                         |                                              |                     |                 |  |
| 28          |                          |                  |                                         |                                              |                     |                 |  |
| 29          |                          |                  |                                         |                                              |                     |                 |  |
| 30          |                          |                  |                                         |                                              |                     |                 |  |
| 31          |                          |                  |                                         |                                              |                     |                 |  |
| 32          |                          |                  |                                         |                                              |                     |                 |  |
| 33          |                          |                  |                                         |                                              |                     |                 |  |
| 34          |                          |                  |                                         |                                              |                     |                 |  |
| 35          |                          |                  |                                         |                                              |                     |                 |  |
| 36          |                          |                  | -                                       |                                              |                     |                 |  |

# Steps

- 1. Check the health of the configuration.
  - a. Check that the MetroCluster is configured and in normal mode on each cluster: metrocluster show

```
cluster_A::> metrocluster show

Cluster Entry Name State

------ Configuration state configured

Mode normal

AUSO Failure Domain auso-on-cluster-

disaster

Remote: cluster_B Configuration state configured

Mode normal

AUSO Failure Domain auso-on-cluster-

disaster
```

b. Check that mirroring is enabled on each node: metrocluster node show

| cluster_A::> metrocluster node show |               |           |        |  |
|-------------------------------------|---------------|-----------|--------|--|
| DR                                  | Configuration | DR        |        |  |
| Group Cluster Node                  | State         | Mirroring | Mode   |  |
|                                     |               |           |        |  |
|                                     |               |           |        |  |
| 1 cluster_A                         |               |           |        |  |
| node_A_1                            | configured    | enabled   | normal |  |
| cluster_B                           |               |           |        |  |
| node_B_1                            | configured    | enabled   | normal |  |
| 2 entries were displayed.           |               |           |        |  |

c. Check that the MetroCluster components are healthy: metrocluster check run

```
cluster A::> metrocluster check run
Last Checked On: 10/1/2014 16:03:37
Component
                  Result
_____ _
nodes
                   ok
lifs
                   ok
config-replication ok
aggregates
                   ok
4 entries were displayed.
Command completed. Use the "metrocluster check show -instance"
command or sub-commands in "metrocluster check" directory for
detailed results.
To check if the nodes are ready to do a switchover or switchback
operation, run "metrocluster switchover -simulate" or "metrocluster
switchback -simulate", respectively.
```

- d. Check that there are no health alerts: system health alert show
- 2. Configure the new switch before installation.

If you are reusing existing switches, go to Step 4.

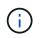

If you are upgrading or downgrading the switches, you must configure all the switches in the network.

Follow the steps in the section *Configuring the IP switches* in the MetroCluster IP installation and configuration.

Make sure that you apply the correct RCF file for switch \_A\_1, \_A\_2, \_B\_1 or \_B\_2. If the new switch is the same as the old switch, you need to apply the same RCF file.

If you upgrade or downgrade a switch, apply the latest supported RCF file for the new switch.

3. Run the port show command to view information about the network ports:

#### network port show

a. Modify all cluster LIFs to disable auto-revert:

```
network interface modify -vserver <vserver_name> -lif <lif_name>
-auto-revert false
```

4. Disconnect the connections from the old switch.

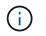

You only disconnect connections that are not using the same port in the old and new configurations. If you are using new switches, you must disconnect all connections.

Remove the connections in the following order:

- a. Disconnect the local cluster interfaces
- b. Disconnect the local cluster ISLs
- c. Disconnect the MetroCluster IP interfaces
- d. Disconnect the MetroCluster ISLs

In the example Port usage worksheet, the switches do not change. The MetroCluster ISLs are relocated and must be disconnected. You do not need to disconnect the connections marked in green on the worksheet.

5. If you are using new switches, power off the old switch, remove the cables, and physically remove the old switch.

If you are reusing existing switches, go to Step 6.

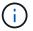

Do not cable the new switches except for the management interface (if used).

6. Configure the existing switches.

If you have pre-configured the switches already, you can skip this step.

To configure the existing switches, follow the steps to install and upgrade the firmware and RCF files:

- Upgrading firmware on MetroCluster IP switches
- Upgrade RCF files on MetroCluster IP switches
- 7. Cable the switches.

( i )

You can follow the steps in the *Cabling the IP switches* section in MetroCluster IP installation and configuration.

Cable the switches in the following order (if required):

- a. Cable the ISLs to the remote site.
- b. Cable the MetroCluster IP interfaces.
- c. Cable the local cluster interfaces.
  - The used ports might be different from those on the old switch if the switch type is different. If you are upgrading or downgrading the switches, do **NOT** cable the local ISLs. Only cable the local ISLs if you are upgrading or downgrading the switches in the second network and both switches at one site are the same type and cabling.
  - If you are upgrading Switch-A1 and Switch-B1, you must perform steps 1 to 6 for switches Switch-A2 and Switch-B2.
- 8. Finalize the local cluster cabling.
  - a. If the local cluster interfaces are connected to a switch:

- i. Cable the local cluster ISLs.
- b. If the local cluster interfaces are **not** connected to a switch:
  - i. Use the Migrate to a switched NetApp cluster environment procedure to convert a switchless cluster to a switched cluster. Use the ports indicated in MetroCluster IP installation and configuration or the RCF cabling files to connect the local cluster interface.
- 9. Power up the switch or switches.

If the new switch is the same, power up the new switch. If you are upgrading or downgrading the switches, then power up both switches. The configuration can operate with two different switches at each site until the second network is updated.

10. Verify that the MetroCluster configuration is healthy by repeating Step 1.

If you are upgrading or downgrading the switches in the first network, you might see some alerts related to local clustering.

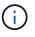

If you upgrade or downgrade the networks, then repeat all of the steps for the second network.

11. Modify all cluster LIFs to re-enable auto-revert:

```
network interface modify -vserver <vserver_name> -lif <lif_name> -auto
-revert true
```

12. Optionally, move the NS224 shelves.

If you are reconfiguring a MetroCluster IP configuration that does not connect NS224 shelves to the MetroCluster IP switches, use the appropriate procedure to add or move the NS224 shelves:

- Adding shelves to a MetroCluster IP using shared storage MetroCluster switches
- Migrate from a switchless cluster with direct-attached storage
- Migrate from a switchless configuration with switch-attached storage by reusing the storage switches

# Online or offline MetroCluster IP interface ports

When you perform maintenance tasks, you might need to bring a MetroCluster IP interface port offline or online.

# About this task

Enable console logging before performing this task.

# Steps

You can use the following steps to bring a MetroCluster IP interface port online or take it offline.

1. Set the privilege level to advanced.

```
set -privilege advanced
```

2. Take the MetroCluster IP interface port offline.

system ha interconnect link off -node <node\_name> -link <link\_num, 0 or
1>

Example output

Cluster A1::\*> system ha interconnect link off -node node-a1 -link 0

a. Verify the MetroCluster IP interface is offline.

Cluster A1::\*> system ha interconnect port show

Example output

Cluster\_A1::\*> system ha interconnect port show Physical Link Link Layer Layer Physical Physical Active Monitor Port State State Link Up Link Node Down Link \_\_\_\_\_ \_\_\_\_\_\_ \_\_\_\_\_ \_\_\_\_ node-al off 0 disabled down 4 3 false 1 linkup active 4 2 true node-a2 off 0 linkup active 4 2 true 1 linkup active 4 2 true 2 entries were displayed.

3. Bring the MetroCluster IP interface port online.

```
system ha interconnect link on -node <node_name> -link <link_num, 0 or
1>
```

#### Example output

Cluster A1::\*> system ha interconnect link on -node node-a1 -link 0

a. Verify the MetroCluster IP interface port is online.

Cluster\_A1::\*> system ha interconnect port show

Example output

Cluster\_A1::\*> system ha interconnect port show Physical Link Link Layer Layer Physical Physical Active Node Monitor Port State State Link Up Link Down Link \_\_\_\_\_ \_\_\_\_ \_\_\_\_ \_\_\_\_\_ \_\_\_\_\_ \_\_\_\_\_ \_\_\_\_\_ \_\_\_\_ node-a1 off 0 linkup active 5 3 true 1 linkup active 4 2 true node-a2 off 0 linkup active 4 2 true linkup 4 1 active 2 true 2 entries were displayed.

# Upgrading firmware on MetroCluster IP switches

You might need to upgrade the firmware on a MetroCluster IP switch.

# About this task

You must repeat this task on each of the switches in succession.

Enable console logging before performing this task.

# Steps

- 1. Check the health of the configuration.
  - a. Check that the MetroCluster is configured and in normal mode on each cluster:

metrocluster show

| <pre>cluster_A::&gt; metrocluster Cluster</pre> |                     | Chata            |
|-------------------------------------------------|---------------------|------------------|
| Cluster                                         | Entry Name          | State            |
| Local: cluster_A                                | Configuration state | configured       |
|                                                 | Mode                | normal           |
|                                                 | AUSO Failure Domain | auso-on-cluster- |
| disaster                                        |                     |                  |
| Remote: cluster_B                               | Configuration state | configured       |
|                                                 | Mode                | normal           |
|                                                 | AUSO Failure Domain | auso-on-cluster- |
| disaster                                        |                     |                  |

b. Check that mirroring is enabled on each node:

metrocluster node show

c. Check that the MetroCluster components are healthy:

metrocluster check run

```
cluster A::> metrocluster check run
Last Checked On: 10/1/2014 16:03:37
Component
                  Result
_____ _
nodes
                   ok
lifs
                   ok
config-replication ok
aggregates
                   ok
4 entries were displayed.
Command completed. Use the "metrocluster check show -instance"
command or sub-commands in "metrocluster check" directory for
detailed results.
To check if the nodes are ready to do a switchover or switchback
operation, run "metrocluster switchover -simulate" or "metrocluster
switchback -simulate", respectively.
```

d. Check that there are no health alerts:

system health alert show

2. Install the software on the first switch.

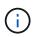

You must install the switch software on the switches in the following order: switch\_A\_1, switch\_B\_1, switch\_A\_2, switch\_B\_2.

Follow the steps for installing switch software in the relevant topic depending on whether the switch type is Broadcom, Cisco, or NVIDIA:

- Download and install the Broadcom switch EFOS software
- Download and install the Cisco switch NX-OS software
- Download and install the NVIDIA SN2100 switch Cumulus software
- 3. Repeat the previous step for each of the switches.
- 4. Repeat Step 1 to check the health of the configuration.

# Upgrade RCF files on MetroCluster IP switches

You might need to upgrade an RCF file on a MetroCluster IP switch. For example, if the RCF file version that you are running on the switches is not supported by the ONTAP version, the switch firmware version, or both.

#### Verify that the RCF file is supported

If you are changing the ONTAP version or the switch firmware version, you should verify that you have an RCF file that is supported for that version. If you use the RCF generator, the correct RCF file will be generated for

you.

# Steps

1. Use the following commands from the switches to verify the version of the RCF file:

| From this switch | Issue this command               |
|------------------|----------------------------------|
| Broadcom switch  | (IP_switch_A_1) # show clibanner |
| Cisco switch     | IP_switch_A_1# show banner motd  |

For either switch, find the line in the output that indicates the version of the RCF file. For example, the following output is from a Cisco switch, which indicates the RCF file version is "v1.80".

Filename : NX3232 v1.80 Switch-A2.txt

- To check which files are supported for a specific ONTAP version, switch, and platform, use the RcfFileGenerator. If you can generate the RCF file for the configuration that you have or that you want to upgrade to, then it is supported.
- 3. To verify that the switch firmware is supported, refer to the following:
  - Hardware Universe
  - NetApp Interoperability Matrix

# Upgrade RCF files

If you are installing new switch firmware, you must install the switch firmware before upgrading the RCF file.

# About this task

- This procedure disrupts traffic on the switch where the RCF file is upgraded. Traffic will resume once the new RCF file is applied.
- Perform the steps on one switch at a time, in the following order: Switch\_A\_1, Switch\_B\_1, Switch\_A\_2, Switch\_B\_2.
- Enable console logging before performing this task.

# Steps

- 1. Verify the health of the configuration.
  - a. Verify that the MetroCluster components are healthy:

metrocluster check run

cluster A::\*> metrocluster check run

The operation runs in the background.

a. After the metrocluster check run operation completes, run metrocluster check show to view the results.

After approximately five minutes, the following results are displayed:

```
_____
::*> metrocluster check show
Component
               Result
----- -----
nodes
                ok
lifs
                ok
config-replication ok
aggregates
                ok
clusters
                ok
              not-applicable
connections
volumes
                ok
7 entries were displayed.
```

b. Check the status of the running MetroCluster check operation:

metrocluster operation history show -job-id 38

c. Verify that there are no health alerts:

system health alert show

2. Prepare the IP switches for the application of the new RCF files.

Follow the steps for your switch vendor:

- · Reset the Broadcom IP switch to factory defaults
- · Reset the Cisco IP switch to factory defaults
- Reset the NVIDIA IP SN2100 switch to factory defaults
- 3. Download and install the IP RCF file, depending on your switch vendor.
  - Download and install the Broadcom IP RCF files
  - Download and install the Cisco IP RCF files
  - Download and install the NVIDIA IP RCF files

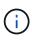

If you have an L2 shared or L3 network configuration, you might need to adjust the ISL ports on the intermediate/customer switches. The switchport mode might change from 'access' to 'trunk' mode. Only proceed to upgrade the second switch pair (A\_2, B\_2) if the network connectivity between switches A\_1 and B\_1 is fully operational and the network is healthy.

# Upgrade RCF files on Cisco IP switches using CleanUpFiles

You might need to upgrade an RCF file on a Cisco IP switch. For example, an ONTAP upgrade or a switch firmware upgrade both require a new RCF file.

## About this task

- Beginning with RcfFileGenerator version 1.4a, there is a new option to change (upgrade, downgrade, or replace) the switch configuration on Cisco IP switches without the need to perform a 'write erase'.
- Enable console logging before performing this task.
- The Cisco 9336C-FX2 switch has two different switch storage types that are named differently in the RCF. Use the following table to determine the correct Cisco 9336C-FX2 storage type for your configuration:

| If you are connecting the following storage…                                   |  | Choose the Cisco 9336C-FX2 storage type | Sample RCF file banner/MOTD                         |
|--------------------------------------------------------------------------------|--|-----------------------------------------|-----------------------------------------------------|
| <ul> <li>Directly connected SAS<br/>shelves</li> </ul>                         |  | 9336C-FX2 – Direct Storage only         | * Switch : NX9336C<br>(direct storage, L2           |
| <ul> <li>Directly connected NVMe<br/>shelves</li> </ul>                        |  |                                         | Networks, direct ISL)                               |
| <ul> <li>NVMe shelves connected to<br/>dedicated storage switches</li> </ul>   |  |                                         |                                                     |
| <ul> <li>Directly connected SAS<br/>shelves</li> </ul>                         |  | 9336C-FX2 – SAS and Ethernet storage    | * Switch : NX9336C (SAS<br>and Ethernet storage, L2 |
| <ul> <li>NVMe shelves connected to<br/>the MetroCluster IP switches</li> </ul> |  |                                         | Networks, direct ISL)                               |
| At least one<br>Ethernet connected<br>NVMe shelf is<br>required                |  |                                         |                                                     |

## Before you begin

You can use this method if your configuration meets the following requirements:

- The standard RCF configuration is applied.
- The RcfFileGenerator must be able to create the same RCF file that is applied, with the same version and configuration (platforms, VLANs).
- The RCF file that is applied was not provided by NetApp for a special configuration.
- The RCF file was not altered before it was applied.
- The steps to reset the switch to factory defaults were followed before applying the current RCF file.
- No changes were made to the switch(port) configuration after the RCF was applied.

If you do not meet these requirements, then you cannot use the CleanUpFiles that are created when generating the RCF files. However, you can leverage the function to create generic CleanUpFiles — the cleanup using this method is derived from the output of show running-config and is best practice.

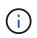

You must update the switches in the following order: Switch\_A\_1, Switch\_B\_1, Switch\_A\_2, Switch\_B\_2. Or, you can update the switches Switch\_A\_1 and Switch\_B\_1 at the same time followed by switches Switch\_A\_2 and Switch\_B\_2.

## Steps

1. Determine the current RCF file version, and which ports and VLANs are used: IP\_switch\_A\_1# show banner motd

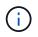

You need to get this information from all four switches and complete the following information table.

```
* NetApp Reference Configuration File (RCF)
* Switch : NX9336C (SAS storage, L2 Networks, direct ISL)
* Filename : NX9336 v1.81 Switch-A1.txt
* Date : Generator version: v1.3c 2022-02-24 001, file creation time:
2021-05-11, 18:20:50
*
* Platforms : MetroCluster 1 : FAS8300, AFF-A400, FAS8700
*
              MetroCluster 2 : AFF-A320, FAS9000, AFF-A700, AFF-A800
* Port Usage:
* Ports 1- 2: Intra-Cluster Node Ports, Cluster: MetroCluster 1, VLAN
111
* Ports 3- 4: Intra-Cluster Node Ports, Cluster: MetroCluster 2, VLAN
151
* Ports 5- 6: Ports not used
* Ports 7- 8: Intra-Cluster ISL Ports, local cluster, VLAN 111, 151
* Ports 9-10: MetroCluster 1, Node Ports, VLAN 119
* Ports 11-12: MetroCluster 2, Node Ports, VLAN 159
* Ports 13-14: Ports not used
* Ports 15-20: MetroCluster-IP ISL Ports, VLAN 119, 159, Port Channel 10
* Ports 21-24: MetroCluster-IP ISL Ports, VLAN 119, 159, Port Channel
11, breakout mode 10gx4
* Ports 25-30: Ports not used
* Ports 31-36: Ports not used
*
#
IP switch A 1#
```

From this output, you must collect the information shown in the following two tables.

| Generic information | MetroCluster | Data                    |
|---------------------|--------------|-------------------------|
| RCF file version    |              | 1.81                    |
| Switch type         |              | NX9336                  |
| Network typology    |              | L2 Networks, direct ISL |
| Storage type        |              | SAS storage             |

| Platforms | 1 | AFF A400 |
|-----------|---|----------|
|           | 2 | FAS9000  |

| VLAN<br>information   | Network   | MetroCluster configuration | Switchports | Site A | Site B |
|-----------------------|-----------|----------------------------|-------------|--------|--------|
| VLAN local<br>cluster | Network 1 | 1                          | 1, 2        | 111    | 222    |
|                       |           | 2                          | 3, 4        | 151    | 251    |
|                       | Network 2 | 1                          | 1, 2        | 111    | 222    |
|                       |           | 2                          | 3, 4        | 151    | 251    |
| VLAN<br>MetroCluster  | Network 1 | 1                          | 9, 10       | 119    | 119    |
|                       |           | 2                          | 11, 12      | 159    | 159    |
|                       | Network 2 | 1                          | 9, 10       | 219    | 219    |
|                       |           | 2                          | 11, 12      | 259    | 259    |

2. Create the RCF files and CleanUpFiles, or create generic CleanUpFiles for the current configuration.

If your configuration meets the requirements outlined in the prerequisites, select **Option 1**. If your configuration does **not** meet the requirements outlined in the prerequisites, select **Option 2**.

# Option 1: Create the RCF files and CleanUpFiles

Use this procedure if the configuration meets the requirements.

## Steps

- a. Use the RcfFileGenerator 1.4a (or later) to create the RCF files with the information that you retrieved in Step 1. The new version of the RcfFileGenerator creates an additional set of CleanUpFiles that you can use to revert some configuration and prepare the switch to apply a new RCF configuration.
- b. Compare the banner motd with the RCF files that are currently applied. The platform types, switch type, port and VLAN usage must be the same.

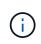

You must use the CleanUpFiles from the same version as the RCF file and for the exact same configuration. Using any CleanUpFile will not work and might require a full reset of the switch.

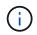

The ONTAP version the RCF file is created for is not relevant. Only the RCF file version is important.

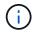

The RCF file (even it is the same version) might list fewer or more platforms. Make sure that your platform is listed.

# **Option 2: Create generic CleanUpFiles**

Use this procedure if the configuration does not meet all the requirements.

## Steps

a. Retrieve the output of show running-config from each switch.

- b. Open the RcfFileGenerator tool and click 'Create generic CleanUpFiles' at the bottom of the window
- c. Copy the output that you retrieved in Step 1 from 'one' switch into the upper window. You can remove or leave the default output.
- d. Click 'Create CUF files'.
- e. Copy the output from the lower window into a text file (this file is the CleanUpFile).
- f. Repeat Steps c, d, and e for all switches in the configuration.

At the end of this procedure, you should have four text files, one for each switch. You can use these files in the same way as the CleanUpFiles that you can create by using Option 1.

3. Create the 'new' RCF files for the new configuration. Create these files in the same way that you created the files in the previous step, except choose the respective ONTAP and RCF file version.

After completing this step you should have two sets of RCF files, each set consisting of twelve files.

- 4. Download the files to the bootflash.
  - a. Download the CleanUpFiles that you created in Create the RCF files and CleanUpFiles, or create generic CleanUpFiles for the current configuration

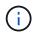

This CleanUpFile is for the current RCF file that is applied and **NOT** for the new RCF that you want to upgrade to.

Example CleanUpFile for Switch-A1: Cleanup\_NX9336\_v1.81\_Switch-A1.txt

b. Download the 'new' RCF files that you created in Create the 'new' RCF files for the new configuration.

Example RCF file for Switch-A1: NX9336 v1.90 Switch-A1.txt

c. Download the CleanUpFiles that you created in Create the 'new' RCF files for the new configuration. This step is optional — you can use the file in future to update the switch configuration. It matches the currently applied configuration.

Example CleanUpFile for Switch-A1: Cleanup NX9336 v1.90 Switch-A1.txt

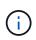

You must use the CleanUpFile for the correct (matching) RCF version. If you use a CleanUpFile for a different RCF version, or a different configuration then the cleanup of the configuration might not work correctly.

The following example copies the three files to the bootflash:

```
IP_switch_A_1# copy sftp://user@50.50.50/RcfFiles/NX9336-direct-
SAS_v1.81_MetroCluster-
IP_L2Direct_A400FAS8700_xxx_xxx_xxx_xxx/Cleanup_NX9336_v1.81_Switch-
A1.txt bootflash:
IP_switch_A_1# copy sftp://user@50.50.50/RcfFiles/NX9336-direct-
SAS_v1.90_MetroCluster-
IP_L2Direct_A400FAS8700A900FAS9500_xxx_xxx_xxx_xxxNX9336_v1.90//NX933
6_v1.90_Switch-A1.txt bootflash:
IP_switch_A_1# copy sftp://user@50.50.50/RcfFiles/NX9336-direct-
SAS_v1.90_MetroCluster-
IP_L2Direct_A400FAS8700A900FAS9500_xxx_xxx_xxx_xxxNX9336_v1.90//Clean
up_NX9336_v1.90_Switch-A1.txt bootflash:
```

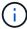

You are prompted to specify Virtual Routing and Forwarding (VRF).

5. Apply the CleanUpFile or generic CleanUpFile.

Some of the configuration is reverted and switchports go 'offline'.

a. Confirm that there are no pending changes to the startup configuration: show running-config diff

```
IP_switch_A_1# show running-config diff
IP_switch A_1#
```

6. If you see system output, save the running configuration to the startup configuration: copy running-

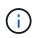

System output indicates that the startup configuration and running configuration are different and pending changes. If you do not save the pending changes, you are unable to roll back using a reload of the switch.

a. Apply the CleanUpFile:

```
IP_switch_A_1# copy bootflash:Cleanup_NX9336_v1.81_Switch-A1.txt
running-config
IP switch A 1#
```

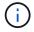

The script might take a while to return to the switch prompt. No output is expected.

7. View the running configuration to verify that the configuration is cleared: show running-config

The current configuration should show:

- · No class maps and IP access lists are configured
- No policy maps are configured
- No service policies are configured
- · No port-profiles are configured
- All Ethernet interfaces (except mgmt0 which should not show any configuration, and only VLAN 1 should be configured).

If you find that any of the above items are configured, you might not be able to apply a new RCF file configuration. However, you can revert to the previous configuration by reloading the switch **without** saving the running configuration to the startup configuration. The switch will come up with the previous configuration.

- 8. Apply the RCF file and verify that the ports are online.
  - a. Apply the RCF files.

```
IP_switch_A_1# copy bootflash:NX9336_v1.90-X2_Switch-A1.txt running-
config
```

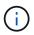

Some warning messages appear while applying the configuration. Error messages are generally not expected. However, if you are logged in using SSH, you might receive the following error: Error: Can't disable/re-enable ssh:Current user is logged in through ssh

b. After the configuration is applied, verify that the cluster and MetroCluster ports are coming online with one of the following commands, show interface brief, show cdp neighbors, or show lldp neighbors

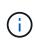

If you changed the VLAN for the local cluster and you upgraded the first switch at the site, then cluster health monitoring might not report the state as 'healthy' because the VLANs from the old and new configurations do not match. After the second switch is updated, the state should return to healthy.

If the configuration is not applied correctly, or you do not want to keep the configuration, you can revert to the previous configuration by reloading the switch **without** saving the running configuration to startup configuration. The switch will come up with the previous configuration.

9. Save the configuration and reload the switch.

```
IP_switch_A_1# copy running-config startup-config
IP_switch_A_1# reload
```

# Renaming a Cisco IP switch

You might need to rename a Cisco IP switch to provide consistent naming throughout your configuration.

## About this task

- In the examples in this task, the switch name is changed from myswitch to IP\_switch\_A\_1.
- Enable console logging before performing this task.

## Steps

1. Enter global configuration mode:

## configure terminal

The following example shows the configuration mode prompt. Both prompts show the switch name of myswitch.

```
myswitch# configure terminal
myswitch(config)#
```

2. Rename the switch:

## switchname new-switch-name

If you are renaming both switches in the fabric, use the same command on each switch.

The CLI prompt changes to reflect the new name:

```
myswitch(config) # switchname IP_switch_A_1
IP switch A 1(config) #
```

## 3. Exit configuration mode:

## exit

The top-level switch prompt is displayed:

```
IP_switch_A_1(config) # exit
IP_switch_A_1#
```

4. Copy the current running configuration to the startup configuration file:

# copy running-config startup-config

5. Verify that the switch name change is visible from the ONTAP cluster prompt.

Note that the new switch name is shown, and the old switch name (myswitch) does not appear.

- a. Enter advanced privilege mode, pressing **y** when prompted: **set -privilege advanced**
- b. Display the attached devices: network device-discovery show
- c. Return to admin privilege mode: set -privilege admin

The following example shows that the switch appears with the new name, IP switch A 1:

```
cluster A::storage show> set advanced
Warning: These advanced commands are potentially dangerous; use them
only when directed to do so by NetApp personnel.
Do you want to continue? {y|n}: y
cluster A::storage show*> network device-discovery show
Node/
         Local Discovered
Protocol
         Port Device
                                        Interface
Platform
______ ____
------
node A 2/cdp
          eOM LF01-410J53.mycompany.com(SAL18516DZY)
                                       Ethernet125/1/28 N9K-
C9372PX
          ela IP switch A 1 (FOC21211RBU)
                                        Ethernet1/2 N3K-
C3232C
          elb IP switch A 1 (FOC21211RBU)
                                        Ethernet1/10
                                                      N3K-
C3232C
.
                                         Ethernet1/18 N9K-
C9372PX
node A 1/cdp
          eOM LF01-410J53.mycompany.com(SAL18516DZY)
                                       Ethernet125/1/26 N9K-
C9372PX
          e0a IP switch A 2(FOC21211RB5)
                                        Ethernet1/1
                                                      N3K-
C3232C
          eOb IP switch A 2(FOC21211RB5)
                                        Ethernet1/9 N3K-
C3232C
          ela IP switch A 1 (FOC21211RBU)
16 entries were displayed.
```

## Add, remove, or change ISL ports nondisruptively on Cisco IP switches

You might need to add, remove, or change ISL ports on Cisco IP switches. You can

convert dedicated ISL ports to shared ISL ports, or change the speed of ISL ports on a Cisco IP switch.

## About this task

If you are converting dedicated ISL ports to shared ISL ports, ensure the new ports meet the Requirements for shared ISL ports.

You must complete all the steps on both switches to ensure ISL connectivity.

The following procedure assumes you are replacing a 10-Gb ISL connected at switch port Eth1/24/1 with two 100-Gb ISLs that are connected to switch ports 17 and 18.

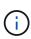

If you are using a Cisco 9336C-FX2 switch in a shared configuration connecting NS224 shelves, changing the ISLs might require a new RCF file. You do not require a new RCF file if your current and new ISL speed is 40Gbps and 100Gbps. All other changes to ISL speed requires a new RCF file. For example, changing the ISL speed from 40Gbps to 100Gbps does not require a new RCF file, but changing the ISL speed from 10Gbps to 40Gbps requires a new RCF file.

## Before you begin

Refer to the **Switches** section of the NetApp Hardware Universe to verify the supported transceivers.

Enable console logging before performing this task.

#### Steps

1. Disable the ISL ports of the ISLs on both switches in the fabric that you want to change.

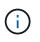

You only need to disable the current ISL ports if you are moving them to a different port, or the speed of the ISL is changing. If you are adding an ISL port with the same speed as the existing ISLs, go to Step 3.

You must enter only one configuration command for each line and press Ctrl-Z after you have entered all the commands, as shown in the following example:

```
switch_A_1# conf t
switch_A_1(config)# int eth1/24/1
switch_A_1(config-if)# shut
switch_A_1(config-if)#
switch_A_1#
switch_B_1# conf t
switch_B_1(config)# int eth1/24/1
switch_B_1(config-if)# shut
switch_B_1(config-if)#
```

- 2. Remove the existing cables and transceivers.
- 3. Change the ISL port as required.

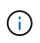

If you are using Cisco 9336C-FX2 switches in a shared configuration connecting NS224 shelves, and you need to upgrade the RCF file and apply the new configuration for the new ISL ports, follow the steps to upgrade the RCF files on MetroCluster IP switches.

| Option                             | Step                                                                                                    |
|------------------------------------|----------------------------------------------------------------------------------------------------|
| To change the speed of an ISL port | Cable the new ISLs to the designated ports according to their speeds.<br>You must ensure that these ISL ports for your switch are listed in the<br><i>MetroCluster IP Installation and Configuration</i> . |
| To add an ISL…                     | Insert QFSPs into the ports you are adding as ISL ports. Ensure they are listed in the <i>MetroCluster IP Installation and Configuration</i> and cable them accordingly.                                   |

4. Enable all ISL ports (if not enabled) on both switches in the fabric beginning with the following command:

```
switch_A_1# conf t
```

You must enter only one configuration command per line and press Ctrl-Z after you have entered all the commands:

```
switch A 1# conf t
switch A 1(config) # int eth1/17
switch A 1(config-if) # no shut
switch A 1(config-if) # int eth1/18
switch A 1(config-if) # no shut
switch A 1(config-if)#
switch A 1#
switch A 1# copy running-config startup-config
switch B 1# conf t
switch B 1(config)# int eth1/17
switch B 1(config-if) # no shut
switch B 1(config-if) # int eth1/18
switch B 1(config-if) # no shut
switch B 1(config-if)#
switch B 1#
switch B 1# copy running-config startup-config
```

5. Verify that the ISLs and port channels for the ISLs are established between both switches:

switch\_A\_1# show int brief

You should see the ISL interfaces in the command output as shown in the following example:

Switch A 1# show interface brief \_\_\_\_\_ \_\_\_\_\_ Ethernet VLAN Type Mode Status Reason Speed Port Interface Ch # \_\_\_\_\_ \_\_\_\_\_ Eth1/17 1 eth access down XCVR not inserted auto(D) --Eth1/18 1 eth access down XCVR not inserted auto(D) --\_\_\_\_\_ \_\_\_\_\_ Port-channel VLAN Type Mode Status Reason Speed Protocol Interface \_\_\_\_\_ \_\_\_\_\_ Pol0 1 eth trunk up none a-100G(D) lacp Poll 1 eth trunk up none a-100G(D) lacp

6. Repeat the procedure for fabric 2.

# Identifying storage in a MetroCluster IP configuration

If you need to replace a drive or shelf module, you first need to identify the location.

# Identification of local and remote shelves

When you view shelf information from a MetroCluster site, all remote drives are on 0m, the virtual iSCSI host adapter. This means that the drives are accessed via the MetroCluster IP interfaces. All other drives are local.

After identifying whether a shelf is remote (on 0m), you can further identify the drive or shelf by the serial number or, depending on shelf ID assignments in your configuration, by shelf ID.

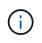

In MetroCluster IP configurations running ONTAP 9.4, the shelf ID is not required to be unique between the MetroCluster sites. This includes both internal shelves (0) and external shelves. The serial number is consistent when viewed from any node on either MetroCluster site.

Shelf IDs should be unique within the disaster recovery (DR) group except for the internal shelf.

With the drive or shelf module identified, you can replace the component using the appropriate procedure.

### Example of sysconfig -a output

The following example uses the sysconfig -a command to show the devices on a node in the MetroCluster IP configuration. This node has the following shelves and devices attached:

- slot 0: Internal drives (local drives)
- slot 3: External shelf ID 75 and 76 (local drives)
- slot 0: Virtual iSCSI host adapter 0m (remote drives)

```
node A 1> run local sysconfig -a
NetApp Release R9.4: Sun Mar 18 04:14:58 PDT 2018
System ID: 1111111111 (node A 1); partner ID: 2222222222 (node A 2)
System Serial Number: serial-number (node A 1)
slot 0: NVMe Disks
                    : NETAPP X4001S172A1T9NTE NA01 1831.1GB 4160B/sect
               0
(S3NBNX0J500528)
               1
                    : NETAPP X4001S172A1T9NTE NA01 1831.1GB 4160B/sect
(S3NBNX0J500735)
                    : NETAPP X4001S172A1T9NTE NA01 1831.1GB 4160B/sect
               2
(S3NBNX0J501165)
slot 3: SAS Host Adapter 3a (PMC-Sierra PM8072 rev. C, SAS, <UP>)
MFG Part Number: Microsemi Corp. 110-03801 rev. A0
Part number:
                  111-03801+A0
                  7A1063AF14B
Serial number:
Date Code:
                   20170320
Firmware rev:
                  03.08.09.00
Base WWN:
                   5:0000d1:702e69e:80
Phy State:
                   [12] Enabled, 12.0 Gb/s
                   [13] Enabled, 12.0 Gb/s
                    [14] Enabled, 12.0 Gb/s
                   [15] Enabled, 12.0 Gb/s
Mini-SAS HD Vendor:
                         Molex Inc.
Mini-SAS HD Part Number: 112-00436+A0
Mini-SAS HD Type:
                         Passive Copper (unequalized) 0.5m ID:00
Mini-SAS HD Serial Number: 614130640
               75.0 : NETAPP X438 S1633400AMD NA04 381.3GB 520B/sect
(S20KNYAG501805)
```

75.1 : NETAPP X438 S1633400AMD NA04 381.3GB 520B/sect (S20KNYAG502050) 75.2 : NETAPP X438 PHM2400MCTO NA04 381.3GB 520B/sect (25M0A03WT2KA) 75.3 : NETAPP X438 S1633400AMD NA04 381.3GB 520B/sect (S20KNYAG501793) 75.4 : NETAPP X438 S1633400AMD NA04 381.3GB 520B/sect (S20KNYAG502158) • Shelf 75: DS224-12 Firmware rev. IOM12 A: 0220 IOM12 B: 0220 Shelf 76: DS224-12 Firmware rev. IOM12 A: 0220 IOM12 B: 0220 slot 3: SAS Host Adapter 3c (PMC-Sierra PM8072 rev. C, SAS, <UP>) MFG Part Number: Microsemi Corp. 110-03801 rev. A0 Part number: Serial number: 111-03801+A0 7A1063AF14B Date Code: 20170320 Firmware rev: 03.08.09.00 Base WWN: 5:0000d1:702e69e:88 Phy State: [0] Enabled, 12.0 Gb/s [1] Enabled, 12.0 Gb/s [2] Enabled, 12.0 Gb/s [3] Enabled, 12.0 Gb/s Mini-SAS HD Vendor: Molex Inc. Mini-SAS HD Part Number: 112-00436+A0 Mini-SAS HD Type: Passive Copper (unequalized) 0.5m ID:00 Mini-SAS HD Serial Number: 614130691 75.0 : NETAPP X438 S1633400AMD NA04 381.3GB 520B/sect (S20KNYAG501805) 75.1 : NETAPP X438 S1633400AMD NA04 381.3GB 520B/sect (S20KNYAG502050) 75.2 : NETAPP X438 PHM2400MCTO NA04 381.3GB 520B/sect (25M0A03WT2KA) 75.3 : NETAPP X438 S1633400AMD NA04 381.3GB 520B/sect (S20KNYAG501793) Shelf 75: DS224-12 Firmware rev. IOM12 A: 0220 IOM12 B: 0220 Shelf 76: DS224-12 Firmware rev. IOM12 A: 0220 IOM12 B: 0220 slot 3: SAS Host Adapter 3d (PMC-Sierra PM8072 rev. C, SAS, <UP>) MFG Part Number: Microsemi Corp. 110-03801 rev. A0

Part number: 111-03801+A0 Serial number: 7A1063AF14B Date Code: 20170320 Firmware rev: 03.08.09.00 Base WWN: 5:0000d1:702e69e:8c Phy State: [4] Enabled, 12.0 Gb/s [5] Enabled, 12.0 Gb/s [6] Enabled, 12.0 Gb/s [7] Enabled, 12.0 Gb/s Mini-SAS HD Vendor: Molex Inc. Mini-SAS HD Part Number: 112-00436+A0 Mini-SAS HD Type: Passive Copper (unequalized) 0.5m ID:01 Mini-SAS HD Serial Number: 614130690 75.0 : NETAPP X438 S1633400AMD NA04 381.3GB 520B/sect (S20KNYAG501805) 75.1 : NETAPP X438 S1633400AMD NA04 381.3GB 520B/sect (S20KNYAG502050) 75.2 : NETAPP X438 PHM2400MCTO NA04 381.3GB 520B/sect (25M0A03WT2KA) Shelf 75: DS224-12 Firmware rev. IOM12 A: 0220 IOM12 B: 0220 Shelf 76: DS224-12 Firmware rev. IOM12 A: 0220 IOM12 B: 0220 slot 4: Quad 10 Gigabit Ethernet Controller X710 SFP+ slot 0: Virtual iSCSI Host Adapter Om 0.0 : NETAPP X4001S172A1T9NTE NA01 1831.1GB 4160B/sect (S3NBNX0J500690) 0.1 : NETAPP X4001S172A1T9NTE NA01 1831.1GB 4160B/sect (S3NBNX0J500571) 0.2 : NETAPP X4001S172A1T9NTE NA01 1831.1GB 4160B/sect (S3NBNX0J500323) 0.3 : NETAPP X4001S172A1T9NTE NA01 1831.1GB 4160B/sect (S3NBNX0J500724) 0.4 : NETAPP X4001S172A1T9NTE NA01 1831.1GB 4160B/sect (S3NBNX0J500734) 0.5 : NETAPP X4001S172A1T9NTE NA01 1831.1GB 4160B/sect (S3NBNX0J500598) 0.12 : NETAPP X4001S172A1T9NTE NA01 1831.1GB 4160B/sect (S3NBNX0J501094) 0.13 : NETAPP X4001S172A1T9NTE NA01 1831.1GB 4160B/sect (S3NBNX0J500519)

```
Shelf 0: FS4483PSM3E Firmware rev. PSM3E A: 0103 PSM3E B: 0103
Shelf 35: DS224-12 Firmware rev. IOM12 A: 0220 IOM12 B: 0220
Shelf 36: DS224-12 Firmware rev. IOM12 A: 0220 IOM12 B: 0220
node A 1::>
```

# Adding shelves to a MetroCluster IP using shared Storage MetroCluster switches

You might need to add NS224 shelves to a MetroCluster using shared Storage MetroCluster switches.

Starting from ONTAP 9.10.1, you can add NS224 shelves from a MetroCluster using the shared Storage / MetroCluster switches. You can add more than one shelf at a time.

## Before you begin

- Nodes must be running ONTAP 9.9.1 or later.
- All currently connected NS224 shelves must be attached to the same switches as the MetroCluster (shared Storage / MetroCluster switch configuration).
- This procedure cannot be used to convert a configuration with directly connected NS224 shelves or NS224 shelves attached to dedicated Ethernet switches to a configuration using shared Storage / MetroCluster switches.
- Enable console logging before performing this task.

#### Sending a custom AutoSupport message prior to maintenance

Before performing the maintenance, you should issue an AutoSupport message to notify NetApp technical support that maintenance is underway. Informing technical support that maintenance is underway prevents them from opening a case on the assumption that a disruption has occurred.

## About this task

This task must be performed on each MetroCluster site.

## Steps

- 1. To prevent automatic support case generation, send an Autosupport message to indicate the upgrade is underway.
  - a. Issue the following command:

```
system node autosupport invoke -node * -type all -message "Maint=10h Adding
or Removing NS224 shelves"_
```

This example specifies a 10 hour maintenance window. You might want to allow additional time, depending on your plan.

If the maintenance is completed before the time has elapsed, you can invoke an AutoSupport message indicating the end of the maintenance period:

system node autosupport invoke -node \* -type all -message MAINT=end

b. Repeat the command on the partner cluster.

#### Verifying the health of the MetroCluster configuration

You must verify the health and connectivity of the MetroCluster configuration prior to performing the transition.

#### Steps

- 1. Verify the operation of the MetroCluster configuration in ONTAP:
  - a. Check whether the system is multipathed:

node run -node node-name sysconfig -a

b. Check for any health alerts on both clusters:

system health alert show

c. Confirm the MetroCluster configuration and that the operational mode is normal:

metrocluster show

d. Perform a MetroCluster check:

metrocluster check run

e. Display the results of the MetroCluster check:

metrocluster check show

f. Run Config Advisor.

NetApp Downloads: Config Advisor

- g. After running Config Advisor, review the tool's output and follow the recommendations in the output to address any issues discovered.
- 2. Verify that the cluster is healthy:

```
cluster show -vserver Cluster
```

```
cluster_A::> cluster show -vserver Cluster
Node Health Eligibility Epsilon
------
node_A_1 true true false
node_A_2 true true false
cluster_A::>
```

3. Verify that all cluster ports are up:

```
cluster A::> network port show -ipspace cluster
Node: node A 1-old
                                  Speed(Mbps) Health
Port IPspace Broadcast Domain Link MTU Admin/Oper Status
up 9000 auto/10000 healthy
e0a Cluster Cluster
eOb Cluster Cluster up 9000 auto/10000 healthy
Node: node A 2-old
                                  Speed(Mbps) Health
Port IPspace Broadcast Domain Link MTU Admin/Oper Status
_____ ___ ____
                          up 9000 auto/10000 healthy
e0a
     Cluster
              Cluster
e0b Cluster Cluster up 9000 auto/10000 healthy
4 entries were displayed.
cluster A::>
```

4. Verify that all cluster LIFs are up and operational:

network interface show -vserver Cluster

Each cluster LIF should display true for Is Home and have a Status Admin/Oper of up/up

| cluster_A::> network interface show -vserver cluster |              |            |                                         |          |      |
|------------------------------------------------------|--------------|------------|-----------------------------------------|----------|------|
|                                                      | Logical      | Status     | Network                                 | Current  |      |
| Current Is                                           |              |            |                                         |          |      |
|                                                      | Interface    | Admin/Oper | Address/Mask                            | Node     | Port |
| Home                                                 |              |            |                                         |          |      |
|                                                      |              |            |                                         |          |      |
| Cluster                                              |              |            |                                         |          |      |
| CIUSCEI                                              | node A 1-o   | ld clus1   |                                         |          |      |
|                                                      |              | _          | 169.254.209.69/16                       | node A 1 | e0a  |
| true                                                 |              | ar, ar     | 100010101000000000000000000000000000000 |          | 000  |
|                                                      | node A 1-o   | ld clus2   |                                         |          |      |
|                                                      |              | up/up      | 169.254.49.125/16                       | node A 1 | e0b  |
| true                                                 |              |            |                                         |          |      |
|                                                      | node_A_2-o   | ld_clus1   |                                         |          |      |
|                                                      |              | up/up      | 169.254.47.194/16                       | node_A_2 | e0a  |
| true                                                 |              |            |                                         |          |      |
|                                                      | node_A_2-o   | _          |                                         |          |      |
|                                                      |              | up/up      | 169.254.19.183/16                       | node_A_2 | e0b  |
| true                                                 |              |            |                                         |          |      |
| 4 entries w                                          | vere display | ed.        |                                         |          |      |
| cluster_A::                                          | >            |            |                                         |          |      |

5. Verify that auto-revert is enabled on all cluster LIFs:

network interface show -vserver Cluster -fields auto-revert

```
cluster A::> network interface show -vserver Cluster -fields auto-revert
         Logical
         Interface Auto-revert
Vserver
          _____
Cluster
          node A 1-old clus1
                      true
          node A 1-old clus2
                      true
          node A 2-old clus1
                      true
          node A 2-old clus2
                      true
   4 entries were displayed.
cluster A::>
```

## Applying the new RCF file to the switches

**()** 

If your switch is already correctly configured, you can skip these next sections and go directly to Configuring MACsec encryption on Cisco 9336C switches, if applicable or to Connecting the new NS224 shelf.

- You must change the switch configuration to add shelves.
- You should review the cabling details at Platform port assignments.
- You must use the RcfFileGenerator tool to create the RCF file for your configuration. The RcfFileGenerator also provides a per-port cabling overview for each switch. Make sure that you choose the correct number of shelves. There are additional files created along with the RCF file that provide a detailed cabling layout matching your specific options. Use this cabling overview to verify your cabling when cabling the new shelves.

#### Upgrading RCF files on MetroCluster IP switches

If you are installing new switch firmware, you must install the switch firmware before upgrading the RCF file.

This procedure disrupts traffic on the switch where the RCF file is upgraded. Traffic will resume once the new RCF file is applied.

#### Steps

- 1. Verify the health of the configuration.
  - a. Verify that the MetroCluster components are healthy:

metrocluster check run

cluster\_A::\*> metrocluster check run

The operation runs in the background.

a. After the metrocluster check run operation completes, run metrocluster check show to view the results.

After approximately five minutes, the following results are displayed:

```
_____
::*> metrocluster check show
Component Result
_____ ____
nodes
               ok
lifs
               ok
config-replication ok
aggregates
               ok
clusters
               ok
connections not-applicable
volumes
               ok
7 entries were displayed.
```

- b. To check the status of the running MetroCluster check operation, use the command: metrocluster operation history show -job-id 38
- c. Verify that there are no health alerts: system health alert show
- 2. Prepare the IP switches for the application of the new RCF files.

## Resetting the Cisco IP switch to factory defaults

Before installing a new software version and RCFs, you must erase the Cisco switch configuration and perform basic configuration.

You must repeat these steps on each of the IP switches in the MetroCluster IP configuration.

- 1. Reset the switch to factory defaults:
  - a. Erase the existing configuration: write erase
  - b. Reload the switch software: reload

The system reboots and enters the configuration wizard. During the boot, if you receive the prompt Abort Auto Provisioning and continue with normal setup?(yes/no)[n], you should respond yes to proceed.

- c. In the configuration wizard, enter the basic switch settings:
  - Admin password

- Switch name
- Out-of-band management configuration
- Default gateway
- SSH service (RSA) After completing the configuration wizard, the switch reboots.
- d. When prompted, enter the user name and password to log in to the switch.

The following example shows the prompts and system responses when configuring the switch. The angle brackets (<<<) show where you enter the information.

```
---- System Admin Account Setup ----
Do you want to enforce secure password standard (yes/no) [y]:y
**<<<**
Enter the password for "admin": password
Confirm the password for "admin": password
---- Basic System Configuration Dialog VDC: 1 ----
```

This setup utility will guide you through the basic configuration of the system. Setup configures only enough connectivity for management of the system.

Please register Cisco Nexus3000 Family devices promptly with your supplier. Failure to register may affect response times for initial service calls. Nexus3000 devices must be registered to receive entitled support services.

Press Enter at anytime to skip a dialog. Use ctrl-c at anytime to skip the remaining dialogs.

You enter basic information in the next set of prompts, including the switch name, management address, and gateway, and select SSH with RSA.

```
Would you like to enter the basic configuration dialog (yes/no): yes
 Create another login account (yes/no) [n]:
 Configure read-only SNMP community string (yes/no) [n]:
  Configure read-write SNMP community string (yes/no) [n]:
 Enter the switch name : switch-name **<<<**
  Continue with Out-of-band (mgmt0) management configuration?
(yes/no) [y]:
   Mgmt0 IPv4 address : management-IP-address **<<<**
  Mgmt0 IPv4 netmask : management-IP-netmask **<<<**</pre>
 Configure the default gateway? (yes/no) [y]: y **<<<**
    IPv4 address of the default gateway : gateway-IP-address **<<<**
 Configure advanced IP options? (yes/no) [n]:
 Enable the telnet service? (yes/no) [n]:
 Enable the ssh service? (yes/no) [y]: y **<<<**
    Type of ssh key you would like to generate (dsa/rsa) [rsa]: rsa
**<<<**
  Number of rsa key bits <1024-2048> [1024]:
Configure the ntp server? (yes/no) [n]:
 Configure default interface layer (L3/L2) [L2]:
Configure default switchport interface state (shut/noshut) [noshut]:
shut **<<<**
  Configure CoPP system profile (strict/moderate/lenient/dense)
[strict]:
```

The final set of prompts completes the configuration:

```
The following configuration will be applied:
password strength-check
 switchname IP switch A 1
vrf context management
ip route 0.0.0/0 10.10.99.1
exit
no feature telnet
 ssh key rsa 1024 force
 feature ssh
 system default switchport
 system default switchport shutdown
 copp profile strict
interface mgmt0
ip address 10.10.99.10 255.255.255.0
no shutdown
Would you like to edit the configuration? (yes/no) [n]:
Use this configuration and save it? (yes/no) [y]:
2017 Jun 13 21:24:43 A1 %$ VDC-1 %$ %COPP-2-COPP POLICY: Control-
Plane is protected with policy copp-system-p-policy-strict.
Copy complete.
User Access Verification
IP switch A 1 login: admin
Password:
Cisco Nexus Operating System (NX-OS) Software
IP switch A 1#
```

2. Save the configuration:

IP\_switch-A-1# copy running-config startup-config

3. Reboot the switch and wait for the switch to reload:

```
IP_switch-A-1# reload
```

4. Repeat the previous steps on the other three switches in the MetroCluster IP configuration.

#### Downloading and installing the Cisco switch NX-OS software

You must download the switch operating system file and RCF file to each switch in the MetroCluster IP configuration.

This task requires file transfer software, such as FTP, TFTP, SFTP, or SCP, to copy the files to the switches.

These steps must be repeated on each of the IP switches in the MetroCluster IP configuration.

You must use the supported switch software version.

#### NetApp Hardware Universe

1. Download the supported NX-OS software file.

#### **Cisco Software Download**

2. Copy the switch software to the switch: copy sftp://root@server-ip-address/tftpboot/NX-OS-file-name bootflash: vrf management

In this example, the nxos.7.0.3.14.6.bin file is copied from SFTP server 10.10.99.99 to the local bootflash:

```
IP_switch_A_1# copy sftp://root@10.10.99.99/tftpboot/nxos.7.0.3.I4.6.bin
bootflash: vrf management
root@10.10.99.99's password: password
sftp> progress
Progress meter enabled
sftp> get /tftpboot/nxos.7.0.3.I4.6.bin
/bootflash/nxos.7.0.3.I4.6.bin
Fetching /tftpboot/nxos.7.0.3.I4.6.bin to /bootflash/nxos.7.0.3.I4.6.bin
/tftpboot/nxos.7.0.3.I4.6.bin 100% 666MB 7.2MB/s
01:32
sftp> exit
Copy complete, now saving to disk (please wait)...
```

3. Verify on each switch that the switch NX-OS files are present in each switch's bootflash directory: dir bootflash:

The following example shows that the files are present on IP\_switch\_A\_1:

4. Install the switch software: install all nxos bootflash:nxos.version-number.bin

The switch will reload (reboot) automatically after the switch software has been installed.

The following example shows the software installation on IP\_switch\_A\_1:

```
IP switch A 1# install all nxos bootflash:nxos.7.0.3.I4.6.bin
Installer will perform compatibility check first. Please wait.
Installer is forced disruptive
Verifying image bootflash:/nxos.7.0.3.14.6.bin for boot variable "nxos".
[##################### 100% -- SUCCESS
Verifying image type.
[#################### 100% -- SUCCESS
Preparing "nxos" version info using image
bootflash:/nxos.7.0.3.I4.6.bin.
Preparing "bios" version info using image
bootflash:/nxos.7.0.3.I4.6.bin.
-- SUCCESS
Performing module support checks.
                                      [######################## 100%
-- SUCCESS
Notifying services about system upgrade. [################### 100%
-- SUCCESS
```

Compatibility check is done: Module bootable Impact Install-type Reason \_\_\_\_\_ \_\_\_\_\_ 1 yes disruptive reset default upgrade is not hitless Images will be upgraded according to following table: Module Image Running-Version (pri:alt) New-Version Upg-Required \_\_\_\_\_ \_\_\_\_\_ \_\_\_\_ \_\_\_\_\_ nxos 7.0(3)I4(1) 7.0(3)I4(6) yes bios v04.24(04/21/2016) v04.24(04/21/2016) no 7.0(3)I4(1) 7.0(3)I4(6) yes 1 nxos 1 Switch will be reloaded for disruptive upgrade. Do you want to continue with the installation (y/n)? [n] y Install is in progress, please wait. Performing runtime checks. [####################### 100% --SUCCESS Setting boot variables. [##################### 100% -- SUCCESS Performing configuration copy. [##################### 100% -- SUCCESS Module 1: Refreshing compact flash and upgrading bios/loader/bootrom. Warning: please do not remove or power off the module at this time. Finishing the upgrade, switch will reboot in 10 seconds. IP switch A 1#

5. Wait for the switch to reload and then log in to the switch.

After the switch has rebooted the login prompt is displayed:

```
User Access Verification
IP_switch_A_1 login: admin
Password:
Cisco Nexus Operating System (NX-OS) Software
TAC support: http://www.cisco.com/tac
Copyright (C) 2002-2017, Cisco and/or its affiliates.
All rights reserved.
.
.
MDP database restored.
IP_switch_A_1#
The switch software is now installed.
```

6. Verify that the switch software has been installed: show version

The following example shows the output:

```
IP switch A 1# show version
Cisco Nexus Operating System (NX-OS) Software
TAC support: http://www.cisco.com/tac
Copyright (C) 2002-2017, Cisco and/or its affiliates.
All rights reserved.
Software
  BIOS: version 04.24
  NXOS: version 7.0(3)I4(6) **<<< switch software version**
 BIOS compile time: 04/21/2016
 NXOS image file is: bootflash:///nxos.7.0.3.I4.6.bin
  NXOS compile time: 3/9/2017 22:00:00 [03/10/2017 07:05:18]
Hardware
  cisco Nexus 3132QV Chassis
  Intel(R) Core(TM) i3- CPU @ 2.50GHz with 16401416 kB of memory.
  Processor Board ID FOC20123GPS
  Device name: A1
 bootflash: 14900224 kB
  usb1:
                      0 kB (expansion flash)
Kernel uptime is 0 day(s), 0 hour(s), 1 minute(s), 49 second(s)
Last reset at 403451 usecs after Mon Jun 10 21:43:52 2017
  Reason: Reset due to upgrade
  System version: 7.0(3) I4(1)
  Service:
plugin
  Core Plugin, Ethernet Plugin
IP switch A 1#
```

7. Repeat these steps on the remaining three IP switches in the MetroCluster IP configuration.

## Configuring MACsec encryption on Cisco 9336C switches

If desired, you can configure MACsec encryption on the WAN ISL ports that run between the sites. You must configure MACsec after applying the correct RCF file.

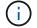

MACsec encryption can only be applied to the WAN ISL ports.

#### Licensing requirements for MACsec

MACsec requires a security license. For a complete explanation of the Cisco NX-OS licensing scheme and how to obtain and apply for licenses, see the Cisco NX-OS Licensing Guide

## Enabling Cisco MACsec Encryption WAN ISLs in MetroCluster IP configurations

You can enable MACsec encryption for Cisco 9336C switches on the WAN ISLs in a MetroCluster IP configuration.

1. Enter the global configuration mode: configure terminal

```
IP_switch_A_1# configure terminal
IP switch A 1(config)#
```

2. Enable MACsec and MKA on the device: feature macsec

```
IP_switch_A_1(config) # feature macsec
```

3. Copy the running configuration to the startup configuration: copy running-config startup-config

IP switch A 1(config)# copy running-config startup-config

#### **Disabling Cisco MACsec Encryption**

You might need to disable MACsec encryption for Cisco 9336C switches on the WAN ISLs in a MetroCluster IP configuration.

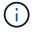

If you disable encryption, you must also delete your keys.

1. Enter the global configuration mode: configure terminal

```
IP_switch_A_1# configure terminal
IP_switch_A_1(config)#
```

2. Disable the MACsec configuration on the device: macsec shutdown

IP\_switch\_A\_1(config) # macsec shutdown

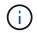

Selecting the no option restores the MACsec feature.

3. Select the interface that you already configured with MACsec.

You can specify the interface type and identity. For an Ethernet port, use ethernet slot/port.

```
IP_switch_A_1(config)# interface ethernet 1/15
switch(config-if)#
```

4. Remove the keychain, policy and fallback-keychain configured on the interface to remove the MACsec configuration: no macsec keychain keychain-name policy policy-name fallback-keychain keychain-name

IP\_switch\_A\_1(config-if)# no macsec keychain kc2 policy abc fallbackkeychain fb kc2

- 5. Repeat steps 3 and 4 on all interfaces where MACsec is configured.
- 6. Copy the running configuration to the startup configuration: copy running-config startup-config

IP\_switch\_A\_1(config) # copy running-config startup-config

#### Configuring a MACsec key chain and keys

For details on configuring a MACsec key chain, see the Cisco documentation for your switch.

## Connecting the new NS224 shelf

#### Steps

- 1. Install the rail mount kit that came with your shelf by using the installation flyer that came in the kit box.
- 2. Install and secure the shelf onto the support brackets and rack or cabinet by using the installation flyer.
- 3. Connect the power cords to the shelf, secure them in with the power cord retainer, and then connect the power cords to different power sources for resiliency.

A shelf powers up when connected to a power source; it does not have power switches. When functioning correctly, a power supply's bicolored LED illuminates green.

- 4. Set the shelf ID to a number that is unique within the HA pair and across the configuration.
- 5. Connect the shelf ports in the following order:
  - a. Connect NSM-A, e0a to the switch (Switch-A1 or Switch-B1)
  - b. Connect NSM-B, e0a to the switch (Switch-A2 or Switch-B2)
  - c. Connect NSM-A, e0b to the switch (Switch-A1 or Switch-B1)
  - d. Connect NSM-B, e0b to the switch (Switch-A2 or Switch-B2)
- 6. Use the cabling layout generated from the **RcfFileGenerator** tool to cable the shelf to the appropriate ports.

Once the new shelf is cabled correctly, ONTAP automatically detects it on the network.

# Configure end-to-end encryption in a MetroCluster IP configuration

Beginning with ONTAP 9.15.1, you can configure end-to-end encryption to encrypt backend traffic, such as NVlog and storage replication data, between the sites in a MetroCluster IP configuration.

# About this task

- You must be a cluster administrator to perform this task.
- Before you can configure end-to-end encryption, you must Configure external key management.
- Review the supported systems and minimum ONTAP release required to configure end-to-end encryption in a MetroCluster IP configuration:

| Minimum ONTAP release | Supported systems |
|-----------------------|-------------------|
| ONTAP 9.15.1          | • AFF A400        |
|                       | • FAS8300         |
|                       | • FAS8700         |
|                       |                   |

# Enable end-to-end encryption

Perform the following steps to enable end-to-end encryption.

# Steps

- 1. Verify the health of the MetroCluster configuration.
  - a. Verify that the MetroCluster components are healthy:

metrocluster check run

cluster A::\*> metrocluster check run

The operation runs in the background.

b. After the metrocluster check run operation completes, run:

metrocluster check show

After approximately five minutes, the following results are displayed:

```
cluster A:::*> metrocluster check show
Component
                 Result
_____ ____
nodes
                 ok
lifs
                 ok
config-replication ok
aggregates
                ok
clusters
                 ok
connections
               not-applicable
volumes
                 ok
7 entries were displayed.
```

c. Check the status of the running MetroCluster check operation:

metrocluster operation history show -job-id <id>

d. Verify that there are no health alerts:

system health alert show

2. Verify that external key management is configured on both clusters:

```
security key-manager external show-status
```

3. Enable end-to-end encryption for each DR group:

```
metrocluster modify -is-encryption-enabled true -dr-group-id
<dr_group_id>
```

#### Example

Repeat this step for each DR group in the configuration.

4. Verify that end-to-end encryption is enabled:

metrocluster node show -fields is-encryption-enabled

Example

```
cluster A::*> metrocluster node show -fields is-encryption-enabled
dr-group-id cluster node configuration-state is-encryption-
enabled
_____ __
           _____ _
                           1
         cluster A node A 1 configured
                                          true
         cluster A node A 2 configured
1
                                         true
1
        cluster B node B 1 configured
                                          true
         cluster B node B 2 configured
1
                                          true
4 entries were displayed.
```

## **Disable end-to-end encryption**

Perform the following steps to disable end-to-end encryption.

#### Steps

- 1. Verify the health of the MetroCluster configuration.
  - a. Verify that the MetroCluster components are healthy:

metrocluster check run

cluster A::\*> metrocluster check run

The operation runs in the background.

b. After the metrocluster check run operation completes, run:

metrocluster check show

After approximately five minutes, the following results are displayed:

```
cluster A:::*> metrocluster check show
Component
                 Result
----- -----
nodes
                 ok
lifs
                 ok
config-replication ok
aggregates
                ok
clusters
                ok
connections
              not-applicable
volumes
                 ok
7 entries were displayed.
```

c. Check the status of the running MetroCluster check operation:

metrocluster operation history show -job-id <id>

d. Verify that there are no health alerts:

system health alert show

2. Verify that external key management is configured on both clusters:

security key-manager external show-status

3. Disable end-to-end encryption on each DR group:

```
metrocluster modify -is-encryption-enabled false -dr-group-id
<dr_group_id>
```

#### Example

```
cluster_A::*> metrocluster modify -is-encryption-enabled false -dr-group
-id 1
[Job 244] Job succeeded: Modify is successful.
```

Repeat this step for each DR group in the configuration.

4. Verify that end-to-end encryption is disabled:

metrocluster node show -fields is-encryption-enabled

# Example

| cluster_A::*> metrocluster node show -fields is-encryption-enabled |           |          |                     |                |  |
|--------------------------------------------------------------------|-----------|----------|---------------------|----------------|--|
| dr-group-id o<br>enabled                                           | cluster   | node     | configuration-state | is-encryption- |  |
|                                                                    |           |          |                     |                |  |
| 1 0                                                                | cluster_A | node_A_1 | configured          | false          |  |
| 1 0                                                                | cluster_A | node_A_2 | configured          | false          |  |
| 1 0                                                                | cluster_B | node_B_1 | configured          | false          |  |
| 1 0                                                                | cluster_B | node_B_2 | configured          | false          |  |
| 4 entries were displayed.                                          |           |          |                     |                |  |

# Power off and power on a single site in a MetroCluster IP configuration

If you need to perform site maintenance or relocate a single site in a MetroCluster IP configuration, you must know how to power off and power on the site.

If you need to relocate and reconfigure a site (for example, if you need to expand from a four-node to an eightnode cluster), you cannot complete these tasks at the same time. This procedure only covers the steps that are required to perform site maintenance or to relocate a site without changing its configuration.

The following diagram shows a MetroCluster configuration. Cluster\_B is powered off for maintenance.

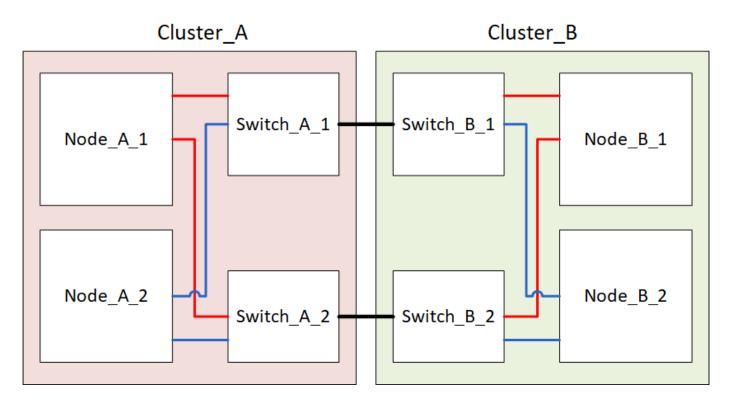

## Power off a MetroCluster site

You must power off a site and all of the equipment before site maintenance or relocation can begin.

#### About this task

All the commands in the following steps are issued from the site that remains powered on.

#### Steps

- 1. Before you begin, check that any non-mirrored aggregates at the site are offline.
- 2. Verify the operation of the MetroCluster configuration in ONTAP:
  - a. Check whether the system is multipathed:

node run -node node-name sysconfig -a

b. Check for any health alerts on both clusters:

system health alert show

c. Confirm the MetroCluster configuration and that the operational mode is normal:

metrocluster show

- d. Perform a MetroCluster check: metrocluster check run
- e. Display the results of the MetroCluster check:

metrocluster check show

f. Check for any health alerts on the switches (if present):

storage switch show

g. Run Config Advisor.

#### NetApp Downloads: Config Advisor

- h. After running Config Advisor, review the tool's output and follow the recommendations in the output to address any issues discovered.
- 3. From the site you want to remain up, implement the switchover:

metrocluster switchover

cluster\_A::\*> metrocluster switchover

The operation can take several minutes to complete.

4. Monitor and verify the completion of the switchover:

metrocluster operation show

```
cluster_A::*> metrocluster operation show
    Operation: Switchover
    Start time: 10/4/2012 19:04:13
State: in-progress
    End time: -
    Errors:
cluster_A::*> metrocluster operation show
    Operation: Switchover
    Start time: 10/4/2012 19:04:13
        State: successful
    End time: 10/4/2012 19:04:22
        Errors: -
```

5. If you have a MetroCluster IP configuration running ONTAP 9.6 or later, wait for the disaster site plexes to come online and the healing operations to automatically complete.

In MetroCluster IP configurations running ONTAP 9.5 or earlier, the disaster site nodes do not automatically boot to ONTAP and the plexes remain offline.

- 6. Move any volumes and LUNs that belong to unmirrored aggregates offline.
  - a. Move the volumes offline.

cluster A::\* volume offline <volume name>

b. Move the LUNs offline.

cluster A::\* lun offline lun path <lun path>

7. Move unmirrored aggregates offline: storage aggregate offline

cluster\_A\*::> storage aggregate offline -aggregate <aggregate-name>

 Depending on your configuration and ONTAP version, identify and move offline affected plexes that are located at the disaster site (Cluster\_B).

You should move the following plexes offline:

• Non-mirrored plexes residing on disks located at the disaster site.

If you do not move the non-mirrored plexes at the disaster site offline, an outage might occur when the disaster site is later powered off.

 Mirrored plexes residing on disks located at the disaster site for aggregate mirroring. After they are moved offline, the plexes are inaccessible. a. Identify the affected plexes.

Plexes that are owned by nodes at the surviving site consist of Pool1 disks. Plexes that are owned by nodes at the disaster site consist of Pool0 disks.

```
Cluster A::> storage aggregate plex show -fields aggregate, status, is-
online, Plex, pool
aggregate plex status
                                 is-online pool
----- ----- -----
Node B 1 aggr0 plex0 normal, active true
                                            0
Node B 1 aggr0 plex1 normal, active true
                                            1
Node B 2 aggr0 plex0 normal, active true
                                            0
Node B 2 aggr0 plex5 normal, active true
                                            1
                                            0
Node B 1 aggr1 plex0 normal, active true
Node B 1 aggr1 plex3 normal, active true
                                            1
Node B 2 aggr1 plex0 normal, active true
                                            0
Node B 2 aggr1 plex1 normal, active true
                                            1
Node A 1 aggr0 plex0 normal, active true
                                            0
Node A 1 aggr0 plex4 normal, active true
                                            1
Node A 1 aggr1 plex0 normal, active true
                                            0
Node A 1 aggr1 plex1 normal, active true
                                            1
Node A 2 aggr0 plex0 normal, active true
                                            0
Node A 2 aggr0 plex4 normal, active true
                                            1
Node A 2 aggr1 plex0 normal, active true
                                            0
Node A 2 aggr1 plex1 normal, active true
                                            1
14 entries were displayed.
Cluster A::>
```

The affected plexes are those that are remote to cluster A. The following table shows whether the disks are local or remote relative to cluster A:

| Node Disks in pool | Should the disks be set offline? | Example of plexes to be moved offline |
|--------------------|----------------------------------|---------------------------------------|
|--------------------|----------------------------------|---------------------------------------|

| Node _A_1 and Node _A_2    | Disks in pool 0 | No. Disks are local to cluster<br>A. | -                                                                                            |
|----------------------------|-----------------|--------------------------------------|----------------------------------------------------------------------------------------------|
|                            | Disks in pool 1 | Yes. Disks are remote to cluster A.  | Node_A_1_aggr0/plex4<br>Node_A_1_aggr1/plex1<br>Node_A_2_aggr0/plex4<br>Node_A_2_aggr1/plex1 |
| Node _B_1 and<br>Node _B_2 | Disks in pool 0 | Yes. Disks are remote to cluster A.  | Node_B_1_aggr1/plex0<br>Node_B_1_aggr0/plex0<br>Node_B_2_aggr0/plex0<br>Node_B_2_aggr1/plex0 |
|                            | Disks in pool 1 | No. Disks are local to cluster<br>A. | -                                                                                            |

b. Move the affected plexes offline:

```
storage aggregate plex offline
```

storage aggregate plex offline -aggregate Node\_B\_1\_aggr0 -plex plex0

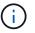

Perform this step for all plexes that have disks that are remote to Cluster\_A.

- 9. Persistently offline the ISL switch ports according to the switch type.
- 10. Halt the nodes by running the following command on each node:

```
node halt -inhibit-takeover true -skip-lif-migration true -node <node-name>
```

11. Power off the equipment at the disaster site.

You must power off the following equipment in the order shown:

- Storage controllers the storage controllers should currently be at the LOADER prompt, you must power them off completely.
- MetroCluster IP switches
- Storage shelves

## Relocating the powered-off site of the MetroCluster

After the site is powered off, you can begin maintenance work. The procedure is the same whether the MetroCluster components are relocated within the same data center or relocated to a different data center.

- The hardware should be cabled in the same way as the previous site.
- If the Inter-Switch Link (ISL) speed, length, or number has changed, they all need to be reconfigured.

## Steps

- 1. Verify that the cabling for all components is carefully recorded so that it can be correctly reconnected at the new location.
- 2. Physically relocate all the hardware, storage controllers, IP switches, FibreBridges, and storage shelves.
- 3. Configure the ISL ports and verify the intersite connectivity.
  - a. Power on the IP switches.

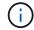

Do not power up any other equipment.

4. Use tools on the switches (as they are available) to verify the intersite connectivity.

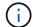

You should only proceed if the links are correctly configured and stable.

5. Disable the links again if they are found to be stable.

## Powering on the MetroCluster configuration and returning to normal operation

After maintenance has been completed or the site has been moved, you must power on the site and reestablish the MetroCluster configuration.

## About this task

All the commands in the following steps are issued from the site that you power on.

## Steps

1. Power on the switches.

You should power on the switches first. They might have been powered on during the previous step if the site was relocated.

- a. Reconfigure the Inter-Switch Link (ISL) if required or if this was not completed as part of the relocation.
- b. Enable the ISL if fencing was completed.
- c. Verify the ISL.
- 2. Power on the storage controllers and wait until you see the LOADER prompt. The controllers must not be fully booted.

If auto boot is enabled, press Ctrl+C to stop the controllers from automatically booting.

- 3. Power on the shelves, allowing enough time for them to power on completely.
- 4. Verify that the storage is visible.
  - a. Verify that the storage is visible from the surviving site. Bring the offline plexes back online to restart the resync operation and reestablish the SyncMirror.
  - b. Verify that the local storage is visible from the node in Maintenance mode:

disk show -v

5. Reestablish the MetroCluster configuration.

Follow the instructions in Verifying that your system is ready for a switchback to perform healing and switchback operations according to your MetroCluster configuration.

# Powering off an entire MetroCluster IP configuration

You must power off the entire MetroCluster IP configuration and all of the equipment before maintenance or relocation can begin.

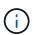

Beginning with ONTAP 9.8, the storage switch command is replaced with system switch. The following steps show the storage switch command, but if you are running ONTAP 9.8 or later, the system switch command is preferred.

- 1. Verify the MetroCluster configuration from both sites in the MetroCluster configuration.
  - a. Confirm that the MetroCluster configuration and operational mode are normal. metrocluster show
  - b. Run the following command: metrocluster interconnect show
  - c. Confirm connectivity to the disks by entering the following command on any one of the MetroCluster nodes:

```
run local sysconfig -v
```

- d. Run the following command: storage port show
- e. Run the following command: storage switch show
- f. Run the following command: network interface show
- g. Run the following command: network port show
- h. Run the following command: network device-discovery show
- i. Perform a MetroCluster check: metrocluster check run
- j. Display the results of the MetroCluster check: metrocluster check show
- k. Run the following command: metrocluster configuration-settings interface show
- 2. If necessary, disable AUSO by modifying the AUSO Failure Domain to

auso-disabled

```
cluster_A_site_A::*>metrocluster modify -auto-switchover-failure-domain
auso-disabled
```

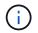

In a MetroCluster IP configuration, the AUSO Failure Domain is already set to 'ausodisabled' unless the configuration is configured with ONTAP Mediator.

3. Verify the change using the command

#### metrocluster operation show

```
cluster_A_site_A::*> metrocluster operation show
Operation: modify
State: successful
Start Time: 4/25/2020 20:20:36
End Time: 4/25/2020 20:20:36
Errors: -
```

## 4. Halt the nodes:

#### halt

```
system node halt -node node1_SiteA -inhibit-takeover true -ignore-quorum
-warnings true
```

- 5. Power off the following equipment at the site:
  - Storage controllers
  - MetroCluster IP switches
  - Storage shelves
- 6. Wait for thirty minutes and then power on all storage shelves, MetroCluster IP switches, and storage controllers.
- 7. After the controllers are powered on, verify the MetroCluster configuration from both sites.

To verify the configuration, repeat step 1.

- 8. Perform power cycle checks.
  - a. Verify that all sync-source SVMs are online: **vserver show**
  - b. Start any sync-source SVMs that are not online: **vserver start**

# Maintenance procedures for all MetroCluster configurations

# Replacing a shelf nondisruptively in a stretch MetroCluster configuration

You can replace disk shelves without disruption in a stretch MetroCluster configuration with a fully populated disk shelf or a disk shelf chassis and transfer components from the shelf you are removing.

The disk shelf model you are installing must meet the storage system requirements specified in the Hardware Universe, which includes supported shelf models, supported disk drive types, the maximum number of disk shelves in a stack, and supported ONTAP versions.

# Steps

- 1. Properly ground yourself.
- 2. Identify all aggregates and volumes that have disks from the loop that contains the shelf you are replacing and make note of the affected plex name.

Either node might contain disks from the loop of the affected shelf and host aggregates or host volumes.

- 3. Choose one of the following two options based on the replacement scenario you are planning.
  - If you are replacing a complete disk shelf, including the shelf chassis, disks, and I/O modules (IOM), take the corresponding action as described in the table below:

| Scenario                                                              | Action                                                                             |  |
|-----------------------------------------------------------------------|------------------------------------------------------------------------------------|--|
| The affected plex contains fewer disks from the affected shelf.       | Replace the disks one-by-one on the affected shelf with spares from another shelf. |  |
|                                                                       | You can take the plex offline after completing the disk replacement.               |  |
| The affected plex contains more disks than are in the affected shelf. | Move the plex offline and then delete the plex.                                    |  |
| The affected plex has any disk from the affected shelf.               | Move the plex offline but do not delete it.                                        |  |

- If you are replacing only the disk shelf chassis and no other components, perform the following steps:
  - a. Offline the affected plexes from the controller where they are hosted:

aggregate offline

b. Verify that the plexes are offline:

aggregate status -r

4. Identify the controller SAS ports to which the affected shelf loop is connected and disable the SAS ports on both site controllers:

The affected shelf loop is connected to both sites.

- 5. Wait for ONTAP to recognize that the disk is missing.
  - a. Verify that the disk is missing:

sysconfig -a or sysconfig -r

- 6. Turn off the power switch on the disk shelf.
- 7. Unplug all power cords from the disk shelf.
- 8. Make a record of the ports from which you unplug the cables so that you can cable the new disk shelf in the same way.
- 9. Unplug and remove the cables connecting the disk shelf to the other disk shelves or the storage system.
- 10. Remove the disk shelf from the rack.

To make the disk shelf lighter and easier to maneuver, remove the power supplies and IOM. If you will be installing a disk shelf chassis, also remove the disk drives or carriers. Otherwise, avoid removing disk drives or carriers if possible because excessive handling can cause internal drive damage.

- 11. Install and secure the replacement disk shelf onto the support brackets and rack.
- 12. If you installed a disk shelf chassis, reinstall power supplies and IOM.
- 13. Reconfigure the stack of disk shelves by connecting all cables to the replacement disk shelf ports exactly as they were configured on the disk shelf that you removed.
- 14. Turn on the power to the replacement disk shelf and wait for the disk drives to spin up.
- 15. Change the disk shelf ID to a unique ID from 0 through 98.
- 16. Enable any SAS ports that you previously disabled .
  - a. Wait for ONTAP to recognize that the disks are inserted.
  - b. Verify that the disks are inserted:

sysconfig -a or sysconfig -r

17. If you are replacing the complete disk shelf (disk shelf chassis, disks, IOM), perform the following steps:

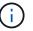

If you are replacing only the disk shelf chassis and no other components, go to Step 19.

a. Determine whether disk auto assignment is enabled (on).

storage disk option modify -autoassign

Disk assignment will occur automatically.

- b. If disk auto assignment is not enabled, assign disk ownership manually.
- 18. Move the plexes back online:

aggregate online plex name

19. Recreate any plexes that were deleted by mirroring the aggregate.

20. Monitor the plexes as they begin resynchronizing:

aggregate status -r <aggregate name>

21. Verify that the storage system is functioning as expected:

system health alert show

# When to migrate root volumes to a new destination

You might need to move root volumes to another root aggregate within a two-node or four-node MetroCluster configuration.

# Migrating root volumes within a two-node MetroCluster configuration

To migrate root volumes to a new root aggregate within a two-node MetroCluster configuration, you should refer to How to move mroot to a new root aggregate in a 2-node Clustered MetroCluster with Switchover. This procedure shows you how to non-disruptively migrate the root volumes during a MetroCluster switchover operation. This procedure is slightly different than the procedure used on a four-node configuration.

# Migrating root volumes within a four-node MetroCluster configuration

To migrate root volumes to a new root aggregate within a four-node MetroCluster configuration, you can use the system node migrate-root command while meeting the following requirements.

- You can use system node migrate-root to move root aggregates within a four-node MetroCluster configuration.
- All root aggregates must be mirrored.
- You can add new shelves on both sites with smaller drives to host the root aggregate.
- You must check the drive limits that the platform supports before attaching new drives.

# NetApp Hardware Universe

• If you move the root aggregate to smaller drives, you need to accommodate the minimum root volume size of the platform to ensure all core files are saved.

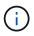

The four-node procedure can also be applied to an eight-node configuration.

# Moving a metadata volume in MetroCluster configurations

You can move a metadata volume from one aggregate to another aggregate in a MetroCluster configuration. You might want to move a metadata volume when the source aggregate is decommissioned or unmirrored, or for other reasons that make the aggregate ineligible.

- You must have cluster administrator privileges to perform this task.
- The target aggregate must be mirrored and should not be in the degraded state.
- The available space in the target aggregate must be larger than the metadata volume that you are moving.

## Steps

1. Set the privilege level to advanced:

## set -privilege advanced

2. Identify the metadata volume that should be moved:

```
volume show MDV_CRS*
```

```
Cluster A::*> volume show MDV CRS*
Vserver Volume
                   Aggregate
                                State
                                                   Size
                                          Туре
Available Used%
 _____ __ ____
_____ ___
Cluster A
        MDV CRS 14c00d4ac9f311e7922800a0984395f1 A
                    Node A 1 aggr1
                                online
                                                   10GB
                                         RW
9.50GB
         5%
Cluster A
         MDV CRS 14c00d4ac9f311e7922800a0984395f1_B
                    Node A 2 aggr1
                                online
                                         RW
                                                   10GB
9.50GB
         5%
Cluster A
         MDV CRS 15035e66c9f311e7902700a098439625 A
                    Node B 1 aggr1
                                          RW
-
Cluster A
        MDV CRS 15035e66c9f311e7902700a098439625 B
                    Node B 2 aggr1
                                          RW
4 entries were displayed.
Cluster A::>
```

3. Identify an eligible target aggregate:

# metrocluster check config-replication show-aggregate-eligibility

The following command identifies the aggregates in cluster\_A that are eligible to host metadata volumes:

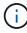

In the previous example, Node\_A\_1\_aggr2 and Node\_A\_2\_aggr2 are eligible.

4. Start the volume move operation:

# volume move start -vserver svm\_name -volume metadata\_volume\_name -destination -aggregate destination\_aggregate\_name

The following command moves metadata volume MDV\_CRS\_14c00d4ac9f311e7922800a0984395f1 from aggregate Node A\_1\_aggr1 to aggregate Node A\_1\_aggr2:

5. Verify the state of the volume move operation:

volume move show -volume vol\_constituent\_name

6. Return to the admin privilege level:

set -privilege admin

# Renaming a cluster in MetroCluster configurations

Renaming a cluster in a MetroCluster configuration involves making the changes, and then verifying on both the local and remote clusters that the change took effect correctly.

## Steps

1. View the cluster names using the

metrocluster node show

command:

```
cluster 1::*> metrocluster node show
DR
                       Configuration DR
Group Cluster Node
                       State
                             Mirroring Mode
_____ _____
_____
1 cluster 1
          node A 1
                      configured enabled normal
          node A 2 configured enabled normal
    cluster 2
         node B_1
                     configured enabled normal
         node B 2
                      configured
                                  enabled normal
4 entries were displayed.
```

2. Rename the cluster:

#### cluster identity modify -name new\_name

In the following example, the cluster\_1 cluster is renamed cluster\_A:

cluster\_1::\*> cluster identity modify -name cluster\_A

3. Verify on the local cluster that the renamed cluster is running normally:

#### metrocluster node show

In the following example, the newly renamed cluster A is running normally:

4. Rename the remote cluster:

#### cluster peer modify-local-name -name cluster\_2 -new-name cluster\_B

In the following example, cluster 2 is renamed cluster B:

```
cluster_A::> cluster peer modify-local-name -name cluster_2 -new-name
cluster_B
```

5. Verify on the remote cluster that the local cluster was renamed and is running normally:

metrocluster node show

In the following example, the newly renamed cluster B is running normally:

```
cluster B::*> metrocluster node show
DR
                        Configuration DR
Group Cluster Node
                        State Mirroring Mode
_____ _____
_____
1 cluster B
          node_B_1configuredenablednormalnode B 2configuredenablednormal
          node_B_2
                        configured enabled normal
    cluster A
                    configured enabled normal
          node A 1
          node A 2
                        configured enabled normal
4 entries were displayed.
```

6. Repeat these steps for each cluster that you want to rename.

# Where to find additional information

You can learn more about configuring, operating, and monitoring a MetroCluster configuration in NetApp's extensive documentation.

| Subject                                                                                                    |
|----------------------------------------------------------------------------------------------------|
| All MetroCluster information                                                                                                    |
| <ul> <li>A technical overview of the MetroCluster<br/>configuration and operation.</li> <li>Best practices for MetroCluster configuration.</li> </ul> |
|                                                                                                    |
| Fabric-attached MetroCluster architecture                                                                                                    |
| <ul> <li>Cabling the configuration</li> </ul>                                                                                                    |
| <ul> <li>Configuring the FC-to-SAS bridges</li> </ul>                                                                                                 |
| <ul> <li>Configuring the FC switches</li> </ul>                                                                                                    |
| <ul> <li>Configuring the MetroCluster in ONTAP</li> </ul>                                                                                             |
| Stretch MetroCluster architecture                                                                                                    |
| <ul> <li>Cabling the configuration</li> </ul>                                                                                                    |
| <ul> <li>Configuring the FC-to-SAS bridges</li> </ul>                                                                                                 |
| Configuring the MetroCluster in ONTAP                                                                                                    |
| MetroCluster IP architecture                                                                                                    |
| Cabling the MetroCluster IP configuration                                                                                                    |
| Configuring the MetroCluster in ONTAP                                                                                                    |
| <ul> <li>Monitoring the MetroCluster configuration and<br/>performance</li> </ul>                                                                     |
| <ul> <li>Monitoring the MetroCluster configuration with the<br/>MetroCluster Tiebreaker software</li> </ul>                                           |
| <ul> <li>Transitioning data from 7-Mode storage systems<br/>to clustered storage systems</li> </ul>                                                   |
|                                                                                                    |

# **Copyright information**

Copyright © 2024 NetApp, Inc. All Rights Reserved. Printed in the U.S. No part of this document covered by copyright may be reproduced in any form or by any means—graphic, electronic, or mechanical, including photocopying, recording, taping, or storage in an electronic retrieval system—without prior written permission of the copyright owner.

Software derived from copyrighted NetApp material is subject to the following license and disclaimer:

THIS SOFTWARE IS PROVIDED BY NETAPP "AS IS" AND WITHOUT ANY EXPRESS OR IMPLIED WARRANTIES, INCLUDING, BUT NOT LIMITED TO, THE IMPLIED WARRANTIES OF MERCHANTABILITY AND FITNESS FOR A PARTICULAR PURPOSE, WHICH ARE HEREBY DISCLAIMED. IN NO EVENT SHALL NETAPP BE LIABLE FOR ANY DIRECT, INDIRECT, INCIDENTAL, SPECIAL, EXEMPLARY, OR CONSEQUENTIAL DAMAGES (INCLUDING, BUT NOT LIMITED TO, PROCUREMENT OF SUBSTITUTE GOODS OR SERVICES; LOSS OF USE, DATA, OR PROFITS; OR BUSINESS INTERRUPTION) HOWEVER CAUSED AND ON ANY THEORY OF LIABILITY, WHETHER IN CONTRACT, STRICT LIABILITY, OR TORT (INCLUDING NEGLIGENCE OR OTHERWISE) ARISING IN ANY WAY OUT OF THE USE OF THIS SOFTWARE, EVEN IF ADVISED OF THE POSSIBILITY OF SUCH DAMAGE.

NetApp reserves the right to change any products described herein at any time, and without notice. NetApp assumes no responsibility or liability arising from the use of products described herein, except as expressly agreed to in writing by NetApp. The use or purchase of this product does not convey a license under any patent rights, trademark rights, or any other intellectual property rights of NetApp.

The product described in this manual may be protected by one or more U.S. patents, foreign patents, or pending applications.

LIMITED RIGHTS LEGEND: Use, duplication, or disclosure by the government is subject to restrictions as set forth in subparagraph (b)(3) of the Rights in Technical Data -Noncommercial Items at DFARS 252.227-7013 (FEB 2014) and FAR 52.227-19 (DEC 2007).

Data contained herein pertains to a commercial product and/or commercial service (as defined in FAR 2.101) and is proprietary to NetApp, Inc. All NetApp technical data and computer software provided under this Agreement is commercial in nature and developed solely at private expense. The U.S. Government has a non-exclusive, non-transferrable, nonsublicensable, worldwide, limited irrevocable license to use the Data only in connection with and in support of the U.S. Government contract under which the Data was delivered. Except as provided herein, the Data may not be used, disclosed, reproduced, modified, performed, or displayed without the prior written approval of NetApp, Inc. United States Government license rights for the Department of Defense are limited to those rights identified in DFARS clause 252.227-7015(b) (FEB 2014).

# **Trademark information**

NETAPP, the NETAPP logo, and the marks listed at http://www.netapp.com/TM are trademarks of NetApp, Inc. Other company and product names may be trademarks of their respective owners.